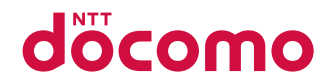

# **ドコモテレビターミナル02 TT02**

取扱説明書

# **はじめに**

「ドコモテレビターミナル02」をお買い上げいただきまして、誠にありがとうございます。 ご使用の前やご利用中に、この取扱説明書をお読みいただき、正しくお使いください。

# **本製品の取扱説明書について**

- ■「クイックスタートガイド」(木休付尾品) 本製品とテレビなどとの接続方法について説明しています。 ■「ご利用にあたっての注意事項|(本体付属品) 本製品をご利用の際に、ご注意いただきたい事項などを説明しています。ご利用の前に必ずお読 みください。
- 「取扱説明書| アプリ (e トリセツ) (本製品に搭載) 機能の詳しい案内や操作について説明しています。 〈操作手順〉ホーム画面で ・初回起動時は、画面の指示に従って「取扱説明書」アプリをダウンロードする必要があります。
- 「取扱説明書」 (PDF ファイル) 本製品とテレビなどとの接続方法、各種機能の設定、操作方法について詳しく説明しています。 ドコモのホームページでダウンロードできます。

# **本書の見かた**

### 本書では、本製品を正しくお使いいただくために、操作のしかたをイラストやマークを交え て説明しています。

- 本書に記載している画面やイラストはイメージです。実際の製品とは、異なる場合があります。
- 本書では、「ドコモテレビターミナル02」を「本製品」と表記しています。また、特にことわりがない限り、 Android OSならびにiOSの端末を総称して「スマートフォン/タブレット」と表記しています。
- 本書の内容の一部、または全部を無断転載することは、禁止されています。
- 本書の内容に関しては、将来予告なしに変更することがあります。

# **本体付属品**

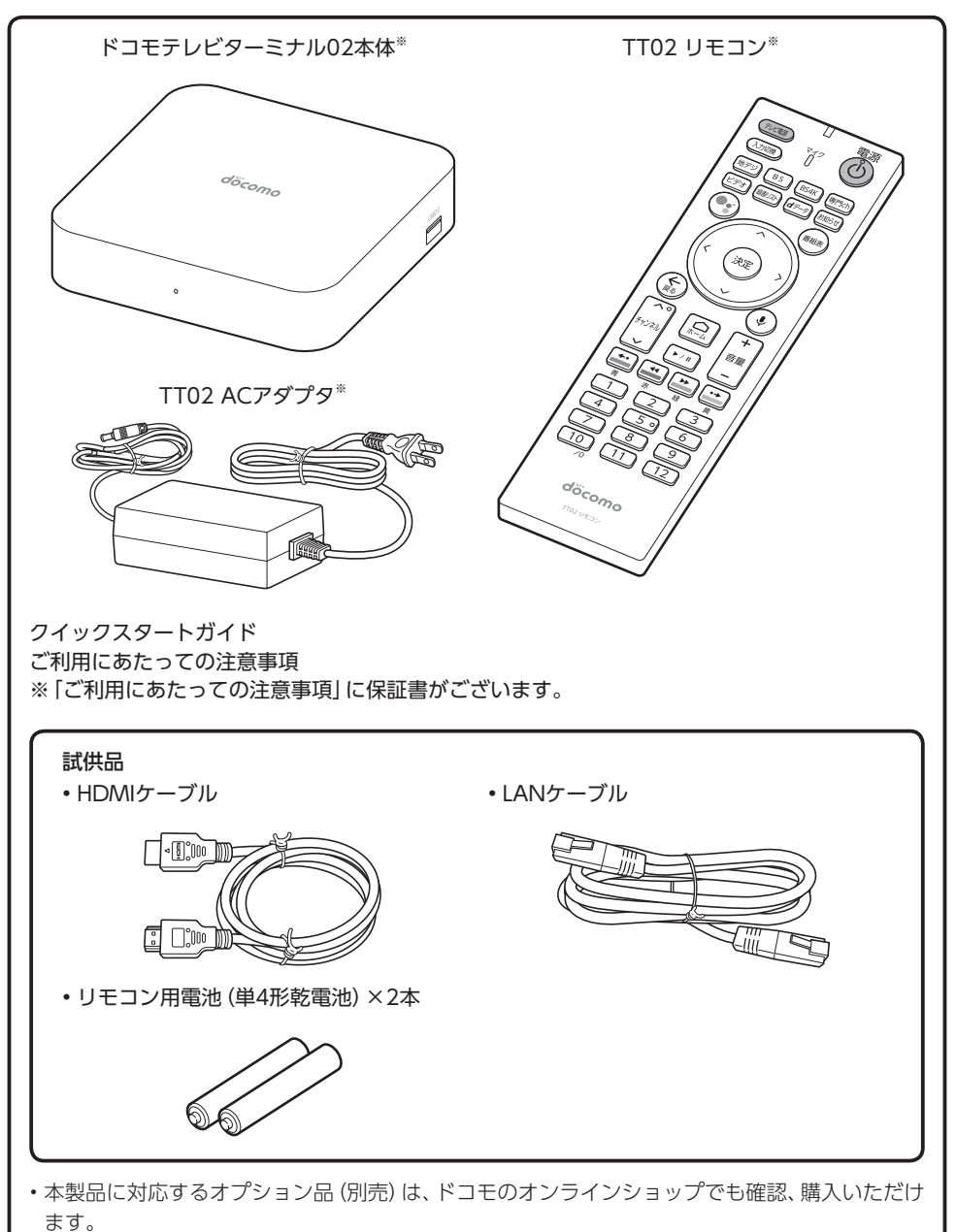

https://onlineshop.smt.docomo.ne.jp/options/search.html

# **目次**

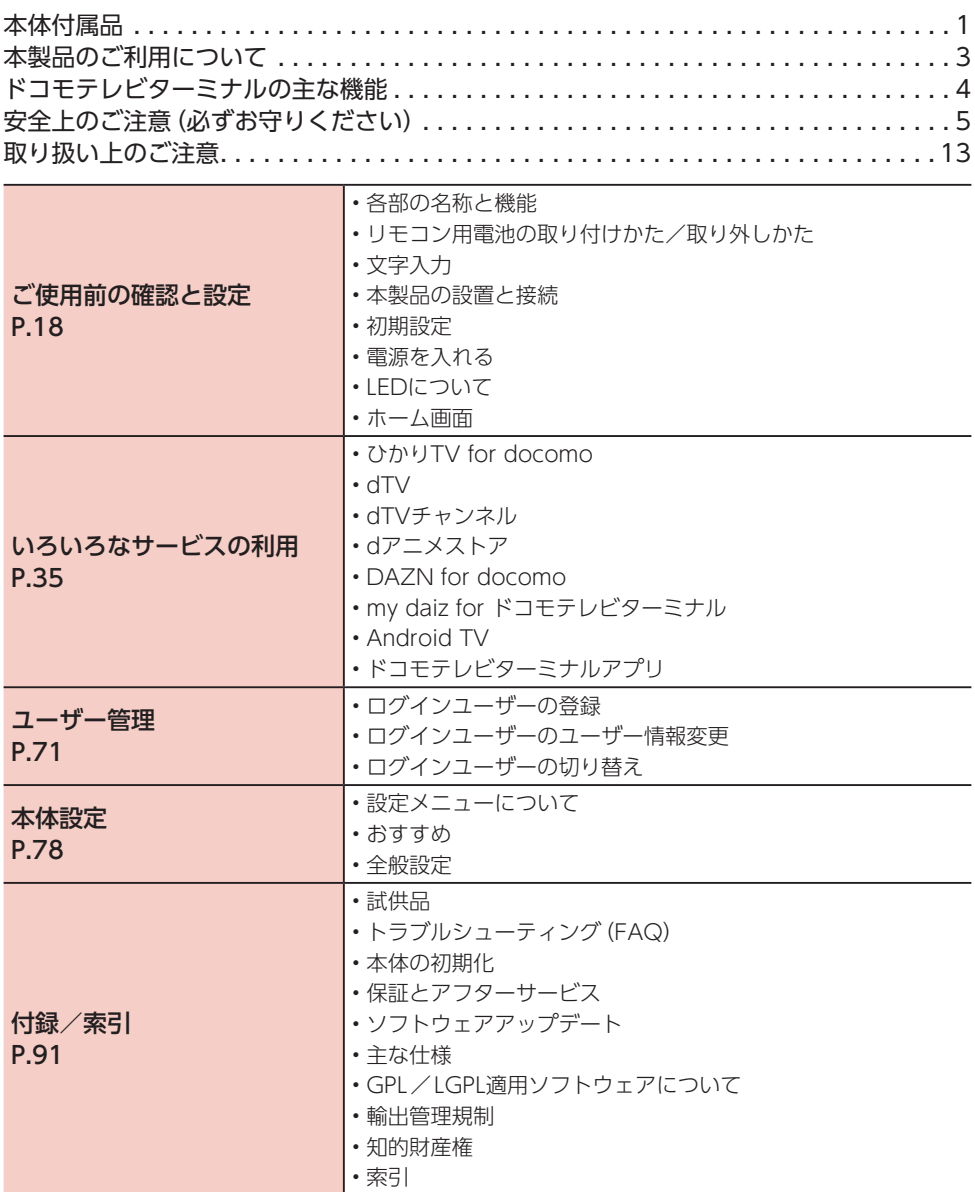

# <span id="page-4-0"></span>**本製品のご利用について**

- 本製品は、有線LANおよび無線LAN方式に対応しています。
- 本製品の誤動作、あるいは停電時などの外部要因によって、通信などの機会を逸したために生じた 損害などの純粋経済損失については、当社としては責任を負いかねますのであらかじめご了承くだ さい。
- 本製品は、音声通話、SMSおよびデジタル通信(テレビ電話、64Kデータ通信)、パケット通信には対 応しておりません。
- 本製品は複数のユーザーが利用できる機能に対応していますが(→P.72)、ユーザーを切り替えた際 にサービスやアプリによっては同一のお客様として取り扱われる場合があります。本機能の利用に より発生したお客様、または第三者の損害やトラブルに関して、当社としては一切の責任を負いか ねます。
- お客様ご自身で本製品に登録されたデータは、定期的にメモを取るなど、お客様ご自身で保管してく ださるようお願いします。本製品の故障や修理、機種変更やその他の取り扱いなどによって、万が一、 登録されたデータが消失してしまうことがあっても、当社としては一切の責任を負いかねますので あらかじめご了承ください。
- 本製品は、最新のソフトウェアバージョンをチェックするための通信など一部自動的に通信を行う 仕様となっています。
- ネットワークの混雑状況によって、通信が遅くなる、または接続しづらくなることがあります。
- 本製品のソフトウェアを最新の状態に更新してご利用ください([→P.105\)](#page-106-0)。
- Google LLC が提供するアプリを含む第三者提供サービスおよびアプリのご利用にあたっては、 Google および各提供元が定める利用規約などをご確認ください。当該サービスおよびアプリに起 因するすべての不具合について、当社としては一切の責任を負いかねます。
- 利用規約などが表示された場合は、画面の指示に従って操作してください。
- アプリおよびサービス内容は、将来予告なく変更される場合があります。
- 市販のオプション品については、当社では動作保証はいたしませんので、あらかじめご了承ください。
- 本製品は日本国内でのみご利用になれます。
- 本書掲載の図・画面はイメージであり、実際の表示と異なる場合があります。
- 本製品は、お客様固有のデータを登録、または保持する商品です。本製品内のデータが流出すると不 測の損害を被る恐れがあります。データの管理には十分お気をつけください。
- 本製品を返却などされる際には、本製品のデータは必ず消去してください。 本製品の初期化は、取扱説明書に記載された手順に従って実行してください。

# <span id="page-5-0"></span>**ドコモテレビターミナルの主な機能**

## テレビと接続して楽しむ

本製品をインターネット回線・テレビと接続すると、ドコモの全映像サービス(ひかりTV for docomo、dTV、dTVチャンネル、dアニメストア、DAZN for docomo)やYouTube など、多彩なコンテンツを本製品1台で楽しむことができます。

## 多機能リモコン

赤外線/Bluetooth®対応の専用リモコンで、接続したテレビの操作や内蔵マイクで音声に よる検索、本製品の操作も可能です。

## 録画機能

ひかりTV for docomoをご利用のときは、市販の外付けハードディスクを接続することで、 2番組を同時録画しながら、別の1番組を視聴することができます(ひかりTV for docomo の契約が必要です)。

## スマートフォンからの操作

ひかりTV for docomoをご利用のときは、スマートフォンやタブレットから専用のアプリ (ドコモテレビターミナルアプリ([→P.69\)](#page-70-0))で、外出先や家の別室から録画予約を行った り、録画した番組を視聴したりすることができます(ひかりTV for docomoの契約が必要 です)。

## マルチアカウント

本製品1台に、複数のユーザーを登録できます。ユーザーごとのドコモ契約アプリを、テレ ビの大画面で視聴できます。

# Android TV™ 搭載

Google Playからお好みのアプリをダウンロードすることができます。またChromecast built-inTM 搭載により、スマートフォン/タブレット(Android OS)の画面をテレビに表示 して大画面で視聴できます。

# <span id="page-6-0"></span>**安全上のご注意(必ずお守りください)**

- ■ご使用の前に、この「安全上のご注意」をよくお読みの上、正しくお使いください。
- ここに示した注意事項は、お使いになる人や、他の人への危害、財産への損害を未然に防ぐた めの内容を記載していますので、必ずお守りください。
- ■次の表示の区分は、表示内容を守らず、誤った使用をした場合に生じる危害や損害の程度を説 明しています。

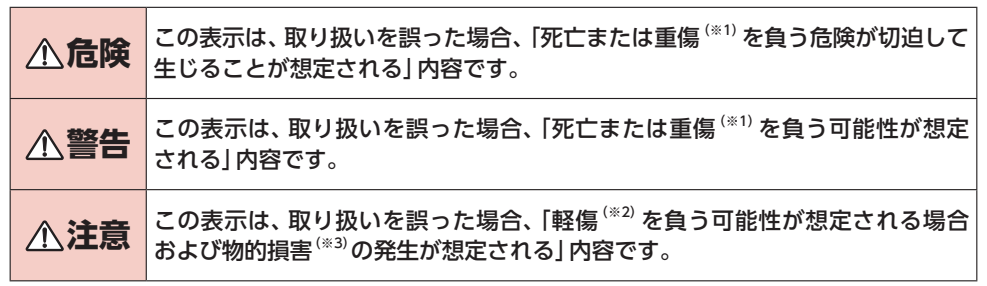

※1 重傷:失明・けが・やけど(高温・低温)・感電・骨折・中毒などで後遺症が残るもの、および治療に入院・長期の 通院を要するものを指します。

- ※2 軽傷:治療に入院や長期の通院を要さない、けが・やけど(高温・低温)・感電などを指します。
- ※3 物的損害:家屋・家財および家畜・ペットなどにかかわる拡大損害を指します。

■ 次の絵表示の区分は、お守りいただく内容を説明しています。

![](_page_6_Picture_129.jpeg)

![](_page_7_Picture_0.jpeg)

![](_page_8_Picture_0.jpeg)

#### **3. アダプタの取り扱いについて 警告** 禁止 アダプタのコードが傷んだら使用しない でください。 火災、やけど、感電などの原因となります。 禁止 雷が鳴り出したら、アダプタには触れな いでください。 感電などの原因となります。 禁止 コンセントにつないだ状態で電源プラグ や接続プラグをショートさせないでくだ さい。また、電源プラグや接続プラグに手 や指など、体の一部を触れさせないでく ださい。 火災、やけど、感電などの原因となります。 禁止 アダプタのコードの上に重いものをのせ たり、引っ張るなど無理な力を加えたり しないでください。 火災、やけど、感電などの原因となります。 禁止 コンセントにACアダプタを抜き差しする ときは、金属類を接触させないでください。 火災、やけど、感電などの原因となります。 禁止 ACアダプタに海外旅行用の変圧器(トラベ ルコンバーター)を使用しないでください。 発火、発熱、感電などの原因となります。 禁止 本製品にアダプタを接続した状態で、接 続部に無理な力を加えないでください。 火災、やけど、けが、感電などの原因となります。 濡れ手禁止 濡れた手でアダプタのコードや電源プラ グ、接続プラグに触れないでください。 火災、やけど、感電などの原因となります。 指示 指定の電源、電圧で使用してください。 誤った電源、電圧で使用すると火災、やけど、感 電などの原因となります。 AC100V~240V(家庭用交流コンセントのみ に接続すること) 指示 電源プラグや接続プラグについたほこり は、拭き取ってください。 ほこりが付着した状態で使用すると、火災、や けど、感電などの原因となります。 指示 電源プラグをコンセントに差し込むとき は、確実に差し込んでください。 確実に差し込まないと、火災、やけど、感電など の原因となります。

指示 電源プラグをコンセントから抜く場合は、 アダプタのコードを引っ張るなど無理な 力を加えず、電源プラグを持って抜いて ください。 アダプタのコードを引っ張るとコードが傷つ き、火災、やけど、感電などの原因となります。

![](_page_9_Picture_2.jpeg)

指示 は、コードを引っ張るなど無理な力を加 えず、接続する端子に対してまっすぐ抜 き差ししてください。

> 正しく抜き差ししないと、火災、やけど、けが、 感電などの原因となります。

電源プラグや接続プラグが曲がるなど変

指示 形した場合は、直ちに使用をやめてくだ さい。また、変形を元に戻しての使用もや めてください。

端子のショートにより、火災、やけど、けが、感 電などの原因となります。

![](_page_9_Picture_8.jpeg)

電源プラグ を抜く 電源プラグを差したまま放置すると、火災、や けど、感電などの原因となります。

![](_page_9_Picture_10.jpeg)

水などの液体(飲料水、汗、海水、ペット の尿など)が付着した場合は、直ちに雷源

プラグをコンセントから抜いてください。

電源プラグ を抜く 付着物などによるショートにより、火災、やけ ど、感電などの原因となります。

![](_page_9_Picture_14.jpeg)

お手入れの際は、電源プラグをコンセン トから抜いて行ってください。

![](_page_9_Picture_16.jpeg)

抜かずに行うと、火災、やけど、感電などの原因 となります。

# **注意**

![](_page_9_Picture_19.jpeg)

コンセントにつないだ状態でアダプタに 継続して触れないでください。 やけどなどの原因となります。

**4. リモコンの取り扱いについて**

# **危険**

![](_page_9_Picture_23.jpeg)

リモコン内部の物質が目や口などに入っ た場合は、すぐにきれいな水で洗った後、 直ちに医師の診療を受けてください。

リモコン内部の物質などの影響により、失明や 体調不良などの原因となります。

## **警告**

![](_page_10_Picture_1.jpeg)

指示 ては、各医療機関の指示に従ってください。 電波により医用電気機器の作動に悪影響を及ぼ す原因となります。

<span id="page-10-0"></span>![](_page_10_Picture_3.jpeg)

#### ● ドコモテレビターミナル02本体

![](_page_10_Picture_410.jpeg)

### $\bullet$  TT02 ACアダプタ

![](_page_10_Picture_411.jpeg)

### $\bullet$  TT02 リモコン

![](_page_10_Picture_412.jpeg)

#### ● HDMIケーブル (試供品)

![](_page_11_Picture_360.jpeg)

#### ● LANケーブル (試供品)

![](_page_11_Picture_361.jpeg)

#### ● リモコン用雷池 (試供品)

![](_page_11_Picture_362.jpeg)

![](_page_11_Picture_6.jpeg)

![](_page_11_Picture_7.jpeg)

分解禁止

火災、やけど、けが、感電などの原因となります。

![](_page_11_Picture_9.jpeg)

![](_page_11_Picture_10.jpeg)

水などの液体(飲料水、汗、海水、ペット の尿など)で濡らさないでください。

水濡れ禁止 火災、やけど、けが、感電などの原因となります。

**警告**

![](_page_11_Picture_14.jpeg)

- 指示 使用中、保管中に、異臭、異音、発煙、発熱、 変色、変形などの異常がみられた場合は 次の作業を行ってください。
	- HDMIケーブル、LANケーブルを接続機器か ら抜く。
	- 接続機器からアダプタを抜く。
	- リモコン用電池をリモコンから取り外す。

上記の作業を行わないと、火災、やけど、けが、 感電などの原因となります。

# **注意**

![](_page_11_Picture_21.jpeg)

破損したまま使用しないでください。 火災、やけど、けがなどの原因となります。

![](_page_11_Picture_23.jpeg)

ぐらついた台の上や傾いた場所など、不安 定な場所には置かないでください。

落下して、けがなどの原因となります。

![](_page_11_Picture_26.jpeg)

湿気やほこりの多い場所や高温になる場 所での使用、保管はしないでください。 火災、やけど、感電などの原因となります。

![](_page_11_Picture_28.jpeg)

子供が使用する場合は、保護者が取り扱 いの方法を教え、誤った使いかたをさせ ないでください。

けがなどの原因となります。

![](_page_11_Picture_31.jpeg)

誤飲、けが、感電などの原因となります。

![](_page_11_Picture_33.jpeg)

禁止

本製品の使用により、皮膚に異状が生じ た場合は、直ちに使用をやめ、医師の診療 を受けてください。

お客様の体質や体調によっては、かゆみ、かぶれ、 湿疹などが生じることがあります。 各箇所の材質については以下をご参照ください。 →[P.9「](#page-10-0)6.材質一覧」

#### ■HDMI ケーブル、LAN ケーブル **1个危险** 水濡れ禁止 火災、やけど、けが、感電などの原因となります。 端子に水などの液体(飲料水、汗、海水、 ペットの尿など)を入れないでください。 **警告** 禁止 端子に導電性異物(金属片、鉛筆の芯な ど)を接触させたり、ほこりが内部に入っ たりしないようにしてください。 火災、やけど、けが、感電などの原因となります。 禁止 使用中に、布団などで覆ったり、包んだり しないでください。 火災、やけどなどの原因となります。 禁止 HDMIケーブル、LANケーブルのコード が傷んだら使用しないでください。 火災、やけど、感電などの原因となります。 禁止 雷が鳴り出したら、HDMIケーブル、LAN ケーブルには触れないでください。 感電などの原因となります。 禁止 接続機器につないだ状態で端子をショー トさせないでください。また、端子に手や 指など、体の一部を触れさせないでくだ さい。 火災、やけど、感電などの原因となります。 禁止 HDMIケーブル、LANケーブルのコード の上に重いものをのせたり、引っ張るな ど無理な力を加えたりしないでください。 火災、やけど、感電などの原因となります。 禁止 接続機器にHDMIケーブル、LANケーブ ルを抜き差しするときは、金属類を接触 させないでください。 火災、やけど、感電などの原因となります。 禁止 接続機器にHDMIケーブル、LANケーブ ルを接続した状態で、接続部に無理な力 を加えないでください。 火災、やけど、けが、感電などの原因となります。 濡れ手禁止 火災、やけど、感電などの原因となります。 濡れた手でHDMIケーブル、LANケーブル の端子に触れないでください。 指示 ペットなどが噛みつかないようご注意く ださい。 発熱により、火災、やけど、けがなどの原因とな 指示 端子についたほこりは、拭き取ってくだ さい。 ほこりが付着した状態で使用すると、火災、や けど、感電などの原因となります。 指示 HDMIケーブル、LANケーブルを接続機 器に差し込むときは、確実に差し込んで ください。 確実に差し込まないと、火災、やけど、感電など の原因となります。 指示 HDMIケーブル、LANケーブルを接続機 器から抜く場合は、HDMIケーブル、LAN ケーブルのコードを引っ張るなど無理な 力を加えず、コネクタを持って抜いてく ださい。 HDMIケーブル、LANケーブルのコードを引っ 張るとコードが傷つき、火災、やけど、感電など の原因となります。 指示 接続機器にHDMIケーブル、LANケーブル を抜き差しする場合は、コードを引っ張 るなど無理な力を加えず、接続する端子 に対してまっすぐ抜き差ししてください。 正しく抜き差ししないと、火災、やけど、けが、 感電などの原因となります。 指示 端子が曲がるなど変形した場合は、直ち に使用をやめてください。また、変形を元 に戻しての使用もやめてください。 端子のショートにより、火災、やけど、けが、感 電などの原因となります。 電源プラグ を抜く 使用しない場合は、HDMIケーブル、LAN ケーブルを接続機器から抜いてください。 HDMIケーブル、LANケーブルを接続したまま 放置すると、火災、やけど、感電などの原因とな ります。 電源プラグ を抜く 水などの液体(飲料水、汗、海水、ペットの 尿など)が付着した場合は、直ちにHDMI ケーブル、LANケーブルを接続機器から 抜いてください。 付着物などによるショートにより、火災、やけ ど、感電などの原因となります。 電源ノフク を抜く お手入れの際は、HDMIケーブル、LAN ケーブルを接続機器から抜いて行ってく ださい。 抜かずに行うと、火災、やけど、感電などの原因 となります。

ります。

# **注意**

![](_page_13_Picture_1.jpeg)

![](_page_13_Picture_2.jpeg)

禁止 異臭、発熱、変色、変形などの異常がみら れた場合は、使用しないでください。

火災、やけど、けがなどの原因となります。

![](_page_13_Picture_5.jpeg)

電池内部の物質が漏れたり、異臭がした りするときは、直ちに使用をやめて火気 から遠ざけてください。

漏液した液体に引火し、発火、破裂などの原因 となります。

![](_page_13_Picture_8.jpeg)

指示 電池の破損により、火災、やけど、けがなどの原 因となります。

# **注意**

![](_page_13_Picture_11.jpeg)

電池内部の物質が漏れた場合は、顔や手 などの皮膚や衣類などにつけないでくだ さい。

目や皮膚への傷害などを起こす原因となります。 内部の物質が目や口などに入った場合や、皮膚 や衣類に付着した場合は、すぐにきれいな水で 洗い流してください。

また、目や口などに入った場合は、洗浄後直ち に医師の診療を受けてください。

![](_page_13_Picture_15.jpeg)

一般のゴミと一緒に捨てないでください。

火災、やけど、けがなどの原因となります。また、 環境破壊の原因となります。不要となった電池 は、端子にテープなどを貼り、絶縁してから回収 を行っている市区町村の指示に従ってください。

![](_page_13_Picture_18.jpeg)

禁止

濡れた電池を使用しないでください。

火災、やけど、けがなどの原因となります。

# <span id="page-14-0"></span>**取り扱い上のご注意**

## **共通のお願い**

● 水などの液体 (飲料水、汗、海水、ペットの尿な ど)をかけないでください。

本製品、アダプタ、リモコンは防水性能を有しており ません。風呂場などの湿気の多い場所や雨などがかか る場所でのご使用はおやめください。また湿気の多い 場所に設置した場合、内部が腐食し故障の原因となり ます。調査の結果、これらの水濡れによる故障と判明 した場合、保証対象外となります。修理につきまして は、裏表紙の「故障お問い合わせ先」または、ドコモ指 定の故障取扱窓口までお問い合わせください。

- お手入れは乾いた柔らかい布 (めがね拭きな ど)で拭いてください。
	- 強く擦ると、表面に傷がつく場合があります。
	- 表面に水滴や汚れなどが付着したまま放置すると、 シミになることがあります。
	- アルコール、シンナー、ベンジン、洗剤などで拭くと、 印刷が消えたり、色があせたりすることがあります。
- 端子などは時々清掃し、きれいな状態で使用し てください。

端子などが汚れた状態で使用すると、正常にご利用い ただけない場合があります。

また、清掃する際には端子などの破損に十分ご注意く ださい。

● エアコンの吹き出し口の近くに置かないでく ださい。

急激な温度の変化により結露し、内部が腐食し故障の 原因となります。

● 本製品に無理な力がかからないように使用し てください。

外部からの強い圧力は、内部基板などの故障、破損の 原因となります。

また、外部接続機器を外部接続端子に差した状態の場 合、故障、破損の原因となります。

● オプション品は、NTTドコモが指定したものを 使用してください。

指定以外のものを使用すると、故障、破損の原因とな ります。

- 落としたり、衝撃を与えたりしないでください。 故障、破損の原因となります。
- 温度差の大きい場所へ移動した場合は、すぐに は使用しないでください。

本製品を寒い所から急に暖かい所に移動させたとき は、本製品内部に結露が発生し、故障の原因となりま す。万が一結露した場合は、ACアダプタを抜いた状 態で放置し、完全に自然乾燥させてからACアダプタ を接続してください。

#### ● 使用中にACコードを外さないでください。 また、ACコードに足などを引っ掛けないでく ださい。

使用中にACコードが抜けると、設定中の情報を失う ことがあります。

## **本製品についてのお願い**

- 極端な高温、低温は避けてください。 温度は5℃~40℃、湿度は5%~85%で、結露しない 場所に設置してご使用ください。温度や湿度がこの範 囲を超えると、故障の原因となります。
- 本製品をコードレス電話機やラジオなどをお 使いになっている近くで使用すると、悪影響を 及ぼす原因となりますので、なるべく離れた場 所でご使用ください。
- お客様ご自身で本製品に登録されたデータは、 別にメモを取るなどして保管してください。 万が一登録されたデータが消失してしまうことが あっても、当社としては責任を負いかねますのであら かじめご了承ください。
- 外部接続端子に外部接続機器を接続する際に 斜めに差したり、差した状態で引っ張ったりし ないでください。

故障、破損の原因となります。

● 使用中に本製品が温かくなることがあります が、異常ではありません。そのままご使用くだ さい。

アラートが表示された場合は、風通しの良いところや 熱がこもらないところに設置してご利用ください。

● 磁気カードや磁気を帯びたものを本製品に近 づけないでください。

キャッシュカード、クレジットカード、交通系ICカー ドなどのデータが消えてしまうことがあります。 また、強い磁気を近づけると本製品の誤動作の原因と なります。

- 本製品をお手入れする際は、ACアダプタのプ ラグを電源コンセントから抜いて行ってくだ さい。
- ベンジン、シンナー、アルコールなどで拭かな いでください。

本製品の変色や変形の原因となります。汚れがひどい ときは、薄い中性洗剤をつけた布をよくしぼって汚れ を拭き取り、柔らかい布でからぶきしてください。

- 本製品に殺虫剤など揮発性のものをかけない でください。また、ゴムやビニール、粘着テー プなどを長時間接触させないでください。 変形、変色の原因となります。
- 次のようなときは、本製品の雷源をOFFにした り、ACアダプタを電源コンセントから抜いた りしないでください。

故障の原因となります。

- 画面に「電源を抜かないでください。」と表示されて いるとき
- 本製品の起動中
- ファームウェアの更新中
- ファイル操作中および操作直後

# **アダプタについてのお願い**

- 極端な高温、低温は避けてください。 温度は5℃~40℃、湿度は5%~95%の範囲でご使 用ください。
- 次のような場所では、使用しないでください。 • 湿気、ほこり、振動の多い場所 • コードレス電話機やラジオなどの近く
- 使用中にアダプタが温かくなることがありま すが、異常ではありません。そのままご使用く ださい。
- 抜け防止機構のあるコンセントをご使用の場 合、そのコンセントの取扱説明書に従ってくだ さい。
- 強い衝撃を与えないでください。また、電源プ ラグや接続プラグを変形させないでください。 故障の原因となります。

# **リモコンについてのお願い**

- 極端な高温、低温は避けてください。 温度は5℃~40℃、湿度は5%~95%の範囲でご使 用ください。
- リアカバーを外したまま使用しないでください。 電池が外れたり、故障、破損の原因となったりします。

## **Bluetooth機能についてのお願い**

- 本製品は、Bluetooth機能を利用した通信時の セキュリティとして、Bluetooth標準規格に準 拠したセキュリティ機能に対応しております が、設定内容などによってセキュリティが十分 でない場合があります。Bluetooth機能を利用 した通信を行う際にはご注意ください。
- Bluetooth機能を利用した通信時にデータや 情報の漏洩が発生しましても、責任を負いかね ますので、あらかじめご了承ください。

#### ● Bluetooth機器使用上の注意事項

本製品の利用周波数帯では、電子レンジなどの家電製 品や産業・科学・医療用機器のほか、工場の製造ライ ンなどで利用される免許を要する移動体識別用構内 無線局、免許を要しない特定小電力無線局、アマチュ ア無線局など(以下「他の無線局」と略します)が運用 されています。

- 1. 本製品を使用する前に、近くで「他の無線局」が運 用されていないことを確認してください。
- 2. 万が一、本製品と「他の無線局」との間に電波干渉 が発生した場合には、速やかに利用場所を変える か、「電源を切る」など電波干渉を避けてください。
- 3. その他、ご不明な点につきましては、裏表紙の「総 合お問い合わせ先」までお問い合わせください。

## **電波に関する注意事項**

- 次の場所では、電波が反射して通信できない場 合があります。
	- 強い磁気、静電気、電波障害が発生する場所(電子レ ンジ付近など)
	- 金属製の壁(金属補強材が中に埋め込まれているコ ンクリートの壁も含む)の部屋
	- 異なる階の部屋同士
- 本製品をコードレス雷話機やラジオなどをお 使いになっている近くで使用すると影響を与 える場合があります。
- 本製品は、技術基準適合認証を受けていますの で、本製品を分解・改造した場合や、本製品に 貼ってある証明ラベルをはがした場合、法律に より罰せられることがあります。
- 本製品に表示した 2.4ps/or4 2.4m/xx8 は、次の内 容を示します。

![](_page_16_Picture_336.jpeg)

# **無線LAN (WLAN)についての お願い**

- ●無線LAN (WLAN)は、電波を利用して情報の やり取りを行うため、電波の届く範囲であれば 自由にLAN接続できる利点があります。その反 面、セキュリティの設定を行っていないときは、 悪意ある第三者に通信内容を盗み見られたり、 不正に侵入されたりする可能性があります。お 客様の判断と責任において、セキュリティの設 定を行い、利用することを推奨します。
- ●無線LAN機能を利用した通信時にデータや情 報の漏洩が発生しましても、責任を負いかねま すので、あらかじめご了承ください。
- セキュリティについて
	- 通信内容を盗み見られる 悪意ある第三者が、電波を故意に傍受し、IDやパス ワード、またはクレジットカード番号などの個人情 報、メールの内容などの通信内容を盗み見られる。
	- 不正に侵入される 次のような行為をされてしまう。

![](_page_16_Picture_337.jpeg)

本来、無線LAN製品には、これらの問題に対応する ためのセキュリティの仕組みを持っています。無線 LAN製品のセキュリティを設定することで、これら の問題が発生する可能性は少なくなります。 無線LAN製品は、工場出荷状態では、セキュリティ

が設定されていない場合があります。従って、これ らの問題発生の可能性を少なくするためにも、無線 LAN製品をご使用になる前に、必ずセキュリティに 関するすべての項目を設定してください。

#### ● 無線LANについて

電気製品・AV・OA機器などの磁気を帯びているとこ ろや電磁波が発生しているところで利用しないでく ださい。

- 磁気や電気雑音の影響を受けると雑音が大きくなっ たり、通信ができなくなったりすることがあります (特に電子レンジ使用時には影響を受けることがあ ります)。
- ラジオなどに近いと受信障害の原因となることがあ ります。
- 近くに複数の無線LANアクセスポイントが存在し、 同じチャネルを利用していると、正しく検索できな い場合があります。

#### ● 2.4GHz機器使用上の注意事項

WLAN搭載機器の使用周波数帯では、電子レンジな どの家電製品や産業・科学・医療用機器のほか、工場 の製造ラインなどで使用されている移動体識別用の 構内無線局(免許を要する無線局)および特定小電力 無線局(免許を要しない無線局)ならびにアマチュア 無線局(免許を要する無線局)が運用されています。

- 1. この機器を使用する前に、近くで移動体識別用の 構内無線局および特定小電力無線局ならびにアマ チュア無線局が運用されていないことを確認して ください。
- 2. 万が一、この機器から移動体識別用の構内無線局 に対して有害な電波干渉の事例が発生した場合に は、速やかに使用周波数を変更するかご利用を中 断していただいた上で、裏表紙の「総合お問い合わ せ先」までお問い合わせいただき、混信回避のため の処置など(例えば、パーティションの設置など) についてご相談ください。
- 3. その他、この機器から移動体識別用の特定小電力 無線局あるいはアマチュア無線局に対して電波干 渉の事例が発生した場合など何かお困りのことが 起きたときは、裏表紙の「総合お問い合わせ先」ま でお問い合わせください。

#### **● 5GHz機器使用上の注音事項**

5.2/5.3GHz帯無線LANの屋外利用は法律で禁止さ れています(5.2GHz帯高出力データ通信システムの アクセスポイント/中継局と通信する場合を除く)。 IEEE802.11 n/acは以下の周波数帯を使用しています。

![](_page_17_Picture_291.jpeg)

● 最大6.9Gbps (規格値)や最大600Mbps (規 格値)は、IEEE802.11の無線LAN規格の理論 上の最大値であり、実際のデータ転送速度(実 効値)を示すものではありません。

## **録画に関するご注意**

● 本製品にUSBハードディスクを接続してご利 用される場合は、初めに本製品にてフォーマッ トする必要があります。

 フォーマットを実行すると、USBハードディス クに保存されているデータはすべて消去され るため、必要なデータについてはあらかじめ他 のメディアなどへの移動を行ってください。

 なお、本製品でUSBハードディスクに録画した 番組を別のUSBハードディスクにコピー/移動 することはできません。

- 本製品にUSBハードディスクを接続し、フォー マットを実行する場合は、本製品が認識した USBハードディスクの最大領域がフォーマッ トされます。
- 本製品でフォーマットを実行したUSBハード ディスクは、パソコンなど他の機器では利用で きません。本製品専用の録画用ハードディスク としてご利用ください。

 録画した番組が保存されているUSBハード ディスクを他の機器に接続した場合は、録画し た番組が再生できなくなる可能性があります。 また、録画した番組が保存されているUSBハー ドディスクを他の機器で利用した場合は、利用 後は、録画した番組の再生ができなくなります のでご注意ください。

- 本製品の故障などにより本体を交換した場合 は、交換前に録画した番組を視聴することはで きません。
- 大切な番組を録画される場合は、事前に試し録 りするなど、機器が正しく動作することを確認 してからご利用ください。
- 録画中、録画した番組の再生中、または録画予 約中に、停電、もしくはACアダプタを電源コン セントから抜くなどにより、本体への通電が断 たれると、USBハードディスクに録画した番組 が損なわれることがあります。

# **試供品 (HDMIケーブル、LAN ケーブル、リモコン用電池)に ついてのお願い**

#### ● 水などの液体 (飲料水、汗、海水、ペットの尿な ど)をかけないでください。

HDMIケーブル(試供品)、LANケーブル(試供品)、 リモコン用電池(試供品)は防水性能を有しておりま せん。風呂場などの湿気の多い場所や雨などがかかる 場所でのご使用はおやめください。また身に付けてい る場合、汗による湿気により内部が腐食し故障の原因 となります。

#### ■ HDMIケーブル、LANケーブル

● 端子などは時々清掃し、きれいな状態で使用し てください。

端子などが汚れた状態で使用すると、正常にご利用い ただけない場合があります。

また、清掃する際には端子などの破損に十分ご注意く ださい。

● 極端な高温、低温は避けてください。

温度は5℃~ 40℃、湿度は5%~ 95%の範囲でご使 用ください。

- 次のような場所では、使用しないでください。
	- 湿気、ほこり、振動の多い場所
	- コードレス電話機やラジオなどの近く
- 使用中にHDMIケーブル、LANケーブルが温か くなることがありますが、異常ではありません。 そのままご使用ください。

● 強い衝撃を与えないでください。また、端子を 変形させないでください。 故障の原因となります。

#### ■ リモコン用雷池

● 電池に無理な力がかからないように使用して ください。

外部から強い圧力がかかると電池の故障、破損の原因 となります。

● 電池の使用時間は、使用環境や電池の劣化度に より異なります。

#### ● 電池は消耗品です。

電池の使用条件により、寿命が近づくにつれて電池が 膨れる場合があります。本製品の操作ができなくなっ たときや電池が膨らんでいるときは電池の交換時期 です。新しい単4形乾電池をお買い求めください。

● リモコンの電池は新品で使用期限に十分余裕 のある電池を使用してください。 次のような電池を使用した場合は、リモコンの 操作ができない可能性があります。

- 消耗した電池
- 充電式電池

## **注意**

● 改造された本製品は絶対に使用しないでくだ さい。改造した機器を使用した場合は電波法/ 電気通信事業法に抵触します。

本製品は、電波法に基づく特定無線設備の技術基準適 合証明等に関する規則、および電気通信事業法に基づ く製品機器の技術基準適合認定等に関する規則を順 守しており、その証として「技適マーク   」が本製品 の裏面に表示されております。

本製品の内部の改造を行った場合、技術基準適合証明 などが無効となります。技術基準適合証明などが無効 となった状態で使用すると、電波法および電気通信事 業法に抵触しますので、絶対に使用されないようにお 願いいたします。

● 基本ソフトウェアを不正に変更しないでくだ さい。

ソフトウェアの改造とみなし故障修理をお断りする 場合があります。

- **●データ通信中は、本製品を身体から15mm以** 上離してご使用ください。
- この装置は、 クラス B 情報技術装置です。この 装置は、家庭環境で使用することを目的として いますが、この装置がラジオやテレビジョン受 信機に近接して使用されると、受信障害を引き 起こすことがあります。

取扱説明書に従って正しい取り扱いをしてください。 VCCI-B

![](_page_19_Picture_7.jpeg)

# <span id="page-20-0"></span>**各部の名称と機能**

## ■ドコモテレビターミナル02本体

![](_page_20_Figure_3.jpeg)

#### ① ペアリングキー

• 3秒以上押すことで、本体がTT02 リモコン のペアリング待受け状態に移行します。

### ② HDMI出力端子

- 本製品とHDMI端子対応テレビをHDMIケー ブル(試供品)で接続します。
- ③ USB端子(USB 3.0)
	- 機能拡張用の端子です。市販のハードディス クなどを接続します。※1 ※2

### ④ LAN端子

• 有線でネットワークに接続する場合にLAN ケーブル(試供品)を接続します。

- (5) 電源プラグ端子
	- TT02 ACアダプタを接続します。
- ⑥ 吸排気口
- ⑦ USB端子(USB 2.0)
	- 市販のマウスなどを接続します。※2
- ⑧ Bluetoothアンテナ※3
- ⑨ Wi-Fiアンテナ※3
- ⑩ LED
	- 本製品の状態を示します([P.31](#page-32-1))。
- ※1 接続方法については、お使いのハードディスクなどの取扱説明書をご確認ください。
- ※2 スマートフォンやドコモケータイは接続しないでください。
- ※3 アンテナは本体に内蔵されています。アンテナ付近を手などで覆うと接続品質に影響を及ぼす場 合があります。

## $\blacksquare$ TT02 リモコン

![](_page_21_Picture_2.jpeg)

#### ①電源キー

• 本製品を起動/待機状態 にします。

#### LED

• リモコンの状態を表示し ます([P.31](#page-32-2))。

### テレビ電源キー

#### 入力切換キー

• テレビを外部入力に切り 換えます。

#### マイク

• 音声入力時に使用します。

#### ② 地デジキー

• 地上デジタル放送に切り 換えます。

#### BSキー

• BS放送に切り換えます。

#### BS4Kキー

• ひかりTV for docomo 「BS4K放送」を表示します。

#### 専門chキー

• ひかりTV for docomo 「専門ch」を表示します。

- ③ Google アシスタント キー
	- Google アシスタントを 起動します。

#### ④ 選択キー

- カーソルを移動して項目 を選択します。
- ⑤ 決定キー
	- 選択した項目を決定しま す。
- ⑥ 戻るキー
	- ひとつ前の画面に戻りま す。
- ⑦ チャンネルキー
- ⑧ カラーキー
- コンテンツを操作します。 ⑨ 数字キー

#### ⑩ ビデオキー

• ひかりTV for docomo 「ビデオ」を表示します。

#### 録画リストキー

• ひかりTV for docomoで、 外付けハードディスクに 録画したコンテンツを 表示します。

#### データキー

• データ放送を表示します。

## お知らせキー

• ドコモ、各アプリからのお 知らせを表示します。

#### ① 番組表キー

- 番組表を表示します。
- ⑫ マイクキー
	- my daizを表示します。
- (13) ホームキー
	- ホーム画面を表示します。

#### 再生/一時停止キー

- 14 音量キー
	- •音量キー (ー) を長押しする と消音になります。

![](_page_22_Figure_1.jpeg)

⑮ 赤外線送信部

- ⑯ Bluetoothアンテナ※
- ⑰ リアカバーロック
- 18) リアカバー

※アンテナは本体に内蔵されています。 アンテナ付近を手で覆うと接続品質に影響を及ぼす場合があります。

## ■ TT02 リモコンでできること

TT02 リモコンは赤外線/Bluetooth対応の専用リモコンです。 Bluetoothで本製品を、赤外線でテレビを操作することができます。 本製品の電源が入っている場合、シームレス切換機能ON/OFFにより、表示されている 画面に応じて、以下の表のとおり自動で本製品とテレビを操作することができます。

なお、すべてのテレビでの動作を保証するものではありません。

- 電源キーを押すと、本製品とHDMIケーブルで接続したテレビの電源も入れることができます。
- マイクキーを押してマイクから発話することで、my daizで本製品の操作やコンテンツの検索をする ことができます(→P.63)。
- ドコモ、各アプリからのお知らせがある場合、お知らせキーを押すとお知らせを確認できます。
- お使いのテレビや設定内容により動作が異なる場合があります。

![](_page_23_Picture_498.jpeg)

※1「ドコモテレビターミナル自動電源OFFI([→P.84\)](#page-85-0)がONに設定されている場合、テレビの電源を OFFにすると本製品も待機状態になります。

※2 ひかりTV for docomoを契約している場合のみ操作可能です。

※3「地デジ視聴設定」が「接続されたテレビで地デジを視聴する」の場合に操作可能です。

※4「地デジ視聴設定」が「ドコモテレビターミナル02で地デジを視聴する」の場合に操作可能です。

# <span id="page-24-0"></span>**リモコン用電池の取り付けかた/取り外しかた**

• リアカバーの取り付け/取り外しは、TT02 リモコンが傷つかないよう、手に持って行ってください。 • お買い上げ時は、単4形乾電池 (2本)が試供品として同梱されています。

# ■取り付けかた

- **1** リアカバーロックを矢印の方向に押しながら(①)、リアカバーを(②)の方向に 取り外す
	- • 指先を傷つけないようにご注意ください。

![](_page_24_Figure_6.jpeg)

- **2** +と-の向きを確認し、リモコン用電池(試供品)を取り付ける
- **3** リアカバーを本体に合わせ(①)の方向に押し込んで取り付ける
	- • カチッと音がしてリアカバーロックがかかったことを確認してください。

![](_page_24_Picture_10.jpeg)

# ■取り外しかた

- **1** リアカバーを取り外す(→P.23)
- **2** 凹みの部分を利用してリモコン用電池を持ち上げて、取り外す

![](_page_25_Picture_4.jpeg)

**3** リアカバーを取り付ける(→P.23)

<span id="page-26-0"></span>![](_page_26_Picture_1.jpeg)

## 文字を入力するには、文字入力欄を選択して文字入力用のキーボードを表示し、キーボード のキーを選択します。

• ここでは、「Gboard」キーボード(→[P.85](#page-86-0))について説明します。

![](_page_26_Figure_4.jpeg)

![](_page_26_Figure_5.jpeg)

![](_page_26_Figure_6.jpeg)

#### ① 変換候補/予測候補

- かな入力では、文字を入力すると変換候補が 表示されます。候補を選択して確定すると、 予測候補が表示されます。
- ② 削除
	- 文字入力欄のカーソルの左側にある文字を 削除します。
- (3) 入力切り替え
	- かな入力/英数入力/記号入力を切り替え ます。

#### ④ 促音・拗音切り替え/濁点・半濁点付加

- 入力した文字を促音・拗音にするときや、濁 点・半濁点を付加するときに選択します。
- ⑤ 空白
	- 空白を入力します。
- ⑥ 確定/検索/終了
	- •「   」は入力した文字を確定します。「   」は 検索を開始します。「   」は入力を終了します。
- (7) 大文字/小文字切り替え
	- 大文字/小文字を切り替えます。

## <span id="page-27-0"></span>**お知らせ**

• パスワード入力時など、一部の画面では英数・記号入力用のキーボードが表示されることがあり ます。

![](_page_27_Figure_3.jpeg)

# **本製品の設置と接続**

![](_page_27_Picture_5.jpeg)

#### 次のような場所には設置しないでください。

- 高温になる場所や熱のこもりやすい場所(火のそば、暖房器具のそば、こたつや布団の中、直射日光の 当たる場所など)
- コードレス電話機やラジオなどに近い場所

# テレビと接続

本製品をテレビに接続します。端子やプラグの向きを確認し、水平に差し込んでください。

#### ■必要な機器

- ドコモテレビターミナル02本体
- TT02 ACアダプタ
- HDMIケーブル(試供品)
- LANケーブル(試供品)(有線で接続する場合)
- ルーター(市販品)
- HDMI端子対応テレビ(市販品)

![](_page_27_Figure_18.jpeg)

- <span id="page-28-0"></span>**1** 本製品のHDMI出力端子とテレビのHDMI入力端子に、HDMIケーブルを接続 する(①)
- **2** 有線でネットワークに接続する場合は、本製品のLAN端子とルーターのLAN端 子にLANケーブルを接続する(②)

• Wi-Fiでネットワークに接続する場合は、手順3に進みます。

- **3** 本製品の電源プラグ端子にTT02 ACアダプタの接続プラグを接続する(③)
- **4** ACアダプタの電源プラグをコンセントに差し込む(④) • 自動的に電源が入り、LEDが緑で点灯します。
- **5** テレビの電源を入れ、本製品を接続した入力に切り換える

#### **お知らせ**

• 著作権保護コンテンツはHDCP 1.4以上対応のテレビ/ディスプレイ、また4K画質コンテンツは HDCP 2.2以上対応の4K対応テレビ/ディスプレイと接続することでご覧いただけます。

# **初期設定**

本製品をテレビに接続して電源を入れると初期設定が始まります。画面の指示に従って TT02 リモコンを操作し、各項目を設定してください。

- 有線でネットワークに接続する場合は、あらかじめ本製品とルーターがLANケーブル(試供品)で接続 されていることを確認してください。
- 有線接続の場合は、TT02 リモコンとペアリング後に、操作手順3へ進んでください。

### **1** TT02 リモコンとペアリングする

• ホームキーとマイクキーの長押しを指示する画面が表示された場合は、ホームキーとマイクキー を長押ししてください。

### **2** ネットワークに接続する

「無線(Wi-Fi)でつなぐ」→接続するWi-FiネットワークをWi-Fiネットワーク一覧から選択→必要に 応じてパスワードを入力してください。

• 入力したパスワードを表示するには、戻るキーを押してキーボードを非表示→「パスワードを隠 す」にカーソルを移動→決定キーを押してチェックを外します。

#### **3** リモコンの初期設定をする

• 本製品に接続したテレビのメーカーを選択→「選択する」→「設定する」を選択してください。

- **4** Google アカウントにログインする
	- •「ログイン」→「リモコンを使用」→ Google アカウントのメールアドレスとパスワードを入力し てください。
	- スマートフォン/タブレットやパソコンなどの機器を使ってログインする場合は「ログイン」→「ス マートフォンかパソコンを使用」を選択し、画面の指示に従って操作してください。

## **5** 利用規約・プライバシーポリシーの同意や、位置情報、Google アシスタントな どの設定を行う

• それぞれの内容を確認し、同意や設定を行ってください。

• ソフトウェアアップデート画面が表示された場合は、画面の指示に従ってアップデートを行って ください。

## **6** Android TV ™の紹介を確認

- TT02 リモコンの選択キー [ > | で進めてください。
- **7** 利用規約および放送の視聴履歴の取り扱いについての同意を行う
	- それぞれの内容を確認し、同意や設定を行ってください。

## **8** dアカウントにログインする

- •「ID・パスワードを入力してログイン」→dアカウントのIDとパスワードを入力→「次へ」を選択し てください。
- スマートフォン/タブレットからペアリングコードでログインする場合は、「スマホからペアリ ングコードでログイン」を選択し、画面の指示に従って操作してください。詳しくは「ペアリング コードログインのヘルプ」をご確認ください。

## **9** ユーザー登録をする

• ユーザーアイコンを選択→ユーザー名を入力→dアカウントの認証を行うスマートフォン/タブ レットを選択→起動時のユーザー設定(ON/OFF)→ログイン認証設定→「次へ」を選択してく ださい。

![](_page_29_Picture_16.jpeg)

### **10** お客様IDを入力する(ひかりTV for docomo契約者のみ) ■ 白動取得の場合

「自動取得する」→「希望する」→「次へ」を選択してください。 ■ 自分で入力する場合

CAFまたはCOPを入力→「次へ」を選択してください。

![](_page_30_Picture_4.jpeg)

## **11** my daizの利用規約の同意を行う

- 内容を確認し、「同意する」を選択してください。
- **12** アプリインストールを行う
	- 内容を確認→「インストール」または「次へ」を選択してください。
- **13** 設定完了画面で「はじめる」
- **14**「電話の発信と管理」機能の利用許可設定についての設定を行う
	- 画面の内容を確認し、「利用の許可へ」または「キャンセル」を選択してください。
	- 完了すると、ホーム画面が表示されます。

### **お知らせ**

- 本製品を第三者に譲渡される場合、必ず本体を初期化してください。dアカウントを設定したまま 譲渡された場合、譲渡先においてお客様のdアカウントによりサービスがご利用可能となる場合が あるほか、お客様の登録情報・視聴履歴等を閲覧される場合があります。
- dアカウントによるログイン有効期間は、最終ログイン日から90日間です。90日間ログインされな い状態が続いた場合、ログインするためには再度ID/パスワードを入力していただく必要があり ます。

<span id="page-31-0"></span>![](_page_31_Picture_1.jpeg)

# 電源を入れる

本製品を起動します。

- **1** TT02 リモコンの電源キーを押す
	- 本製品が起動して、LEDが緑で点灯します。本製品に接続したテレビの電源が入り、本製品のホー ム画面が表示されます。

## **お知らせ**

- ホームキーを押しても本製品を起動できます。 また、録画リストキー、専門chキー、ビデオキー、マイクキー、お知らせキー、Google アシスタント キーを押すと本製品へ入力を切り換えます。
- テレビとの連動については設定メニューより変更できます([→P.84\)](#page-85-1)。
- お使いのテレビの設定によっては連動しない場合があります。その場合はテレビのリモコンで操作 してください。

# 待機状態にする

本製品を待機状態にします。

- **1** 本製品が起動しているときに、TT02 リモコンの電源キーを押す
	- 本製品が待機状態になり、LEDが赤で点灯します。本製品に接続したテレビの電源は切れます。

### **お知らせ**

• 電源を切るには、本製品の電源プラグ端子からTT02 ACアダプタの接続プラグを抜いてください。 ソフトウェアアップデート中や本体の初期化中は、本製品の電源を切らないでください。

• 電源を切ると、データおよび設定した内容などが消えてしまう場合がありますのでご注意ください。

# <span id="page-32-1"></span><span id="page-32-0"></span>**LED について**

### 本体の状態をLEDの色と点灯/点滅で示します。

![](_page_32_Picture_75.jpeg)

※初期設定の際、ペアリング待受け状態からネットワーク接続完了までは赤で点滅します。

### <span id="page-32-2"></span>リモコンの状態をLEDの点灯/点滅で示します。

![](_page_32_Picture_76.jpeg)

# <span id="page-33-0"></span>**ホーム画面**

### ホームキーを押すとホーム画面が表示されます。

• ホーム画面はソフトウェアアップデートにより変更される場合があります。

![](_page_33_Picture_4.jpeg)

## $\circledcirc$  my daiz (マイデイズ)

- • 音声で本製品の操作やコンテンツの検索が できます。
- ② Google アシスタント
	- • Google に話しかけて、音声入力で操作でき ます。
- ③ お知らせアイコン
	- • お知らせ一覧を起動し、ドコモ、各アプリか らの重要なお知らせを確認できます。
- (4) ログインユーザー情報
	- • ログインしているユーザーの情報が表示さ れます。
- ⑤ Google からの通知
	- • Google からのお知らせ情報が表示されま す。
- ⑥ 設定アイコン
	- • 設定メニューが表示されます(→P.79)。
- ⑦ ドコモサービスからのおすすめ
	- • ログインしているユーザーにおすすめのコ ンテンツ情報が表示されます。
- ⑧ ドコモのおすすめアプリ
	- • ドコモがおすすめするアプリを起動できます。
- ⑨ アプリ一覧
	- • インストールされているアプリの一覧が表 示されます。

# アプリを並べ替える

ドコモのおすすめアプリやアプリ一覧のアプリの並び順を変更できます。

**1** ホーム画面で、並び順を変更したいアプリアイコンを選択→決定キーを長押し

![](_page_34_Picture_4.jpeg)

**2 選択キーの「く」または「>」で移動したい位置を選択→決定キーを押す** 

![](_page_34_Picture_6.jpeg)

**3** 「完了」

# アプリをアンインストールする

アプリ一覧のアプリをアンインストール(削除)できます。 • 初期状態でプリインストールされているアプリはアンインストール(削除)できません。

## **1** ホーム画面で、アンインストール(削除)したいアプリアイコンを選択→決定 キーを長押し

![](_page_35_Picture_4.jpeg)

•アンインストール (削除) できるアプリの場合は、画面下部に **丽**が表示されます。

## 2 選択キーの「∨」を押す→決定キーを押す

![](_page_35_Picture_7.jpeg)

**3** 「OK」→「完了」
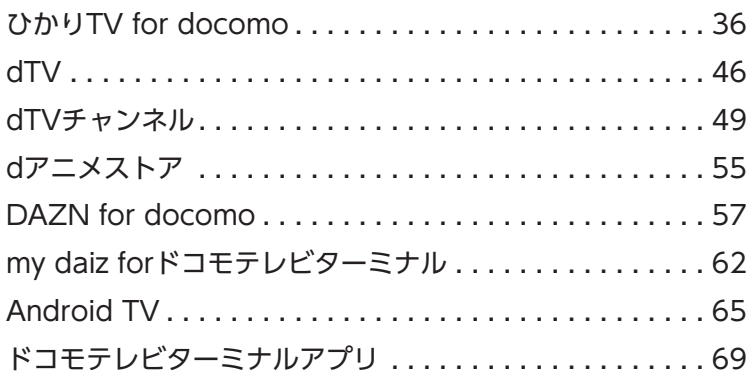

# <span id="page-37-0"></span>**ひかり TV for docomo**

ひかりTV for docomoは、約80の専門チャンネルと約13万のビデオオンデマンドが視聴 可能な映像サービスです(2020年1月現在)。

- ・ご利用いただくには、「フレッツ光」または「ドコモ光」などの光コラボレーション事業者が提供する 光アクセスサービスおよび株式会社アイキャストとのご契約が必要です。
- ・有料オプションサービス(プレミアムチャンネル、プレミアムビデオ、オプションビデオ)をご契約(ご 購入)される場合は、別途ご利用料金がかかります。
- ・権利者の都合などにより、予告なくコンテンツの配信が中止される場合があります。
- ・一部のプレミアムチャンネルでは年齢制限を定めて提供させていただいている番組があります。また、 一部のビデオ作品のご視聴にはテレビ画面上から視聴年齢制限の変更が必要です。
- ・録画するには、対応しているUSBハードディスクが必要です。接続方法については、お使いのUSBハー ドディスクの取扱説明書をご確認ください。
- ・ご利用条件など、詳しくは「ひかりTV for docomoサイト」でご確認ください。 https://www.hikaritv-docomo.jp/

# 視聴する(専門チャンネル、地上デジタル放送、BSデジタル放送など)

#### 1 ホーム画面で **WARED を選択**

- •「ひかりTV for docomo」アプリのトップ画面が表示されます。
- ホーム画面でリモコンの専門chキーを押しても、ひかりTV for docomoを起動することができ ます。

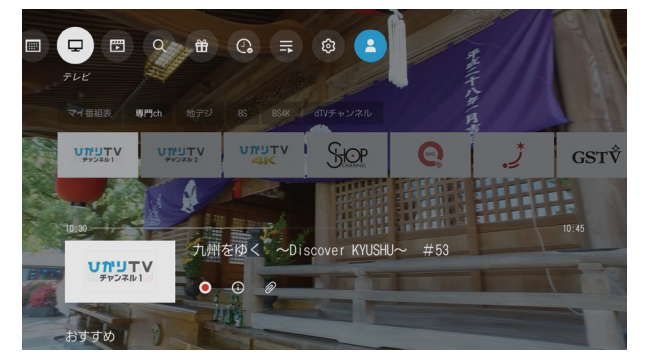

### **2** グローバルナビゲーションを表示

•「ひかりTV for docomo」アプリのトップ画面で、選択キーのいずれかを押すと、グローバルナビ ゲーションが表示されます。

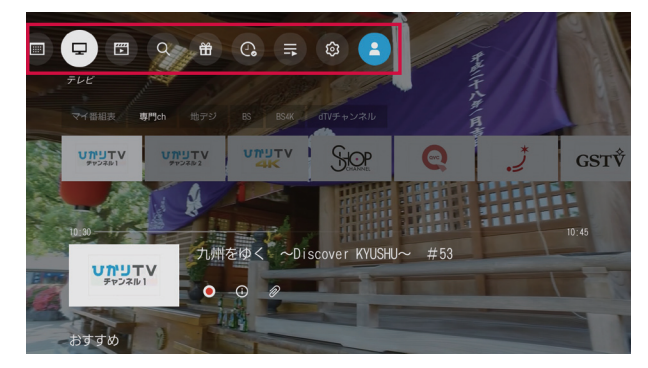

- **3** グローバルナビゲーションの「テレビ」を選択
	- ・テレビ視聴画面が表示され、番組が再生されます。

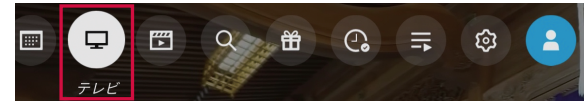

#### **4**. ザッピングまたは番組表から番組を選択

• ザッピングは以下の手順で行います。 「ひかりTV for docomo」アプリのテレビ視聴画面で選択キーの「     」または「     」を押して番組 を選択→「決定」キーを押す。

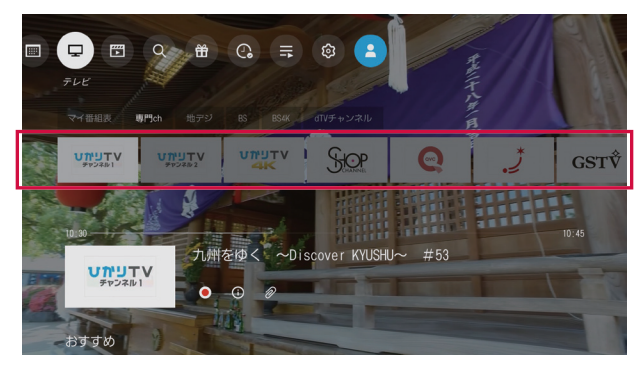

•番組表は、グローバルナビゲーションから「番組表」を選択するか、または、リモコンの(※) (番組表) キーを押すと番組表が表示されます。

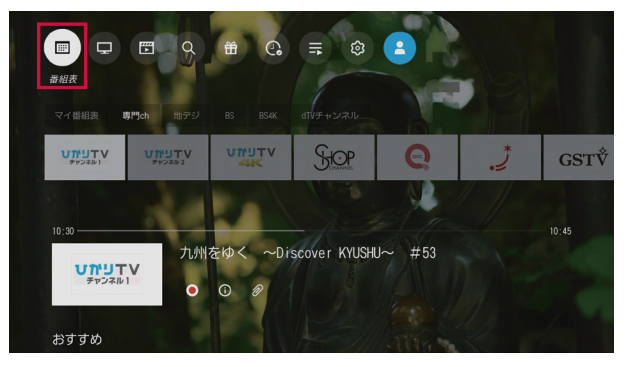

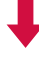

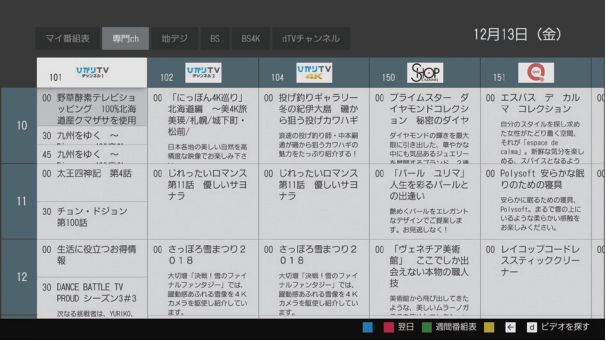

•「マイ番組表」「専門ch」「地デジ」「BS」「dTVチャンネル」を選択し、放送を切り替えることができ ます。

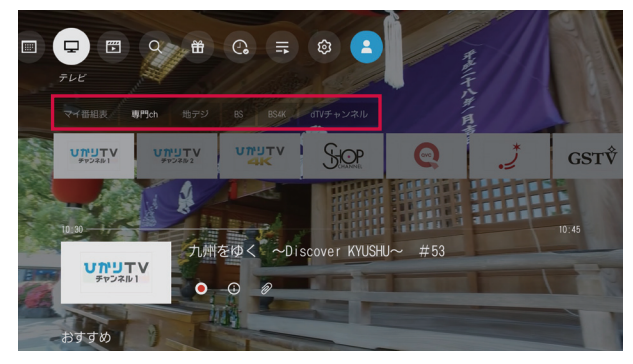

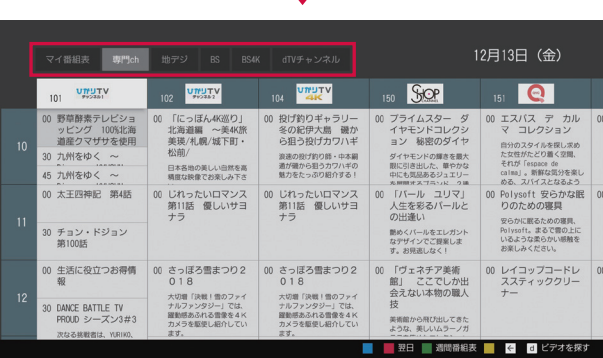

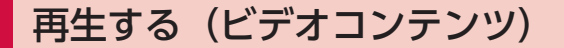

#### **1** グローバルナビゲーションの「ビデオ」を選択

• ビデオのメニューが表示されます。

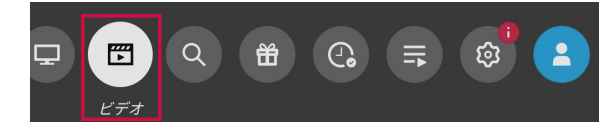

#### **2** コンテンツを選択

• コンテンツリストから視聴したいコンテンツを選択します。

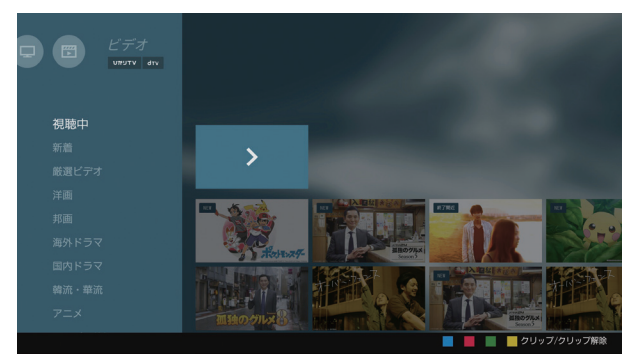

#### **3** 「再生する」を選択

• コンテンツが再生されます。

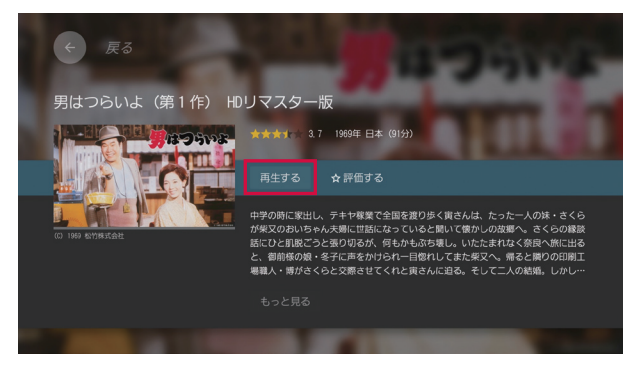

• 再生中にリモコンで以下のキー操作ができます。

:再生/一時停止  $\Box$ :早戻し

- ■:早送り※
- □:10秒戻し
- □:30秒送り

※押すごとに速度が切り替わります。

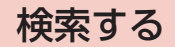

- **1** グローバルナビゲーションの「検索」を選択
	- 検索画面が表示されます。

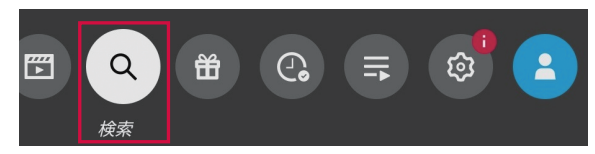

#### **2** 検索したいワードを入力して検索

• 検索結果が表示されます。

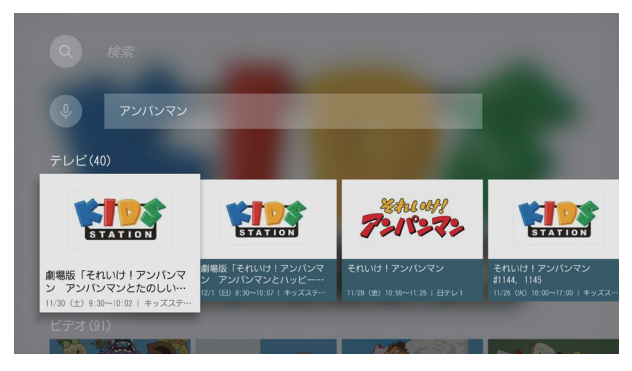

#### **3** 検索結果から任意のコンテンツを選択

• チャンネルの場合、番組が再生されます。

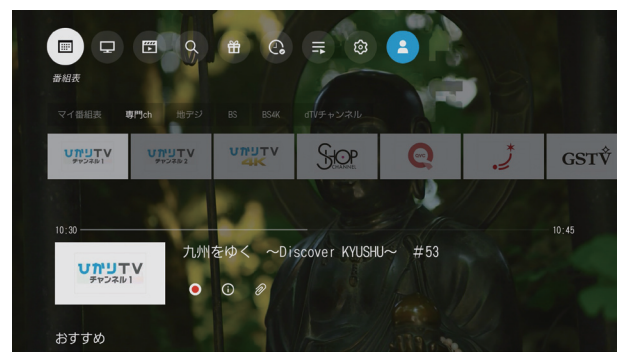

• ビデオの場合、コンテンツ詳細画面が表示されます。「再生する」を選択すると再生が始まります。

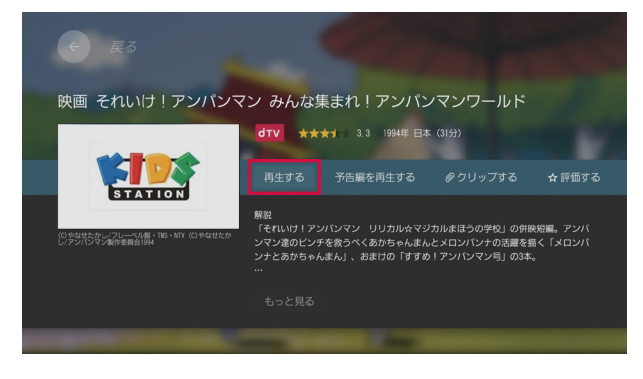

# 録画する (録画予約)

録画予約とは、放送予定の番組を録画設定する機能です。録画設定した番組が放送開始する と自動で録画されます。

#### **1** 任意のコンテンツ/番組の詳細画面を表示

• 録画対象のコンテンツは、地デジ・BSおよび専門チャンネルのみです。

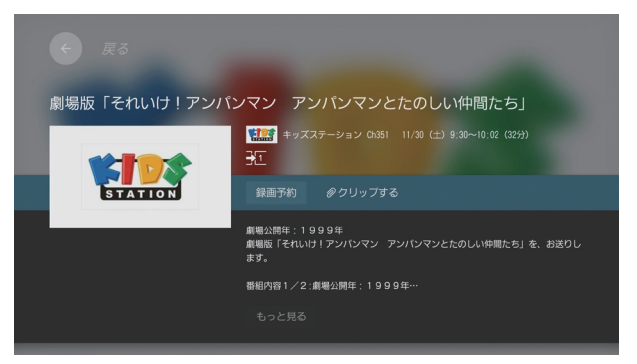

#### **2** 「録画予約」を選択

• 録画予約トップ画面が表示されます。

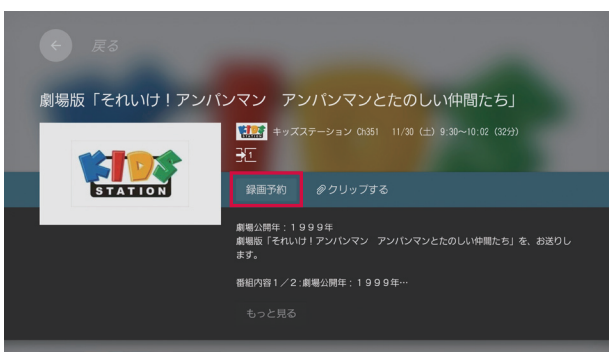

#### **3** 「決定する」を選択

• 録画予約が完了し、番組の開始時間に自動で録画が開始されます。

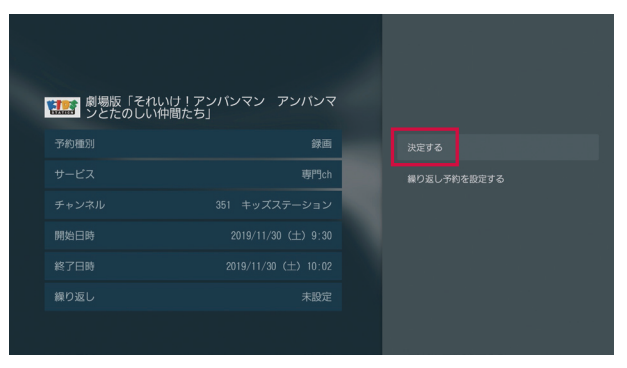

# 録画する (ダイレクト録画)

ダイレクト録画とは、現在放送中の番組を手動で録画する機能です。

#### **1** 任意のコンテンツ/番組の視聴ビューを表示

• 録画対象のコンテンツは、地デジ、BSおよび専門チャンネルのみです。

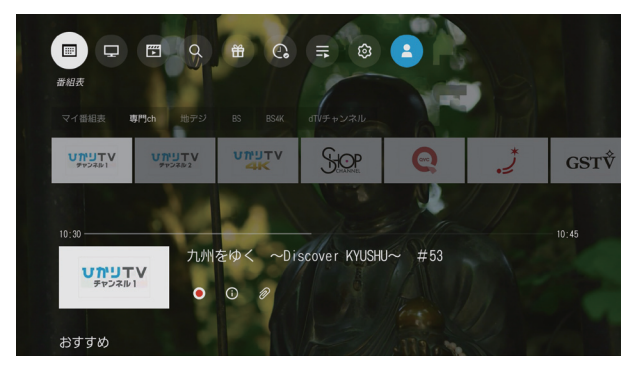

- **2**. リモコンの選択キーいずれかを押して、画面下部のコントローラから「録画」を 選択
	- 視聴中のコンテンツ/番組の録画が開始され、「予約が完了しました」と表示されます。

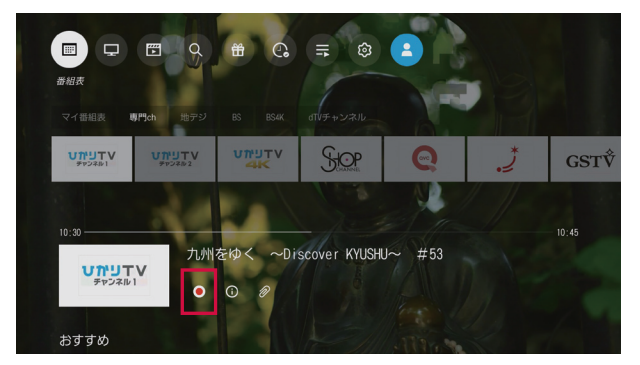

# 録画したコンテンツの再生

**1** グローバルナビゲーションの「録画・クリップ」を選択 • 録画・クリップリストが表示されます。

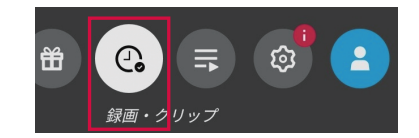

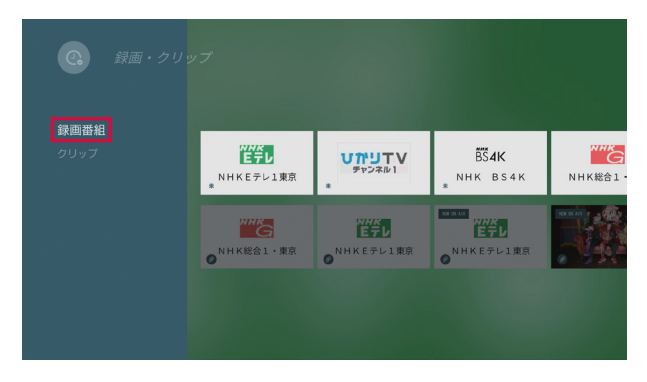

#### **2** 「録画番組」を選択

• 録画したコンテンツ/番組の一覧が表示されます。

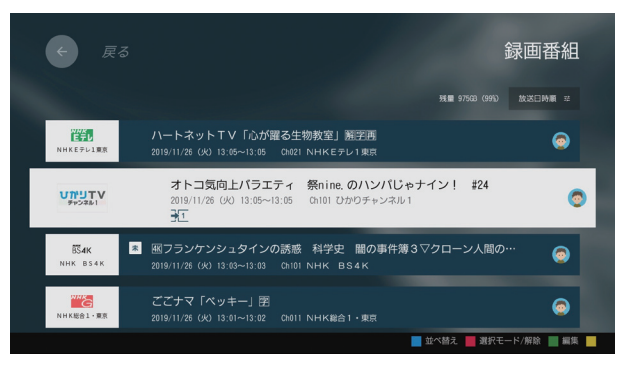

#### **3** 録画一覧から任意のコンテンツを選択

• 選択したコンテンツ/番組が再生されます。

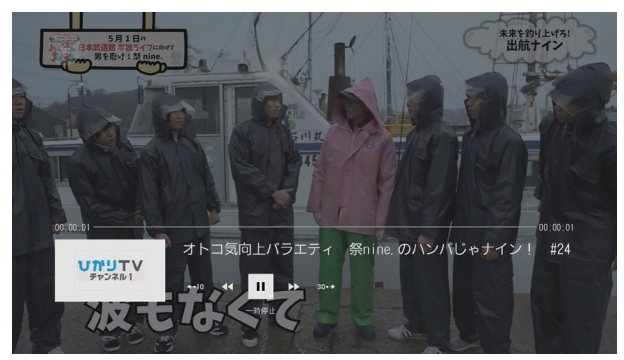

# <span id="page-47-1"></span><span id="page-47-0"></span>**dTV**

dTVは、あなたの"見たい"が見つかる!多彩な18ジャンル約12万作品が見放題の映像配 信サービスです(2020年1月現在)。

・コンテンツの視聴には、dTVの契約が必要となります。

- ・一部コンテンツについては別途料金が必要な場合があります。
- ・一部視聴できないコンテンツがあります。
- ・予告なくコンテンツの配信が中止される場合があります。
- ・年齢制限のあるコンテンツがあります。ご契約者様の年齢によっては、コンテンツを視聴できない場 合があります。
- ・ご利用条件など、詳しくはdTVのホームページをご確認ください。 https://pc.video.dmkt-sp.jp/

## 再生する

一覧からコンテンツを選択して再生します。

1 ホーム画面で drv を選択

•「dTV」アプリのトップ画面が表示されます。本画面表示中は、表示されている作品の予告編が自 動再生されます。

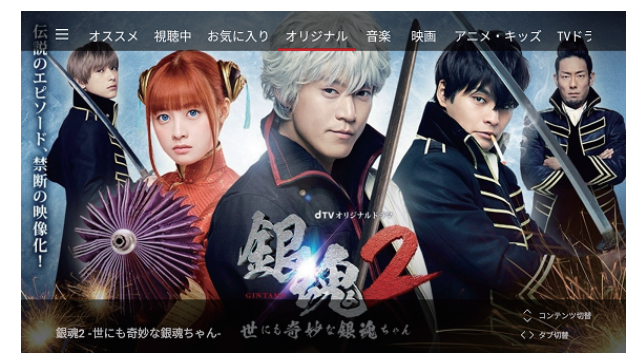

#### **2** コンテンツを選択

- コンテンツ詳細画面が表示されます。
- 話数が複数ある場合は、視聴したい話数を選択してください。

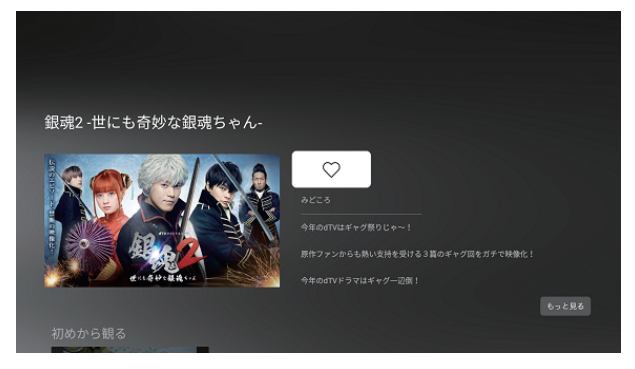

dTVオリジナルドラマ「銀魂2-世にも奇妙な銀魂ちゃん-」 (C)空知英秋/集英社 (C)2018「銀魂2」製作委員会 (C)2018 エイベックス通信放送

#### **3** 決定キーを押す

- 再生中にリモコンで以下のキー操作ができます。
	- :再生/一時停止
	- ■:早戻し※
	- :早送り※
	- □:10秒戻し
	- □:30秒送り

※押すごとに速度が切り替わります。

• リモコンの選択キーや決定キーを押してコンテンツの再生操作を行うこともできます。 再生画面の左下に各キーの機能が表示されます。

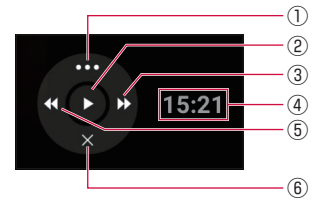

#### ①詳細メニュー

- コンテンツ詳細の表示や字幕/吹替※の 切り換え、再生速度の変更ができます。
- ②再生/一時停止
	- コンテンツの再生や一時停止の操作がで きます。
- ③早送り(長押し)/10秒送り
	- コンテンツを早送りします。
- ④再生時間
	- コンテンツの再生時間を表示します。
- ⑤早戻し(長押し)/10秒戻し
	- コンテンツを早戻しします。
- ⑥メニューを閉じる
	- メニューを閉じます。

※コンテンツの内容によって表示されない場合があります。

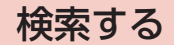

#### **1** 「dTV」アプリのトップ画面で「オススメ」が選択されている状態で選択キーの 「     」を押す

• メニュー画面が表示されます。

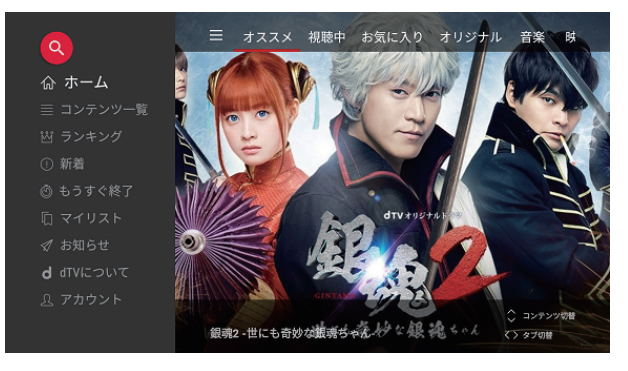

### 2 <sup>2</sup> を選択

#### **3** 検索ワードを入力して検索

• • の状態のときは、音声で検索することもできます。

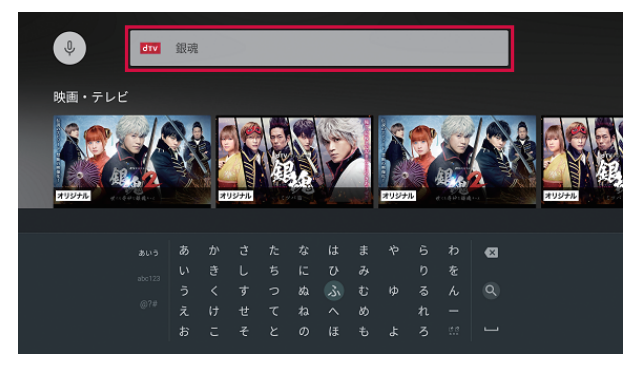

※画面はイメージです。

#### **4** 検索結果から任意のコンテンツを選択

• コンテンツ詳細画面が表示されます。決定キーを押して再生します。

# <span id="page-50-1"></span><span id="page-50-0"></span>**dTV チャンネル**

dTVチャンネルは、映画、ドラマ、アニメ、音楽・ダンス、ドキュメンタリーなどの約30の 専門チャンネルがご覧いただけるサービスです(2020年1月現在)。

- コンテンツの視聴にはdTVチャンネルの契約が必要になります。
- 年齢制限のあるコンテンツがあります。ご契約者様の年齢によっては、コンテンツを視聴できない場 合があります。
- ご利用条件など、詳しくは「dTVチャンネルサイト」でご確認ください。 https://dch.dmkt-sp.jp/

# 視聴する

「dTVチャンネル」アプリを起動した時点から番組が開始されます。

- 1 ホーム画面で diversion を選択
	- •「dTVチャンネル」アプリのトップ画面が表示されます。
	- トップ画面では前回視聴したチャンネルの番組が開始されます。初回起動時は、既定のチャンネ ルの番組が開始されます。

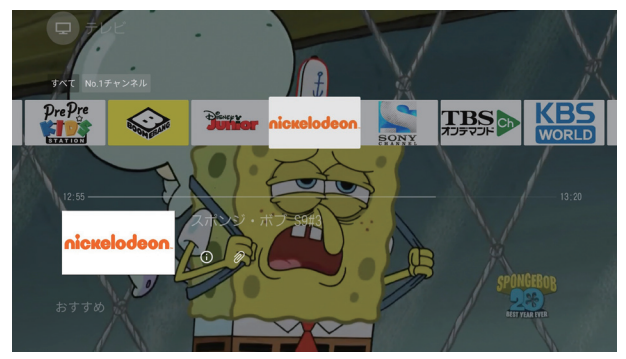

#### **2** グローバルナビゲーションを表示

•「dTVチャンネル」アプリのトップ画面で、選択キーのいずれかを押すと、グローバルナビゲーショ ンが表示されます。

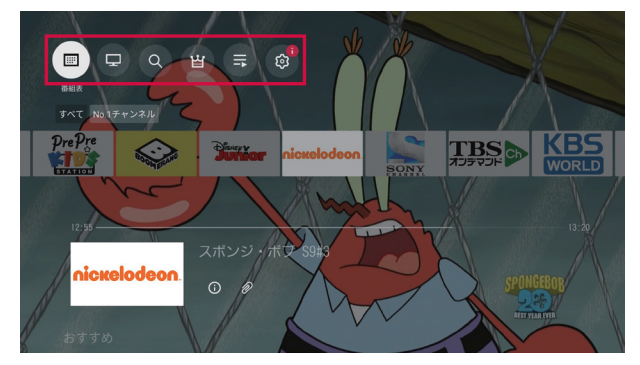

#### **3** ザッピングまたは番組表からチャンネルを選択

• ザッピングは以下の手順で行います。

「dTVチャンネル」アプリのトップ画面で選択キーの「   」または「   」を押して番組を選択→決定 キーを押す。

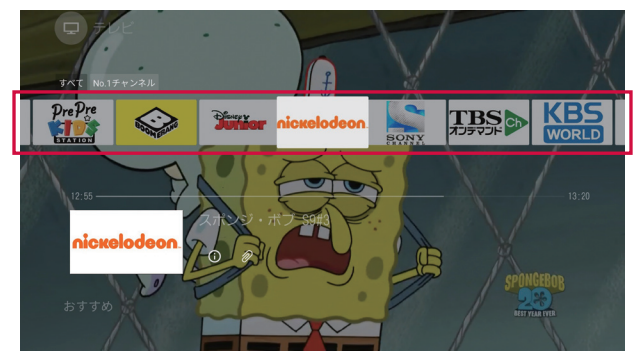

• 番組表は、グローバルナビゲーションから「番組表」を選択するか、または、リモコンの   (番組表) キーを押すと表示されます。

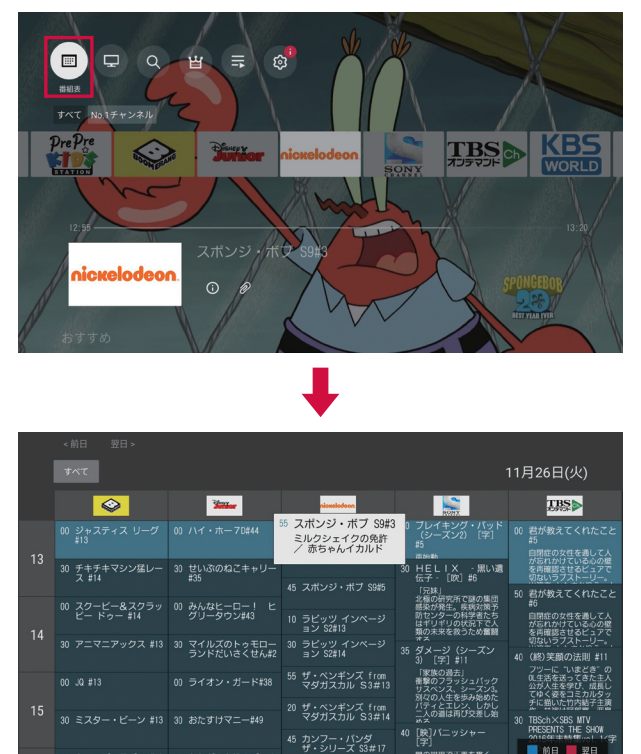

00 キャンプ・ラズロ #13 00 おとぎのもりのゴー

# 見逃し番組を再生する

### ■ 番組表から再生

「dTVチャンネル」アプリの番組表から過去日を選択することで過去の見逃し番組が表示さ れます。

- **1** グローバルナビゲーションの「番組表」を選択
	- リモコンの(\*\*\*) (番組表) キーを押しても番組表が表示されます。

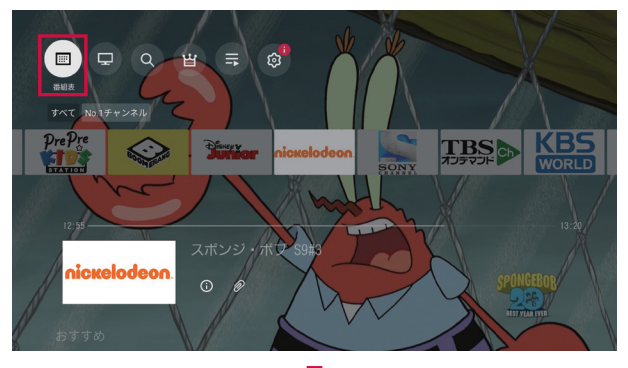

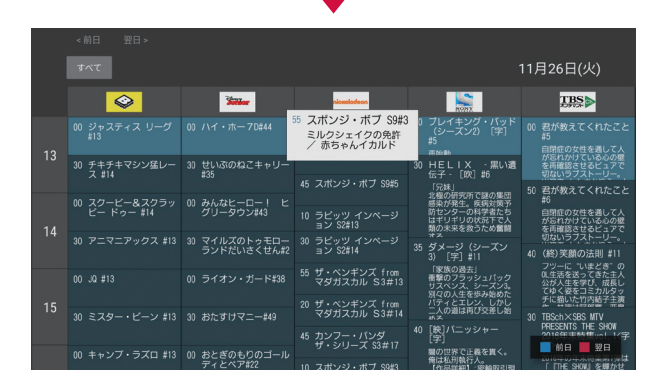

- 2 番組表で選択キーの「へ」を押す→「過去の見逃し番組を見る」を選択
	- 視聴可能な見逃し番組が藍色で表示されます。

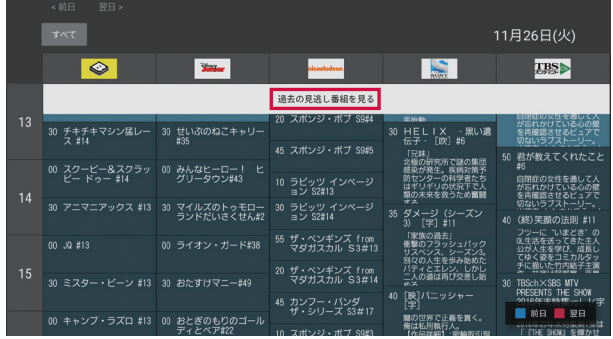

#### **3** コンテンツを選択

### ■検索して再生

「dTVチャンネル」アプリのジャンル検索から見逃し番組を選択すると、ジャンルにヒット した見逃し番組が表示されます。

**1** グローバルナビゲーションの「検索」を選択

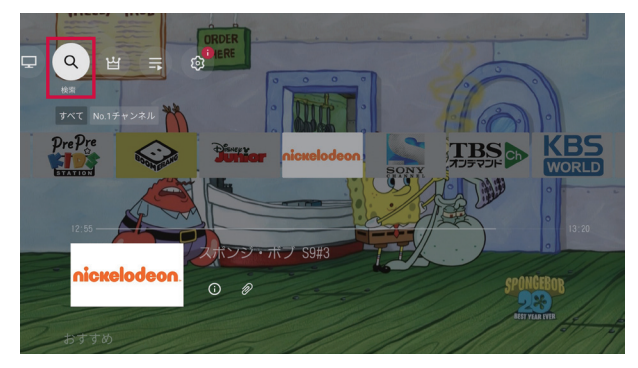

#### 検索画面の左サイドメニューからジャンルを選択

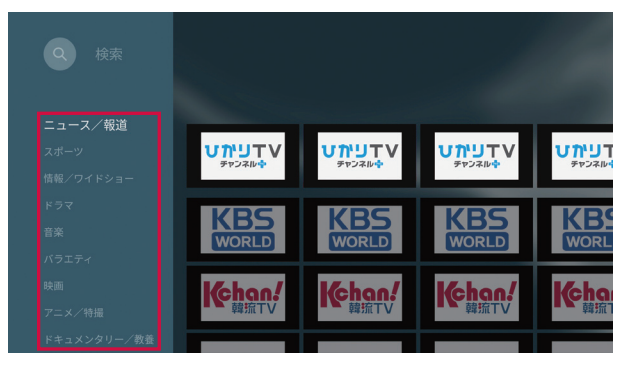

 選択したジャンルからサブジャンルを選択

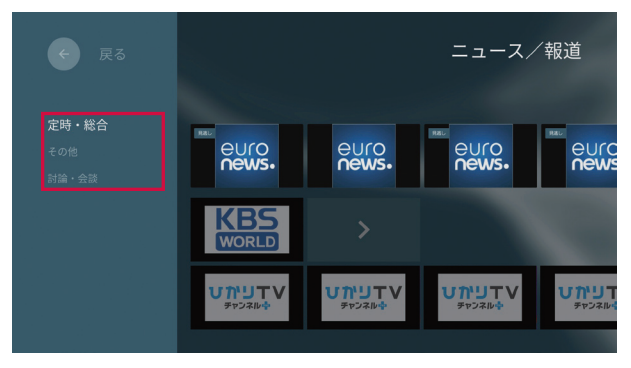

- サブジャンル画面の左サイドメニューで「見逃し」を選択
	- 選択したジャンル、サブジャンルにヒットした見逃し番組一覧が表示されます。

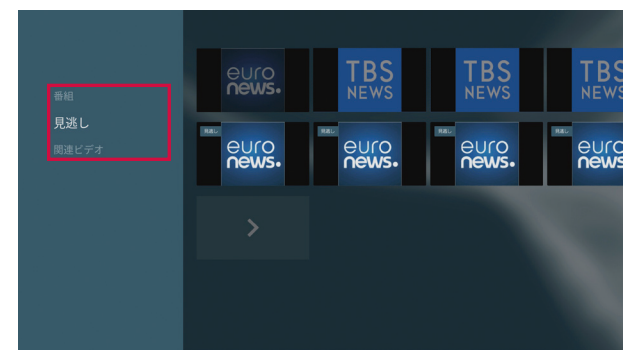

#### **5** コンテンツを選択

- 再生中にリモコンで以下のキー操作ができます。
	- :再生/一時停止
	- $\blacksquare$ :早戻し
	- :早送り※
	- □:10秒戻し
	- □:30秒送り
	- ※押すごとに速度が切り替わります。
- 再生画面に表示されるアイコンを選択して、コンテンツの再生操作を行うこともできます。

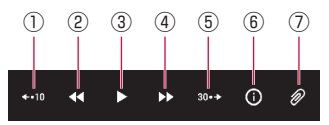

- ① 10秒戻し
- (2) 早戻し※
	- コンテンツを早戻しします。
- ③ 再生/一時停止
- ④ 早送り※
	- コンテンツを早送りします。
- ⑤ 30秒送り
- ⑥ 詳細
	- コンテンツ詳細を表示できます。
- ⑦ クリップ
	- コンテンツをマイリストに追加できます。

※押すごとに速度が切り替わります。

# <span id="page-56-1"></span><span id="page-56-0"></span>**d アニメストア**

#### dアニメストアは、だれもが知っている名作アニメからテレビ放送中の最新アニメまで豊富 な作品が視聴できる、定額制アニメ見放題のサービスです。

- コンテンツの視聴には、dアニメストアの契約が必要となります。
- 一部コンテンツについては別途料金が必要な場合があります。
- 一部視聴できないコンテンツがあります。
- 予告なくコンテンツの配信が中止される場合があります。
- ご利用条件など、詳しくはdアニメストアサイトでご確認ください。 https://anime.dmkt-sp.jp/animestore/tp\_pc

# 再生する

一覧からコンテンツを選択して視聴します。

- 1 ホーム画面で 200422 を選択
	- •「dアニメストア」アプリのトップ画面が表示されます。

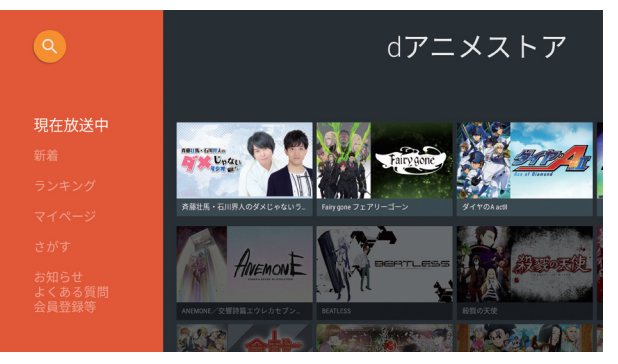

#### **2** 各メニューを選択

•「マイページ」からは、レンタルコンテンツの再生等が可能です(レンタルコンテンツの購入はでき ません)。

#### **3** 一覧からコンテンツを選択

- 再生中にリモコンで以下のキー操作ができます。
	- :再生/一時停止
	- $\lceil \frac{1}{2} \rceil$ : 早戻し
	- ■:早送り
	- □:10秒戻し
	- □:30秒送り

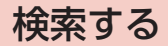

コンテンツを検索します。

- 1 ホーム画面で **\*\*\*\*** を選択
- **2**「さがす」を選択

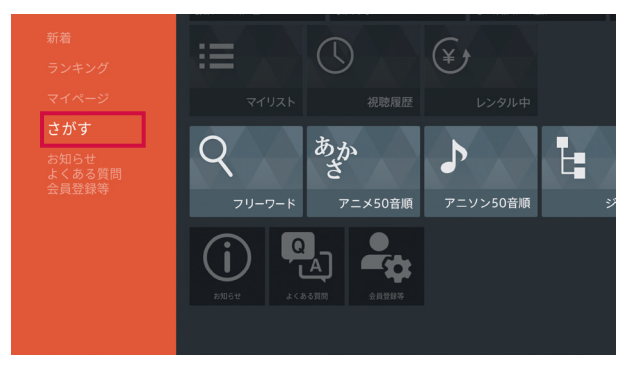

#### **3** コンテンツを検索

• 画面に従って操作してください。

# <span id="page-58-0"></span>**DAZN for docomo**

#### DAZN for docomo(ダ・ゾーン フォー ドコモ)は、年間10,000試合以上のスポーツ映像 が見放題のサービスです(2020年1月現在)。

- コンテンツの視聴には、DAZN for docomoの契約が必要となります。
- 予告なくコンテンツの配信が中止される場合があります。
- ご利用条件など、詳しくはDAZN for docomoサイトでご確認ください。 https://www.dazn.com/ja-JP/l/docomo

# アクセス方法

- •「DAZN」アプリを選択し、dアカウントでサインインしてご利用ください。
- 本製品からは会員登録ができません。初回利用時はスマートフォンやパソコンなどから会員登録をし てください。
- **1 ホーム画面で 図 を選択**

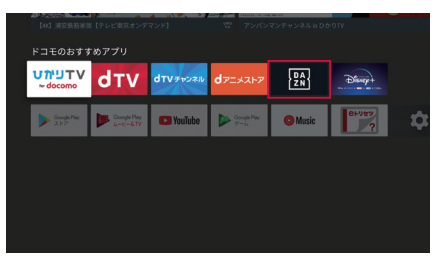

### **2** 「ログイン」を選択

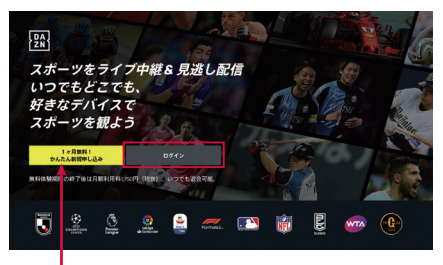

※こちらのボタンはDAZN for docomoで はなく、DAZNの新規入会ボタンです。 DAZN for docomoをご覧になる際は、 「ログイン」を選択してください。

The F1 Formula 1 logo, F1, FORMULA 1, FORMULA ONE, FIA FORMULA ONE WORLD CHAMPIONSHIP, GRAND PRIX and related marks are trade marks of Formula One Licensing BV, a Formula One group company. All rights reserved.

## **3**「d ACCOUNT」を選択

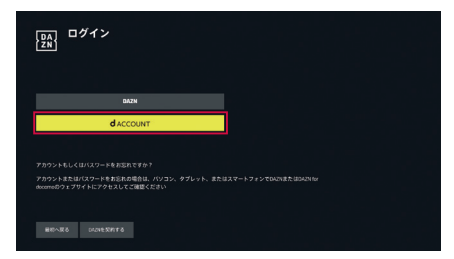

## **4** シリアルコードを確認

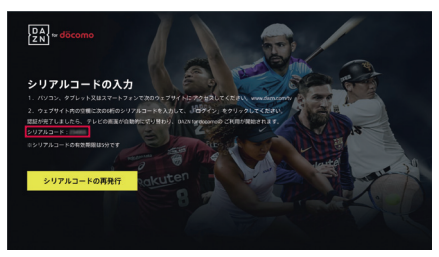

**5** スマートフォン/タブレットや パソコンなどから www.dazn.com/tv にアクセス

### **6** シリアルコードを入力し 「ログイン」を選択

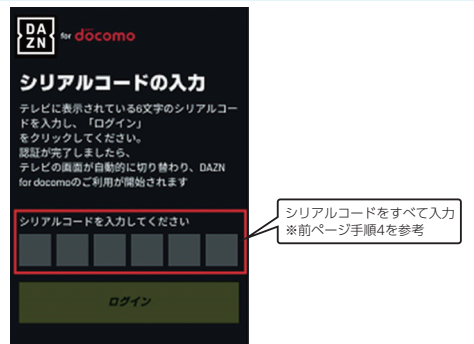

### **7** dアカウントのID/パスワードを 入力し「ログイン」を選択

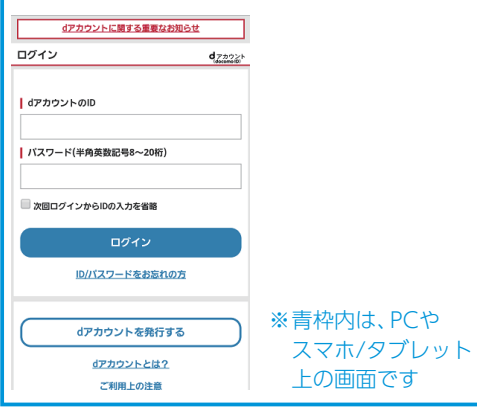

### **8** ログイン完了

- 認証が完了すると、自動的にトップ画面が 表示されます。
- 本製品とWEBサイトの両方でログインさ れます。WEBサイトでログアウトしても、 本製品では視聴を継続できます。

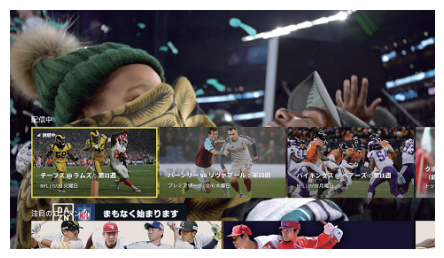

## 視聴・再生する

見たいコンテンツを選択し、視聴、再生を開始します。

#### **1** トップ画面で任意のコンテンツを選択

#### 2 リモコンの ト···· を押す

• 選択したコンテンツの視聴、再生を開始します。

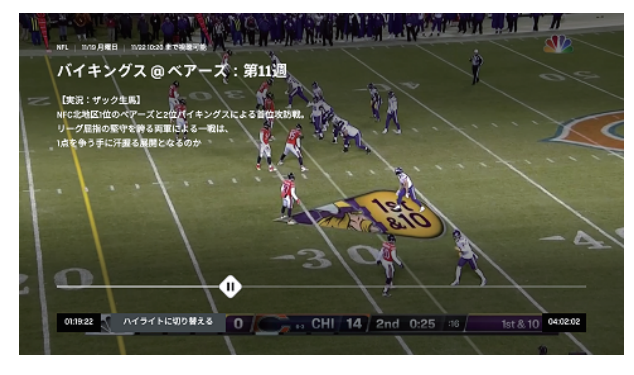

- 再生中にリモコンで以下のキー操作ができます。
	- :再生/一時停止  $=$ :早戻し
	-
	- ■:早送り

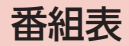

メニューから番組表を選択することで表示可能です。

#### **1** トップ画面で「番組表」を選択 **2** 日付に応じた番組表を表示

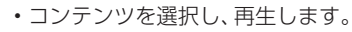

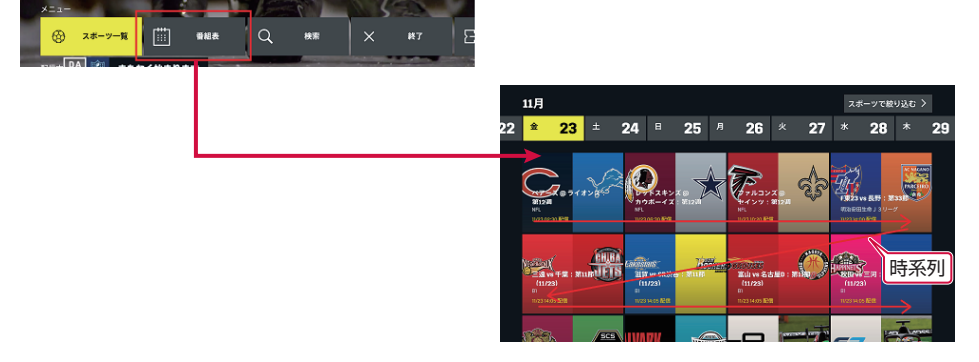

#### **お知らせ**

• リモコンの   (番組表)を押しても番組表は表示されません。トップ画面から「番組表」を選択して ください。

# ログアウト(サインアウト)

ログアウトが可能です。

**1** トップ画面で「設定」を選択

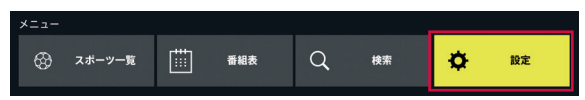

**2** 「サインアウト」を選択

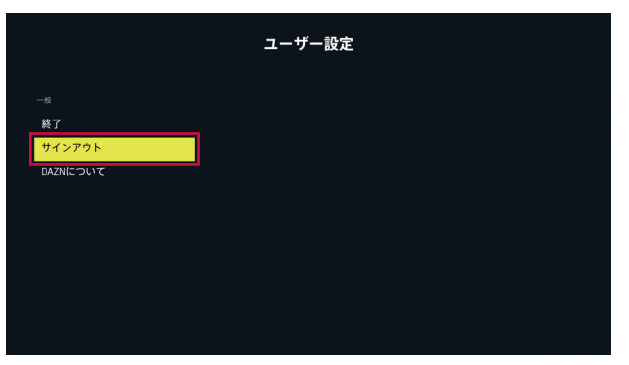

### 「ログアウト」を選択

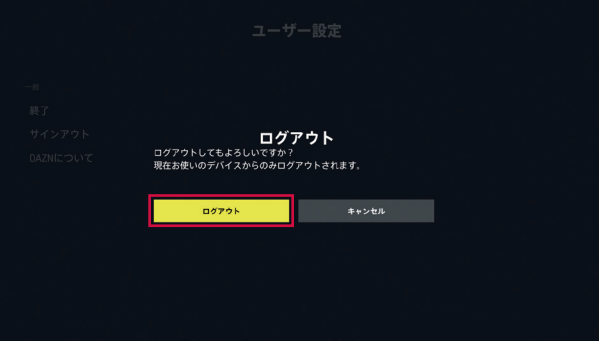

# <span id="page-63-1"></span><span id="page-63-0"></span>**my daiz for ドコモテレビターミナル**

#### 音声操作により、ドコモテレビターミナルを便利に使うことができます。

- コンテンツ名や「おすすめ教えて」などの発話により、見たいコンテンツを音声で探すことができます。\*1.\*2
- •「テレビつけて」などのリモコンに代わる操作も音声で簡単にできます。
- ※1 ご利用条件など、詳しくはmy daizのホームページをご確認ください。 https://www.nttdocomo.co.jp/service/mydaiz/
- ※2 コンテンツの視聴には、各映像サービスの契約が必要となります。

# 音声入力可能なデバイスと使いかた

#### 音声入力可能なデバイスは下記の2つです。

- ドコモテレビターミナル付属のTT02 リモコン
- スマートフォンまたはタブレット端末

## ■ ドコモテレビターミナル付属の TT02 リモコン

TT02 リモコンのマイクキーからmy daizを呼び出します。

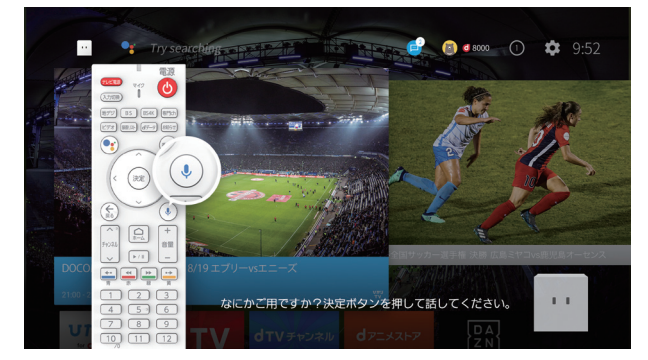

TT02 リモコンの決定キーから音声操作ができます。

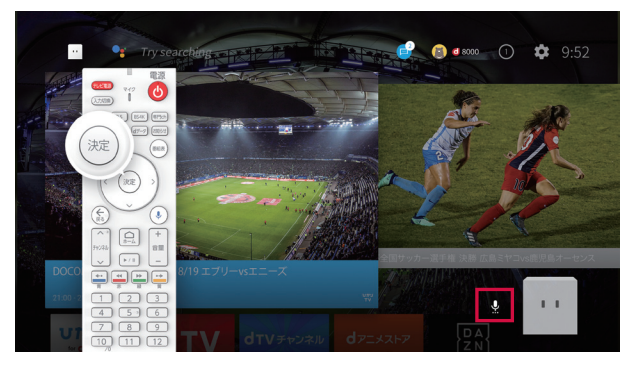

※my daizの左にマイクアイコンが表示されているときが音声受付状態です。 ※Google 検索画面は、「Google アシスタントキー」から表示できます。 ※ドコモテレビターミナルが待機状態の場合は、TT02 リモコンからの音声操作はできません。

## ■ スマートフォンまたはタブレット端末

スマートフォンまたはタブレット端末向けmy daizアプリに話しかけることで、ドコモテ レビターミナルの音声操作ができます。

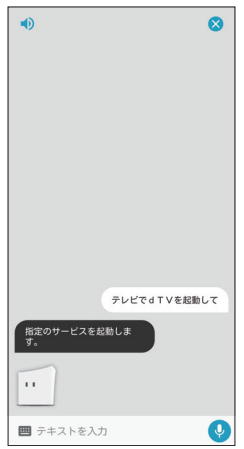

※スマートフォンまたはタブレット端末向け「my daiz」アプリをインストールする必要があります。 ※ドコモテレビターミナルとスマートフォンまたはタブレット端末の双方でmy daizのご利用を開始 していることが必要です。

※スマートフォンやタブレット端末からの操作は、ドコモテレビターミナルにログインしているdアカ ウントと同一のdアカウントが設定されている場合に限ります。

## 音声操作例(発話例)

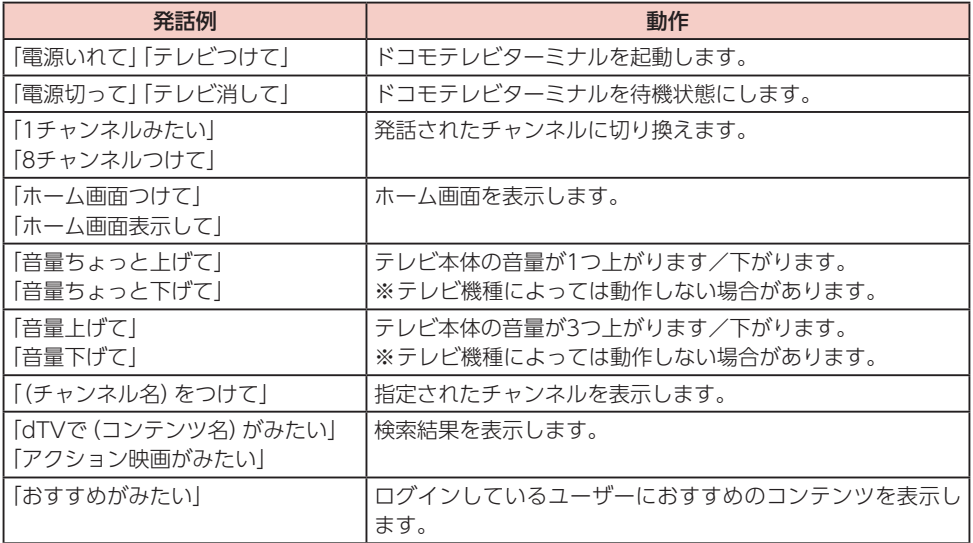

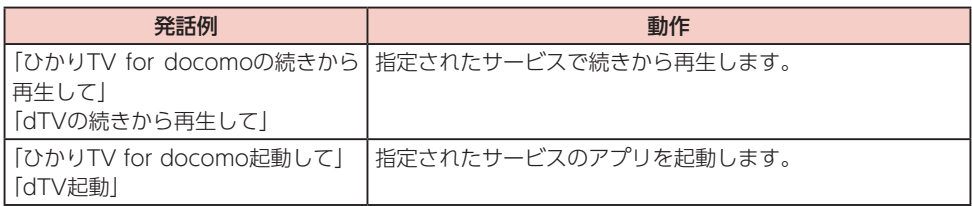

※サービス契約状況等によって、動作が異なる場合やご利用できない場合があります。

※スマートフォンまたはタブレット端末向け「my daiz」アプリからドコモテレビターミナルを操作す る場合は、「テレビで(の)」を追加で発話してください。

# <span id="page-66-0"></span>**Android TV TM**

本製品は、Android TV(テレビ向けのAndroidプラットフォーム)に対応しており、インター ネット配信されている動画を視聴したり、Chromecast built-inを使ってスマートフォン/ タブレット(Android OS)の画面をテレビに表示したりすることができます。

Google Playからお好みの動画アプリをダウンロードしてコンテンツを楽しむこともでき ます。

# <span id="page-66-1"></span>Google Play でダウンロード

#### Google Playで公開されている動画アプリやゲームアプリなどを本製品にインストールし て利用できます。

- Google Playのご利用にはGoogle アカウントの設定が必要です。
- 初期設定(→[P.27\)](#page-28-0)でGoogle アカウントを設定しなかった場合は、Google Playなどの初回利用時 にもアカウントの設定画面が表示されます。Google アカウントを設定することで、Google Playな どGoogle 提供のオンラインサービスを利用できるようになります。

## ■ アプリをインストールする

- **1** ホーム画面で「Google Playストア」を選択
- **2** アプリを検索→内容を確認してインストールを行う

### ■ アプリをアンインストールする

- **1** Google Play画面で「マイアプリ」
- **2** アンインストールしたいアプリを選択
- **3**「アンインストール」→「OK」

#### **お知らせ**

- アプリのインストールに同意すると、アプリの使用に関する責任を負うことになります。多くの機 能または大量のデータにアクセスするアプリには特にご注意ください。
- アプリのインストールは安全であることを確認の上、自己責任において実施してください。ウイル スへの感染や各種データの破壊などが発生する可能性があります。
- お客様がインストールした Google LLC が提供するアプリを含む第三者提供アプリなどにより、 各種動作不良や自己または第三者などへ不利益が生じた場合、当社では責任を負いかねます。
- お客様がGoogle Playからインストールした Google LLC が提供するアプリを含む第三者提供ア プリにつきましては、各提供元にお問い合わせください。
- アプリによっては、自動的に通信を行うものがあります。通信は、切断するかタイムアウトになら ない限り、接続されたままです。
- アプリによっては、自動的にアップデートが実行されるものがあります。
- 有料アプリの場合、パスワード認証をオンに設定しておくと、意図しない購入や誤った購入を防ぐ ことができます。パスワード認証をオンに設定するには、Google Play画面で   (設定)→「購入 の認証」を選択し、「このデバイスでGoogle Playから購入するときは常に」または「30分毎に」を 選択してください。

アプリ一覧

初期状態でプリインストールされているアプリは次のとおりです。 • アプリによっては、ヘルプから機能や操作手順などを確認できます。

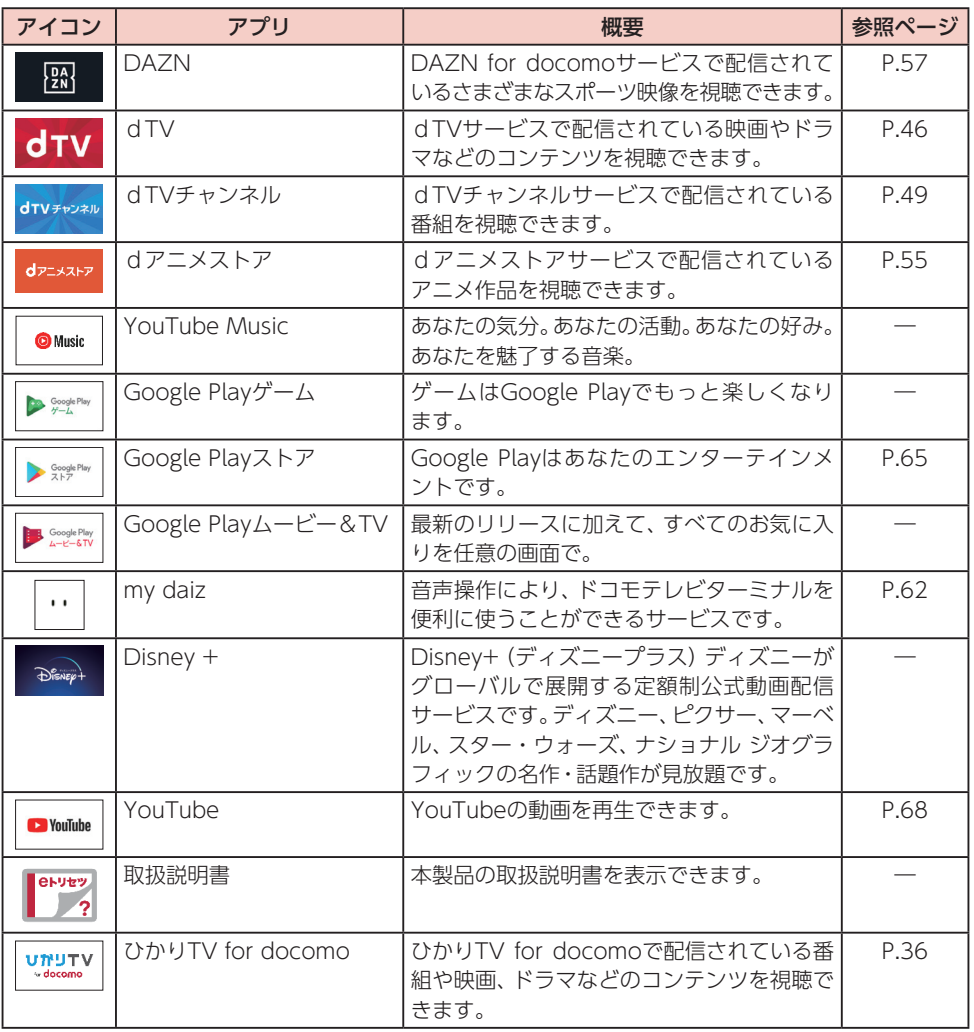

**お知らせ**

• アプリによっては、ダウンロードとインストールが必要になるものがあります。

## <span id="page-69-0"></span>YouTube の動画を見る

YouTubeのオンライン動画を視聴します。

- **1** ホーム画面で
- **2** ジャンルやチャンネルなどを選択して動画を検索→視聴する動画を選択

# Chromecast built-in を使う

本製品にはChromecast built-inが搭載されています。本製品を経由してスマートフォン /タブレット(Android OS)の画面をテレビに表示させる(キャストする)ことができます。 • 上記機能に対応したスマートフォン/タブレット(Android OS)が必要です。

- **1** スマートフォン/タブレット(Android OS)を本製品と同じWi-Fiネットワーク に接続
- **2** スマートフォン/タブレット(Android OS)側で、テレビに表示したい動画など を再生
- **3** スマートフォン/タブレット(Android OS)側でキャストの操作を行う • 再生中の操作はスマートフォン/タブレット(Android OS)から行ってください。

#### **お知らせ**

- スマートフォン/タブレット(Android OS)によって、機能名称や接続手順が異なります。 Wi-Fiネットワークへの接続やキャストの操作などは、お使いの端末の取扱説明書をご確認くだ さい。
- 上記機能に対応した端末であっても、機種によっては接続できない場合があります。

# <span id="page-70-0"></span>**ドコモテレビターミナルアプリ**

#### ドコモテレビターミナルアプリは、ドコモテレビターミナルをより便利にお使いいただく ためのスマートフォン/タブレット向けアプリです。

- お客様の趣向に合わせ、最適なコンテンツをお知らせします。
- ドコモの映像サービスの中からコンテンツを検索し、テレビ視聴・スマートフォン/タブレット視聴 連携ができます。※1
- ドコモテレビターミナルのリモコンとして利用できます。
- 本アプリを利用して地デジ、BS、専門チャンネルが楽しめます。※2
- 遠隔での番組の録画予約が可能です。※2、3
- 本アプリを利用して、録画したコンテンツのストリーミング再生ができます。※2、3
- 本アプリを利用して、録画したコンテンツをスマートフォン/タブレットにダウンロードし、持ち出 し視聴できます。※2、3
- ※1 各映像サービスの契約が必要となります。
- ※2 ひかりTV for docomoの契約が必要となります。
- ※3 市販の外付けハードディスクの接続が必要となります。

# ダウンロードする

### ■ Android の場合

「ドコモテレビターミナルアプリ」をGoogle Playで検索し、ダウンロードしてご利用くだ さい。

#### **1** スマートフォン/タブレットで「Playストア」アプリを起動

#### **2**「ドコモテレビターミナルアプリ」を検索

• 画面の指示に従ってアプリのダウンロード、インストールを行います。

### ■ iOS の場合

「ドコモテレビターミナルアプリ」をApp Storeで検索し、ダウンロードしてご利用ください。

#### **1** スマートフォン/タブレットで「App Store」アプリを起動

#### **2**「ドコモテレビターミナルアプリ」を検索

• 画面の指示に従ってダウンロード、インストールを行います。

## 設定をする

メニューの「設定」から行うことができます。

#### **1** スマートフォン/タブレットで「ドコモテレビターミナルアプリ」を起動

#### **2** 画面右上のメニューアイコンを選択

#### **3**「設定」を選択

※ペアリング状況によって、表示されない項目があります。

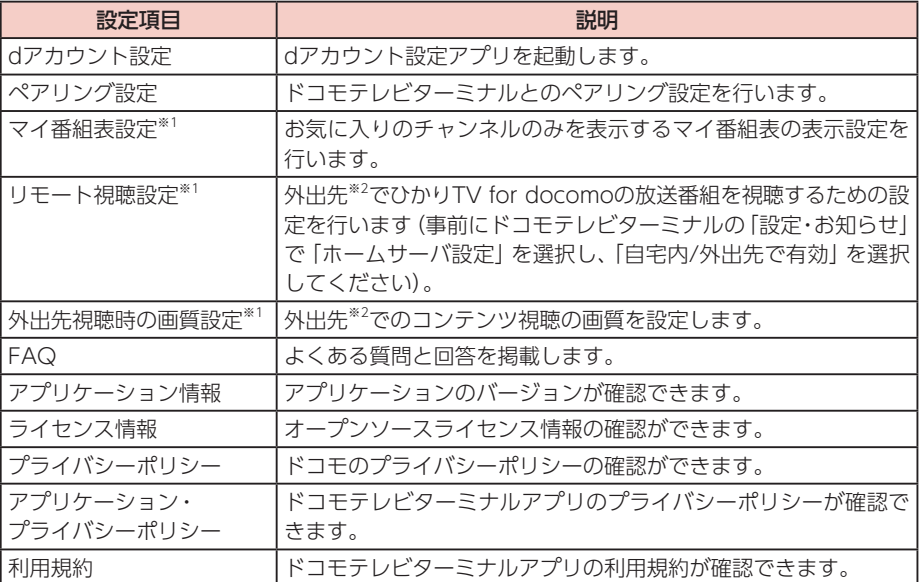

※1 ひかりTV for docomoの契約が必要です。

※2 本製品と異なるネットワークに接続している状態を指します。

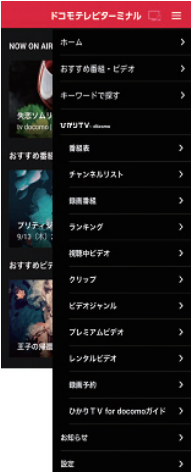

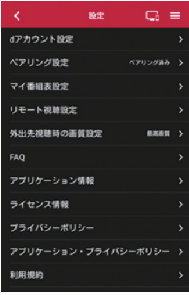
# **ユーザー管理** [ログインユーザーの登録 . . . . . . . . . . . . . . . . . . . . . . . . 72](#page-73-0) [ログインユーザーのユーザー情報変更 . . . . . . . . . . . . . . 76](#page-77-0) [ログインユーザーの切り替え . . . . . . . . . . . . . . . . . . . . . 77](#page-78-0)

# <span id="page-73-0"></span>**ログインユーザーの登録**

dアカウントをログインユーザーとして登録することで、最大5人のユーザーで本製品を利 用することができます。各ユーザーは個別に設定やアプリのダウンロードなどができます。

### **1** ホーム画面でログインユーザー情報を選択([→P.32](#page-33-0))

**2**「新規ユーザー追加」

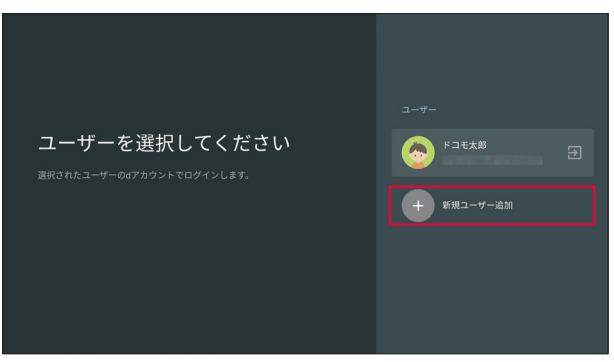

# **3** 「ID・パスワードを入力してログイン」

• スマートフォン/タブレットからペアリングコードでログインする場合は、「スマホからペアリ ングコードでログイン」を選択し、画面の指示に従って操作してください。詳しくは「ペアリング コードログインのヘルプ」をご確認ください。

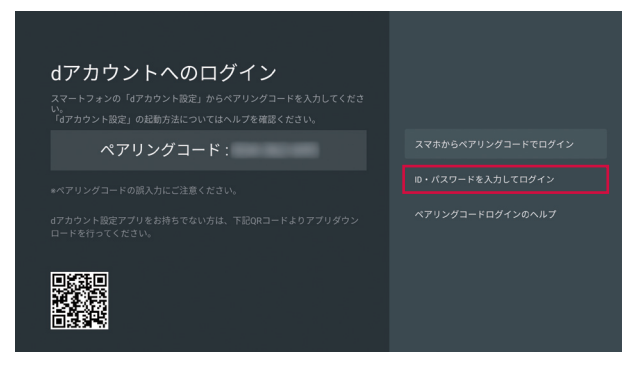

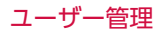

# dアカウントのIDを入力

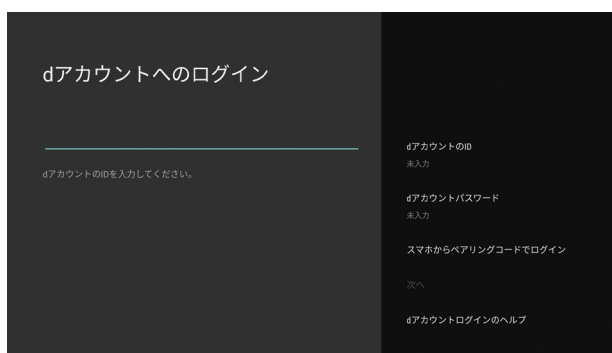

# パスワードを入力→「次へ」

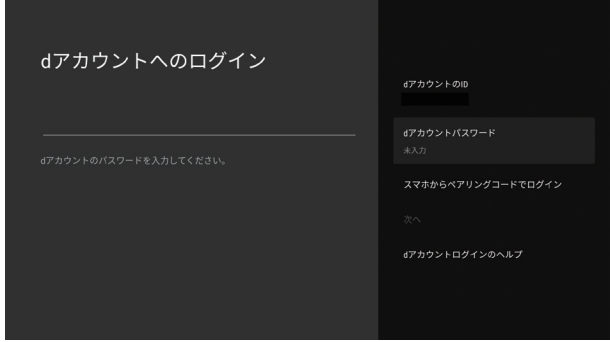

#### ユーザー管理

#### **6** アイコンを選択→ユーザー名を入力

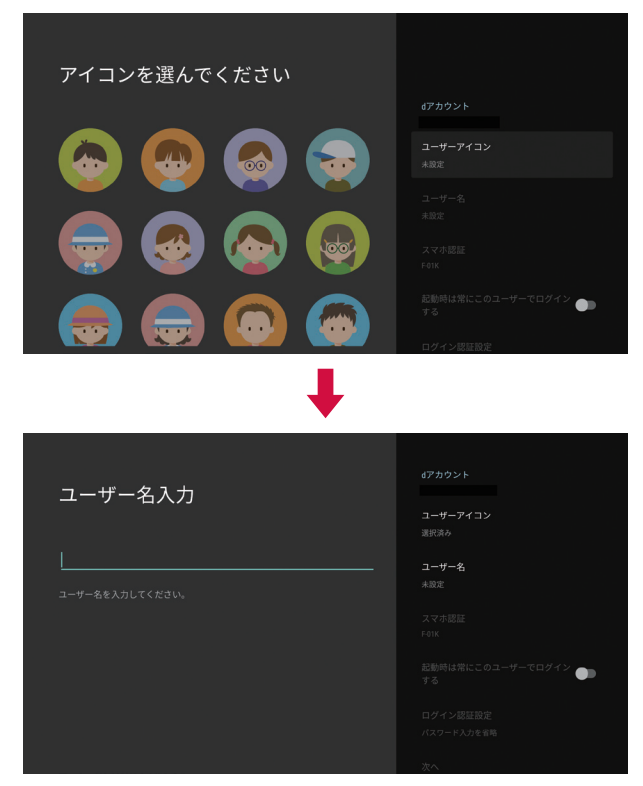

#### **7** 必要に応じて設定項目を設定→「次へ」

- •「スマホ認証」を選択すると、ログイン時にスマートフォン/タブレットで認証を行うことができ ます。「認証を行うスマホを選択してください」の画面が表示された場合は、必要に応じて設定し てください。
- ユーザーを複数登録し、「起動時のユーザー」設定が「毎回選ぶ」の場合、起動時にユーザー選択画 面が表示されます。「起動時は常にこのユーザーでログインする」をONにすると、常に登録した ユーザーで起動します。
- •「ログイン認証設定」を「毎回パスワード入力を行う」に設定すると、起動時にパスワードの入力が 必要になります。
- アプリのインストール画面が表示されます。画面の指示に従って操作してください。

#### **お知らせ**

• ホーム画面で   (設定)→「ドコモサービス設定」→「dアカウント設定」を選択してもログインユー ザーを設定することができます。

# ログインユーザーの削除

- **1** ホーム画面でログインユーザー情報を選択([→P.32](#page-33-0))
- **2 ユーザーを選択→「ユーザー削除」**

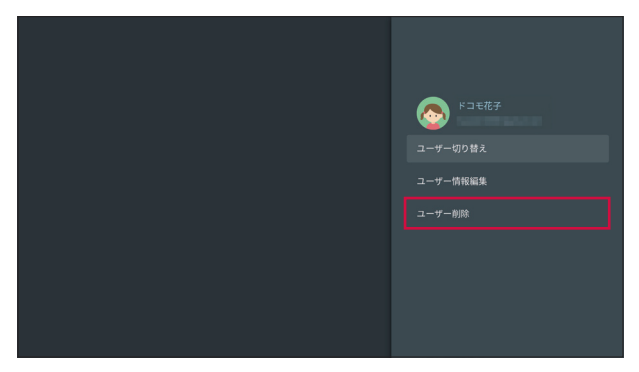

**3** 削除するログインユーザーを確認して「次へ」→「次へ」

### **お知らせ**

• ホーム画面で   (設定)→「ドコモサービス設定」→「dアカウント設定」を選択してもログインユー ザーを削除することができます。

#### <span id="page-77-0"></span>ユーザー管理

# **ログインユーザーのユーザー情報変更**

登録済みのユーザー情報を変更します。

- **1** ホーム画面でログインユーザー情報を選択([→P.32](#page-33-0))
- **2** ユーザーを選択→「ユーザー情報編集」

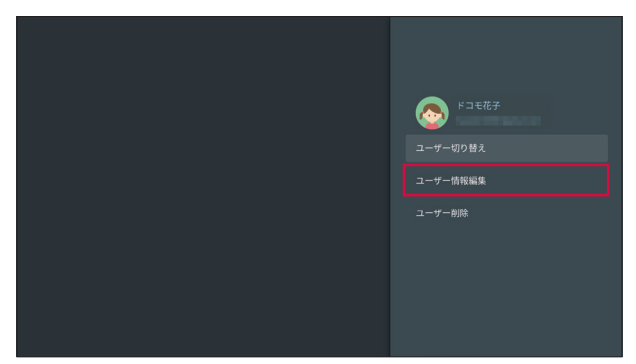

- **3** パスワードを入力→「次へ」
- **4** 各情報を入力→「次へ」

#### **お知らせ**

• ホーム画面で   (設定)→「ドコモサービス設定」→「dアカウント設定」を選択してもログインユー ザーのユーザー情報を変更することができます。

# <span id="page-78-0"></span>**ログインユーザーの切り替え**

登録済みの別のユーザーでログインします。

- **1** ホーム画面でログインユーザー情報を選択([→P.32](#page-33-0))
- **2 ユーザーを選択→「ユーザー切り替え」**

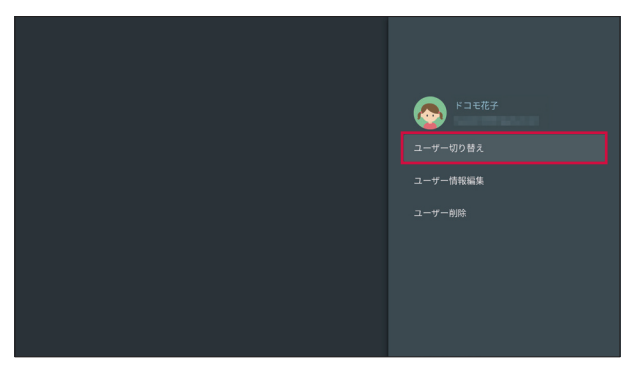

• アプリのインストール画面が表示されます。画面の指示に従って操作してください。

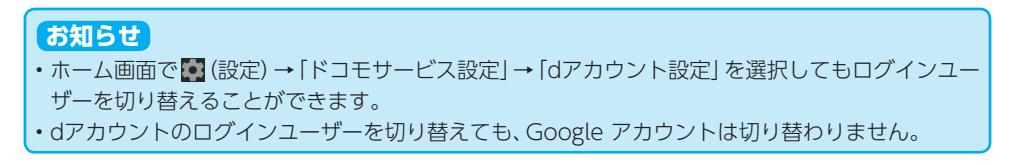

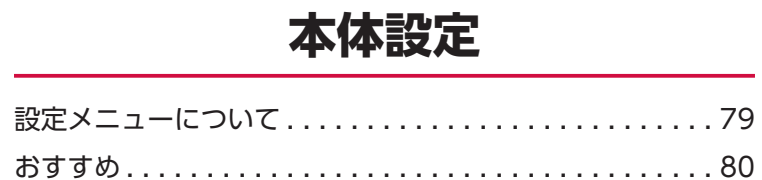

<span id="page-80-0"></span>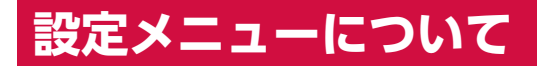

本製品は設定メニューからさまざまな設定の変更や設定内容の確認ができます。

# **1** ホーム画面で (設定)

設定メニューが表示されます。

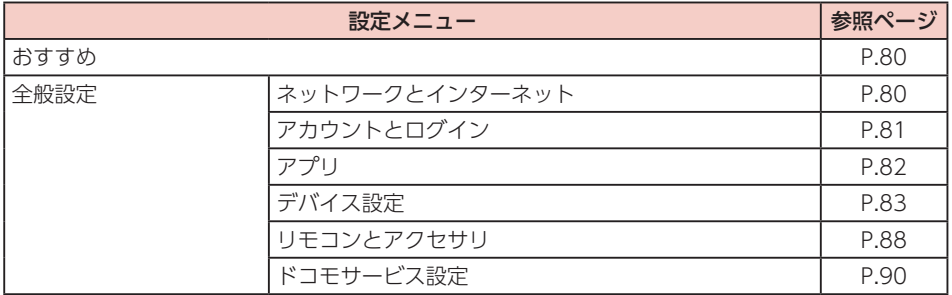

<span id="page-81-1"></span><span id="page-81-0"></span>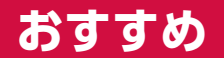

操作や利用状況にあわせてドコモテレビターミナルの使い方を紹介します。

# **全般設定**

# <span id="page-81-2"></span>ネットワークとインターネット

Wi-Fiまたは有線でネットワークに接続できます。

**1** ホーム画面で (設定)→「ネットワークとインターネット」

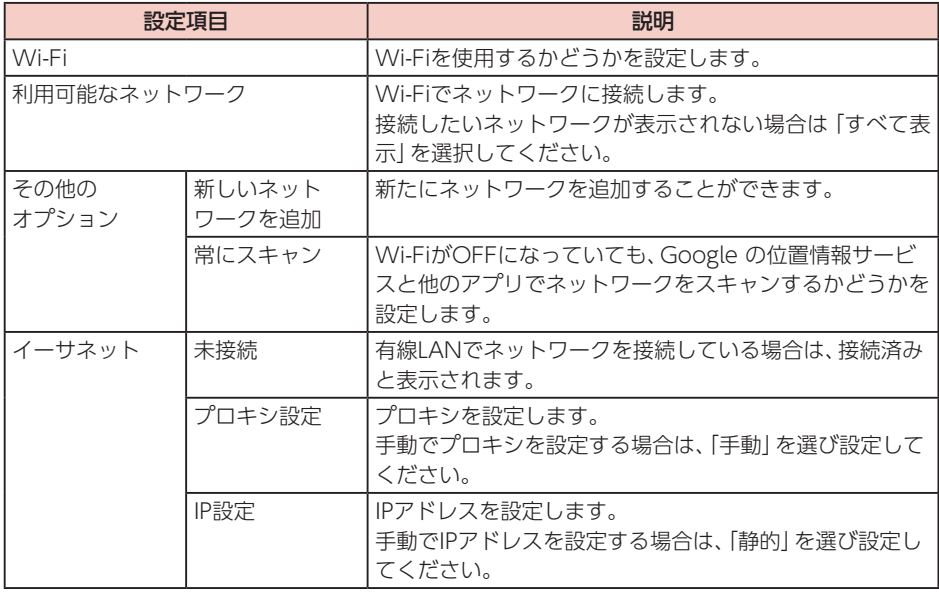

# ■ Wi-Fi

Wi-Fi機能を利用して、自宅のネットワークに接続することができます。

- LANケーブル(試供品)で有線接続しているときは、Wi-Fi接続はできません。LANケーブルを抜いて からWi-Fi接続を行ってください。
- Wi-Fi接続しているときにLANケーブルを接続すると、接続したままの状態で自動的に有線接続に切 り替わります。LANケーブルを抜くとWi-Fi接続に切り替わります。

## ■ Wi-Fi ネットワークに自動で接続する

#### **1** ホーム画面で (設定)→「ネットワークとインターネット」

- Wi-Fiネットワークが一覧表示されます。
- •「すべて表示」をタップすると、検出されたWi-Fiネットワークがすべて表示されます。
- ■オープンなWi-Fiネットワークに接続する場合 接続するWi-Fiネットワークを選択 • Wi-Fiネットワークを選択すると自動的に接続されます。
- セキュリティで保護されているWi-Fiネットワークに接続する場合
	- 接続するWi-Fiネットワークを選択→パスワードを入力
	- 入力したパスワードを表示するには、戻るキーを押してキーボードを非表示→「パスワードを 隠す」にカーソルを移動→決定キーを押してチェックを外します。

# ■ Wi-Fi ネットワークに手動設定で接続する

非公開に設定されているWi-Fiネットワークに接続する場合は、設定を手動入力する必要が あります。

設定に必要な情報は、お使いのルーターの取扱説明書をご確認ください。

- **1** ホーム画面で (設定)→「ネットワークとインターネット」→「新しいネット ワークを追加」
- **2** Wi-Fiネットワークの名前を入力→セキュリティのタイプを選択→パスワード を入力
	- セキュリティのタイプは「なし」「WPA/WPA2 PSK」から選択できます。
	- 入力したパスワードを表示するには、戻るキーを押してキーボードを非表示→「パスワードを隠 す」にカーソルを移動→決定キーを押してチェックを外します。

### ■ Wi-Fi 接続を切断する

**1** ホーム画面で (設定)→「ネットワークとインターネット」→切断するWi-Fi ネットワークを選択→「ネットワークから切断」→「OK」

# アカウントとログイン

Google アカウントを追加できます。

- **1** ホーム画面で (設定)→「アカウントとログイン」
- **2** 画面の指示に従って操作

#### **お知らせ**

- 本製品には複数のGoogle アカウントを登録することができます。
- dアカウントのログインユーザーを切り替えても、Google アカウントは切り替わりません。
- アカウントを削除するには、「アカウントとログイン」→削除するアカウントを選択→「アカウント の削除」→「OK」を選択します。

# <span id="page-83-0"></span>アプリ

本製品にインストールされているアプリの無効化、データやキャッシュの消去、権限の設定 などができます。

## **1** ホーム画面で (設定)→「アプリ」

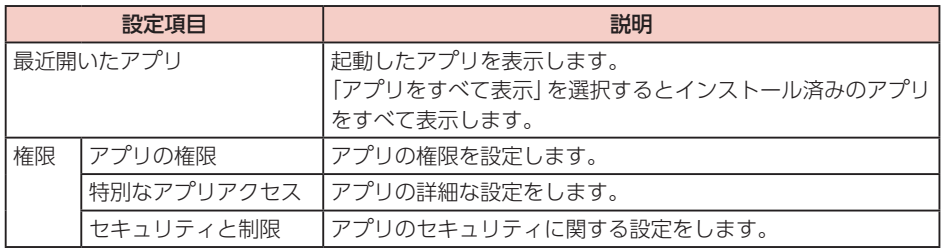

# ■ アプリの権限

アプリの権限を設定します。

- **1** ホーム画面で (設定)→「アプリ」→「アプリの権限」
- **2** 表示される項目を選択し、各アプリの権限を設定

# ■ 特別なアプリアクセス

アプリの詳細な設定をします。

**1** ホーム画面で (設定)→「アプリ」→「特別なアプリアクセス」

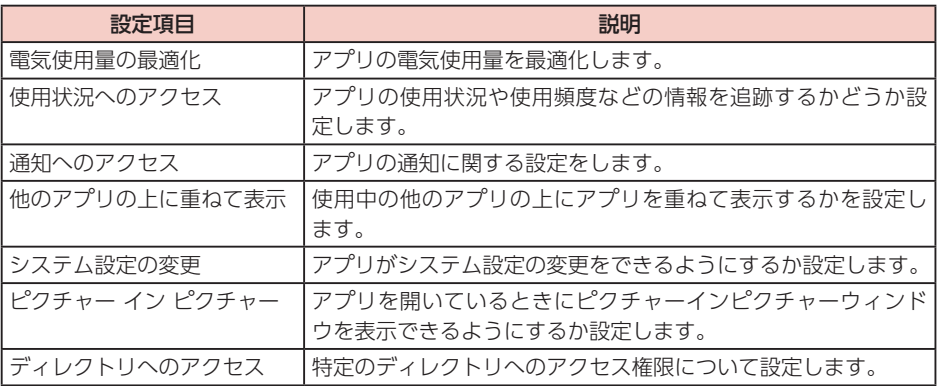

## ■ セキュリティと制限

セキュリティに関する設定ができます。

**1** ホーム画面で (設定)→「アプリ」→「セキュリティと制限」

| 設定項目      | 説明                                                         |
|-----------|------------------------------------------------------------|
| 提供元不明のアプリ | ┃提供元がGoogle Playではないアプリのインストールを許可す┃<br>「るかどうかを設定します。       |
| アプリの確認    | 損害をもたらす可能性のあるアプリのインストールを禁止また <br> はインストール前に警告するかどうかを設定します。 |

# <span id="page-84-0"></span>デバイス設定

本製品の情報を確認したり、テレビとの連動や言語など本製品に関する設定ができます。

## **1** ホーム画面で (設定)→「デバイス設定」

# ■ デバイス情報

本製品に関する各種情報を確認できます。

### **1** ホーム画面で (設定)→「デバイス設定」→「デバイス情報」

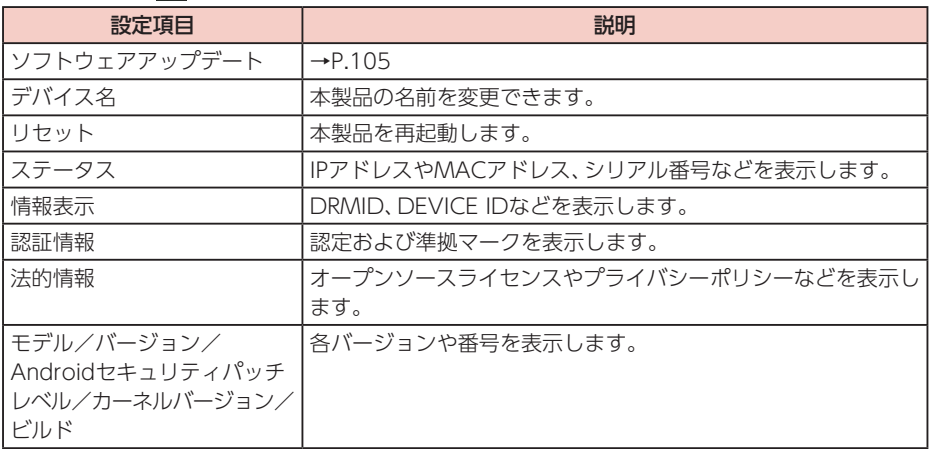

## ■テレビとの連動

HDMI-CEC機能(HDMIケーブル(試供品)で接続された本製品とテレビをひとつのリモコ ンで操作できるようにしたり、電源ON/OFFの連動をする機能)を設定できます。

**1** ホーム画面で (設定)→「デバイス設定」→「テレビとの連動」

| 設定項目                   | 説明                                                  |  |
|------------------------|-----------------------------------------------------|--|
| テレビのリモコンで操作            | テレビのリモコンで本製品を操作できるようにするかどうかを<br>設定します。              |  |
| ドコモテレビターミナル<br>白動電源OFF | テレビの電源を切ると、本製品も連動して待機状態にするかどう<br>かを設定します。           |  |
| テレビ自動電源ON/OFF          | 本製品を起動/待機状態にすると、テレビの電源も連動してON<br>/OFFにするかどうかを設定します。 |  |

### ■映像出力

画面表示の解像度やサイズを設定できます。

### **1** ホーム画面で (設定)→「デバイス設定」→「映像出力」

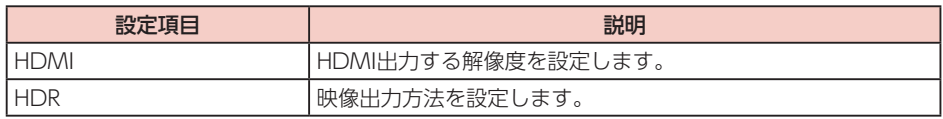

# ■日付と時刻

日付と時刻に関する設定ができます。

#### **1** ホーム画面で (設定)→「デバイス設定」→「日付と時刻」

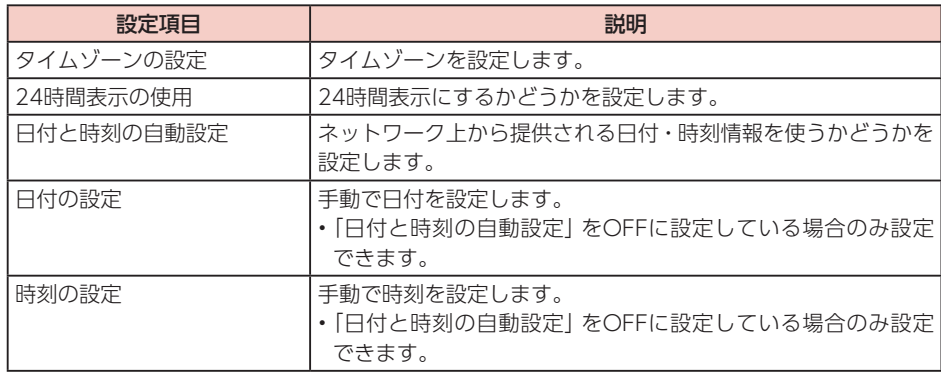

#### **お知らせ**

• 本製品を正しく動作させるため、「日付と時刻の自動設定」は「ネットワークから提供された時刻を 使用する」固定となります。

そのため、「日付と時刻の自動設定」、「日付の設定」、「時刻の設定」は表示はされますが設定はでき ません。

# ■ 言語

本製品で使用する言語を設定できます。

- **1** ホーム画面で (設定)→「デバイス設定」→「言語」
- **2**「日本語」/「English」

### **お知らせ**

•「English」を選択しても、一部日本語表示のままの部分があります。

# ■ キーボード

キーボードを設定できます。

#### **1** ホーム画面で (設定)→「デバイス設定」→「キーボード」

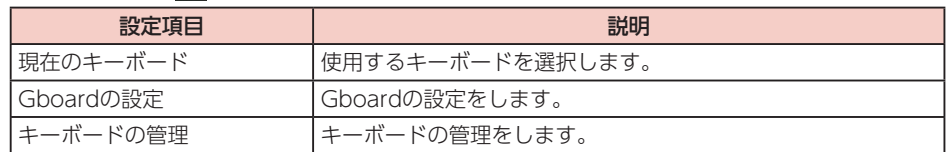

# ■ サウンド

音に関する設定ができます。

## **1** ホーム画面で (設定)→「デバイス設定」→「サウンド」

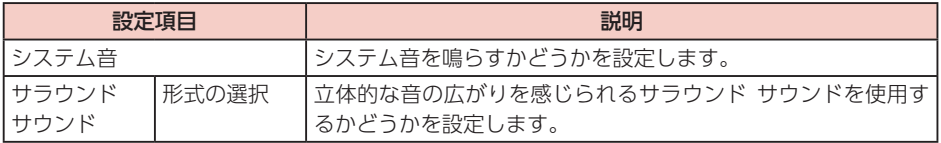

# <span id="page-86-0"></span>■ ストレージ

本製品の内部ストレージや、外部ストレージの使用状況を確認できます。

### **1** ホーム画面で (設定)→「デバイス設定|→「ストレージ」

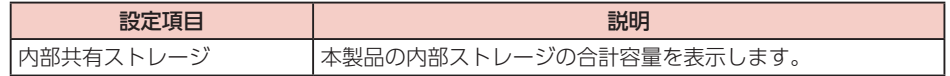

#### **お知らせ**

• ext4形式以外のハードディスクを接続した場合は、フォーマットすることで使用できるようにな ります。ただし、フォーマットを行うとハードディスク内のすべてのデータが削除されますのでご 注意ください。

## ■ Google アシスタント

Google アシスタントを設定できます。

### **1** ホーム画面で (設定)→「デバイス設定」→「Google アシスタント」

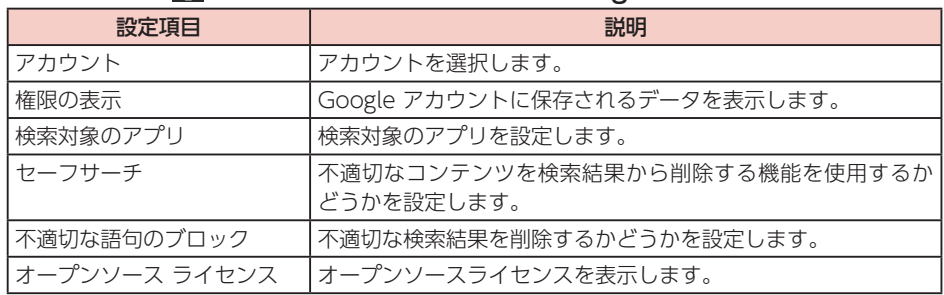

# $\blacksquare$  Chromecast built-in  $TM$

Chromecast built-in機能のオープンソースライセンスやバージョン番号を確認できます。

### **1** ホーム画面で (設定)→「デバイス設定」→「Chromecast built-in」

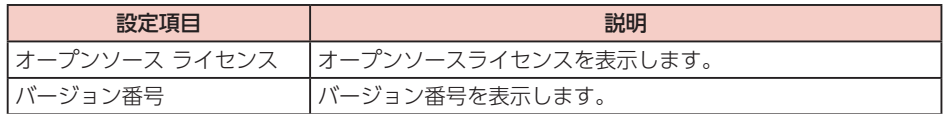

# ■ スクリーン セーバー

スクリーン セーバーを設定できます。

### **1** ホーム画面で (設定)→「デバイス設定」→「スクリーン セーバー」

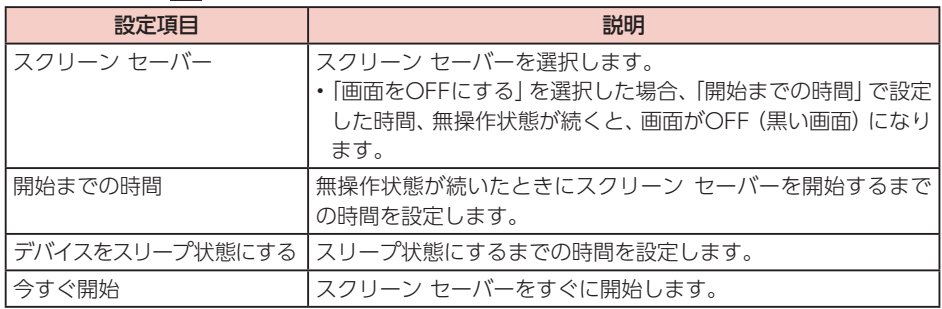

# ■ 位置情報

位置情報に関する設定ができます。

**1** ホーム画面で (設定)→「デバイス設定」→「位置情報」

| 設定項目          | 説明                             |
|---------------|--------------------------------|
| 現在地のステータス     | 'Wi-Fiを利用して現在地を測位するかどうかを設定します。 |
| '最近の位置情報リクエスト | 最新の位置情報データを使用したアプリが表示されます。     |

# ■ 使用状況と診断

本製品の使用状況データ、診断データをGoogle に自動送信するかどうかを設定します。

- **1** ホーム画面で (設定)→「デバイス設定」→「使用状況と診断」
- **2** ONまたはOFFに設定

# ■ ユーザー補助

ユーザー操作を補助する設定ができます。

**1** ホーム画面で (設定)→「デバイス設定」→「ユーザー補助」

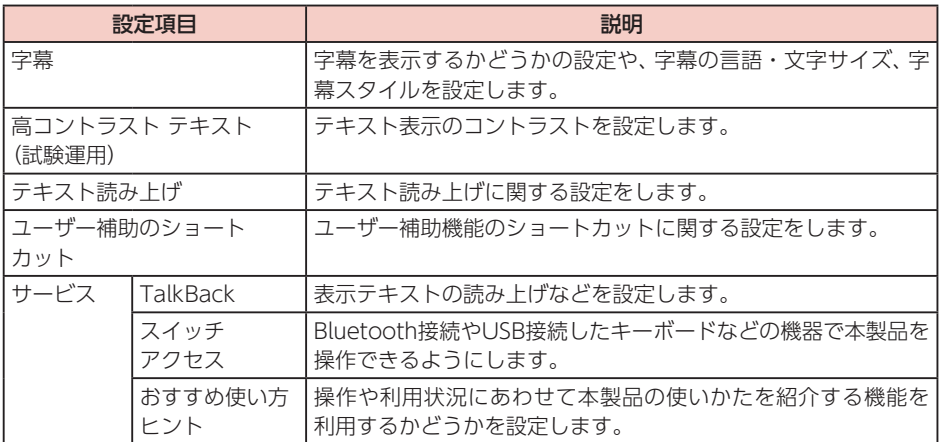

# ■ 再起動

本製品を再起動します。

- **1** ホーム画面で (設定)→「デバイス設定」→「再起動」
- **2**「再起動」/「キャンセル」

# <span id="page-89-0"></span>リモコンとアクセサリ

TT02 リモコンに関する設定やBluetooth機器との接続に関する設定ができます。

### **1** ホーム画面で (設定)→「リモコンとアクセサリ」

# ■ Bluetooth 機能の利用について

- すべてのBluetooth機器とのワイヤレス通信を保証するものではありません。
- 他のBluetooth機器とは、見通し距離約8m以内で接続してください。本製品とBluetooth機器の間に 障害物がある場合や周囲の環境(壁、家具など)、建物の構造によっては接続可能距離が短くなります。
- 電気製品/AV機器/OA機器などからなるべく離して接続してください。電子レンジ使用時は影響 を受けやすいため、できるだけ離れてください。他の機器の電源が入っているときは正常に接続でき なかったり、テレビやラジオの雑音や受信障害の原因になったりすることがあります。
- 放送局や無線機などが近くにあり周囲の電波が強すぎると、正常に接続できないことがあります。
- Bluetooth機器が発信する電波は、電子医療機器などの動作に影響を与える可能性があります。場 合によっては事故を発生させる原因になりますので、病院内、自動ドアや火災報知器から近い場 所、ガソリンスタンドなど引火性ガスの発生する可能性のある場所では本製品の電源および周囲の Bluetooth機器の電源を切ってください。

# ■無線 LAN との雷波干渉について

• Bluetooth機器と無線LAN(IEEE802.11b/g/n)は同一周波数帯(2.4GHz)を使用するため、無線 LANを搭載した機器の近辺で使用すると電波干渉が発生し、通信速度の低下や雑音、接続不能の原因 になる場合があります。この場合、無線LANの電源を切るか、本製品を無線LANから1~3mまで離し てください。

# ■ リモコン

TT02 リモコンに関する設定ができます。

1 ホーム画面で 3 (設定)→「リモコンとアクセサリ」→「リモコン」

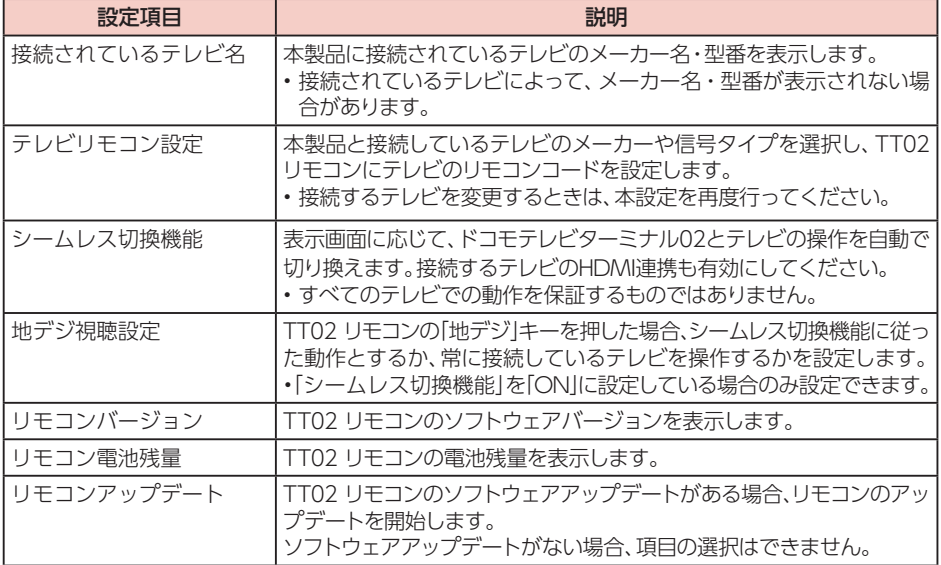

# ■ アクセサリを追加

リモコンの他にも、Bluetooth機器と接続することができます。

- あらかじめ、接続するBluetooth機器をペアリングモード(検出できる状態)にしてください。
- 最大7台(リモコン1台を含む)まで同時接続できます。

# **1** ホーム画面で (設定)→「リモコンとアクセサリ」→「アクセサリを追加」

# **2** 検出されたBluetooth機器を選択→画面の指示に従って操作

• ペアリングが成功すると、設定メニューにBluetooth機器名が表示されます。

### **お知らせ**

• ペアリングを解除するには、設定メニューに表示されているBluetooth機器名からペアリングを解 除する機器を選択→「ペアを解除」→「OK」を選択します。

# ■ペアリング情報

Bluetooth機器のペアリング情報を設定します。

1 ホーム画面で **(** 設定) → 「リモコンとアクセサリ」→ ペアリングされている Bluetooth機器を選択

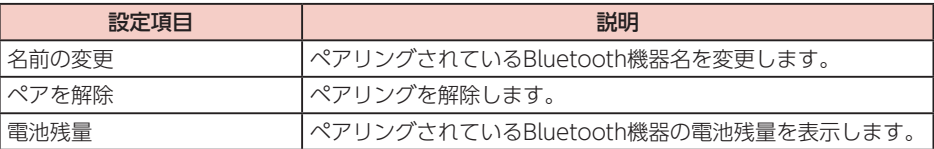

# ドコモサービス設定

dアカウントなど、ドコモサービスについて設定できます。

## **1** ホーム画面で (設定)→「ドコモサービス設定」

<span id="page-91-0"></span>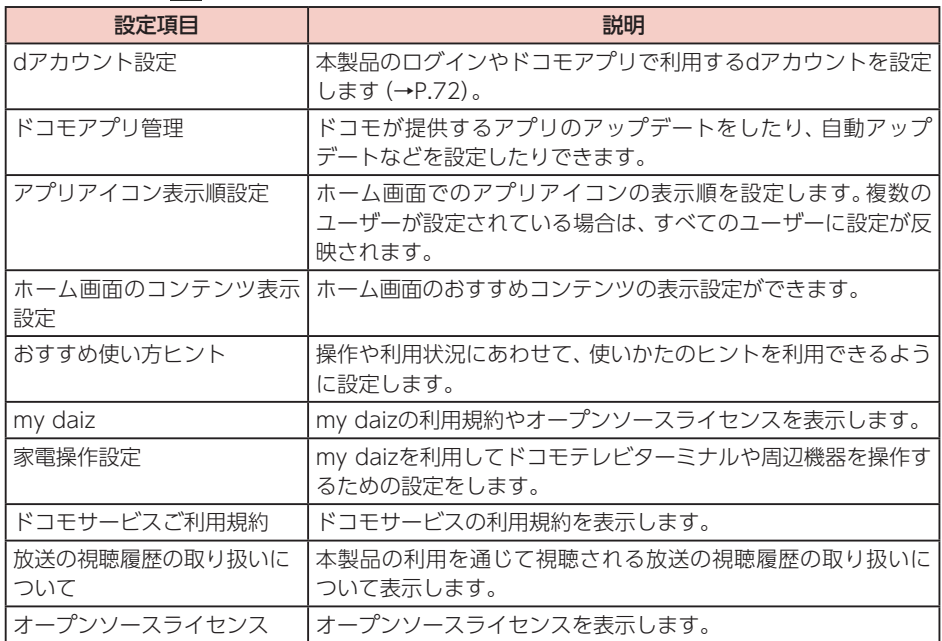

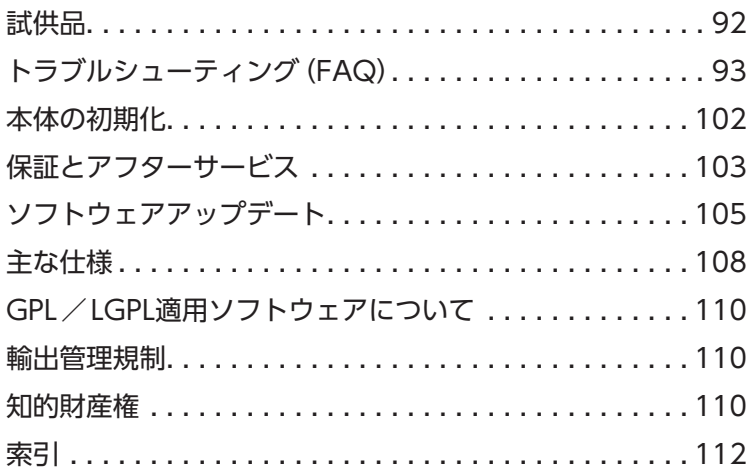

<span id="page-93-0"></span>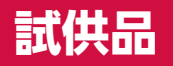

試供品の仕様および外観は、性能向上のため予告なく変更することがあります。

# HDMI ケーブル

本製品とテレビの接続に使用します(→[P.26\)](#page-27-0)。

# LAN ケーブル

ネットワークに有線で接続する場合に使用します(→[P.26\)](#page-27-0)。

# リモコン用電池

TT02 リモコンに入れて使用する単4形乾電池(2本)です(→[P.23\)](#page-24-0)。

# <span id="page-94-0"></span>**トラブルシューティング(FAQ)**

# 故障かな?と思ったら

- ソフトウェアアップデートが必要かをチェックして、必要な場合にはソフトウェアをアップデートし てください([→P.105\)](#page-106-0)。
- 気になる症状のチェック項目を確認しても症状が改善されないときは、裏表紙の「故障お問い合わせ 先」または、ドコモ指定の故障取扱窓口までお気軽にご相談ください。

#### 電源

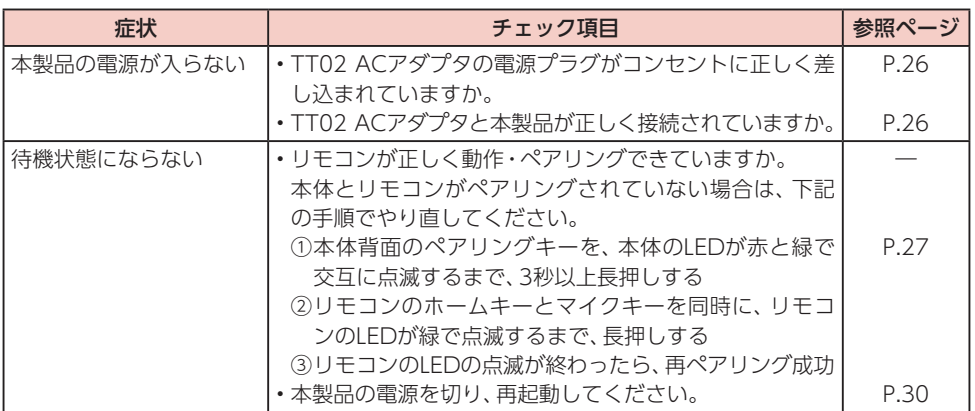

#### 映像

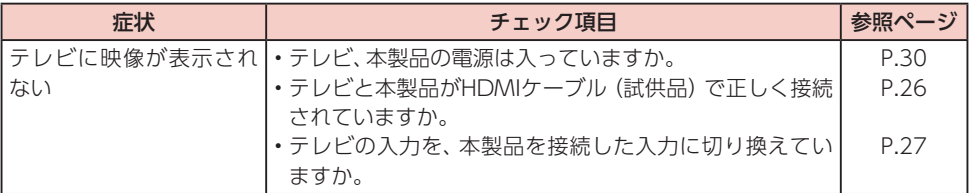

#### 操作

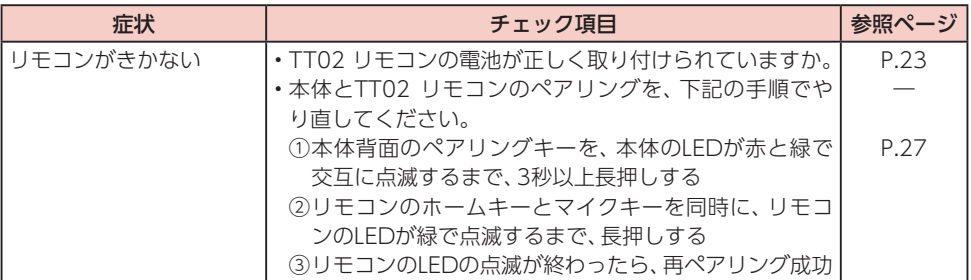

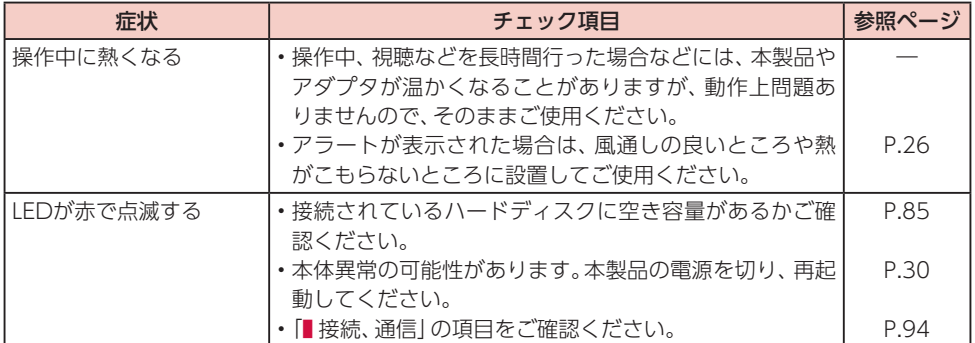

### <span id="page-95-0"></span>接続、通信

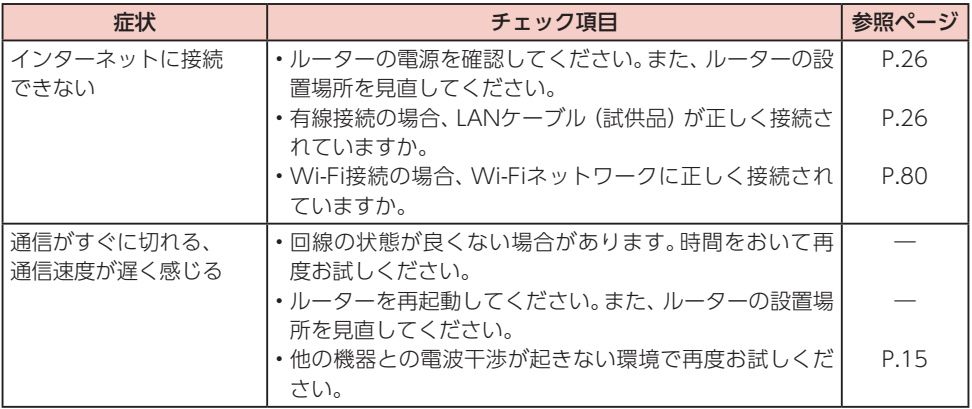

۱

エラーメッセージ

ネットワーク接続

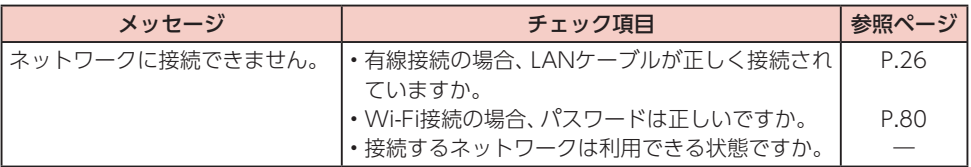

# ソフトウェアアップデート

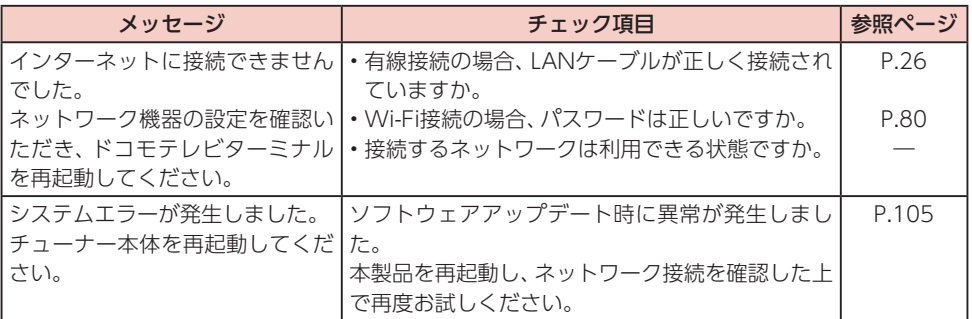

#### その他

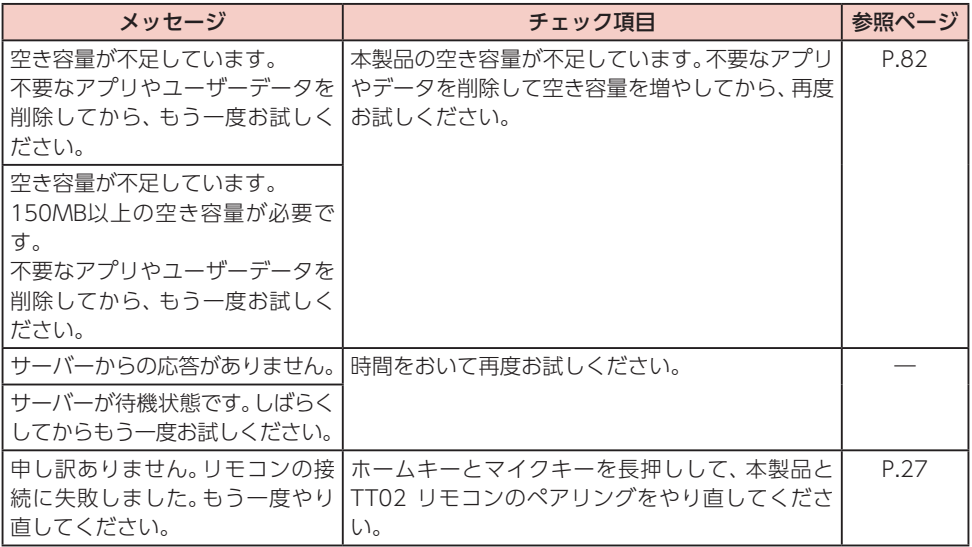

# d アカウント設定

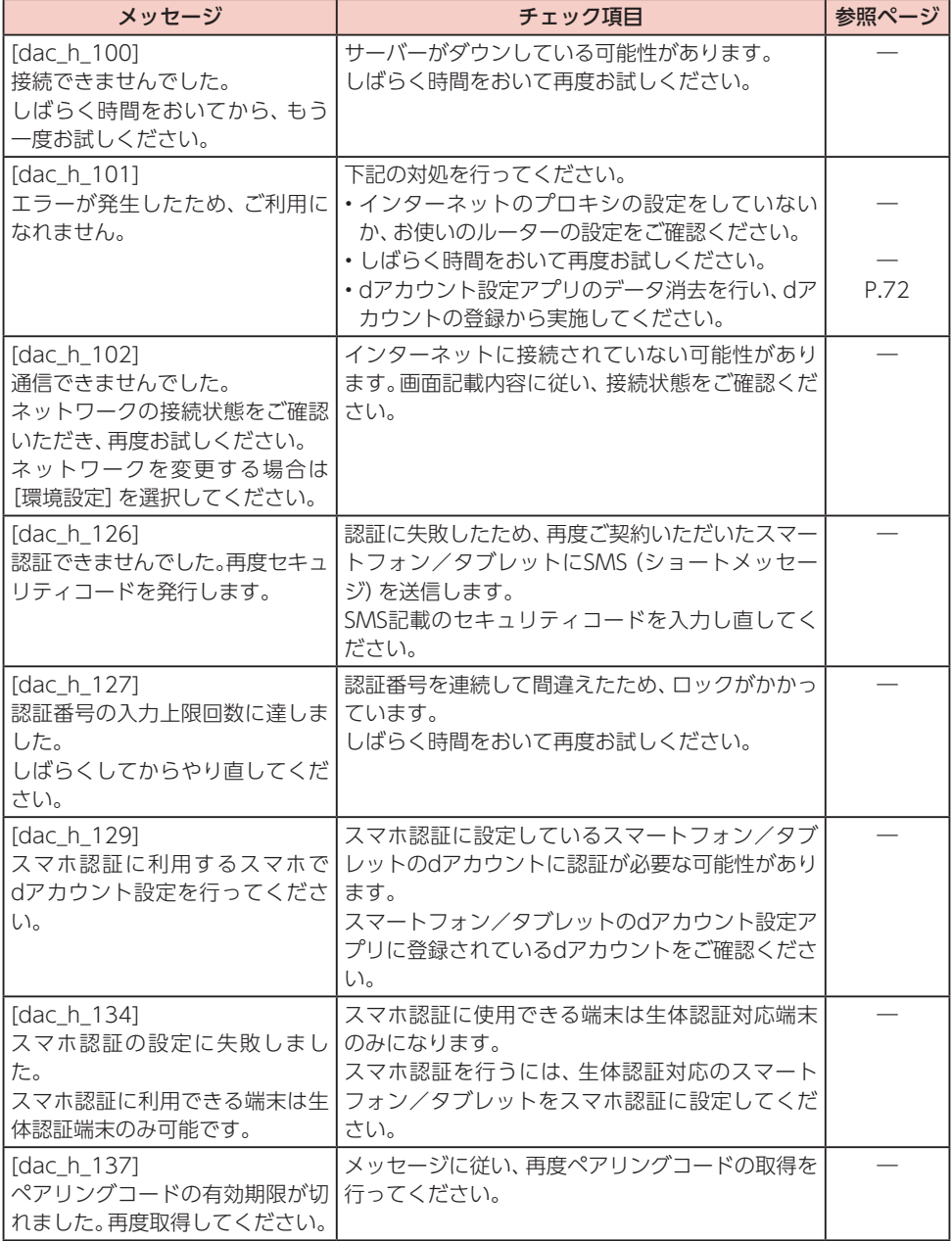

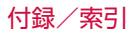

# ■ docomo Application Manager (ドコモアプリ管理)

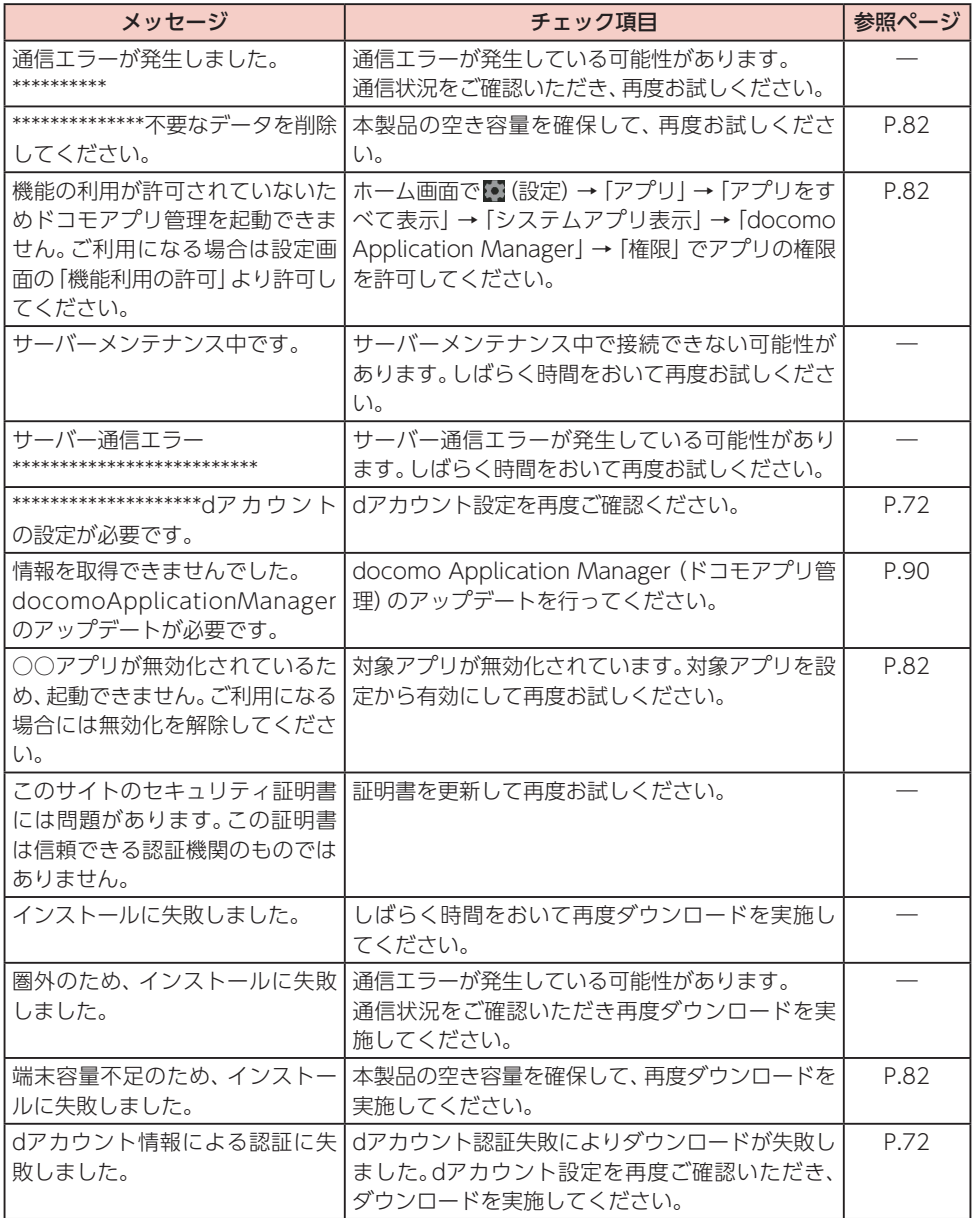

# ホーム画面/初期設定

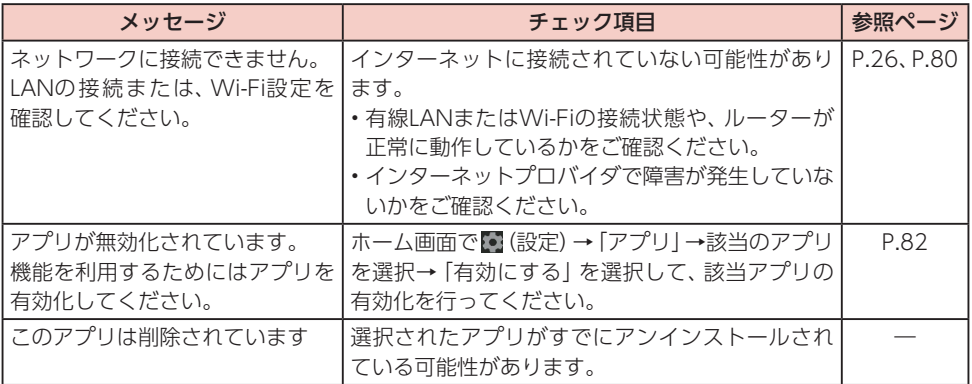

## おすすめ使い方ヒント

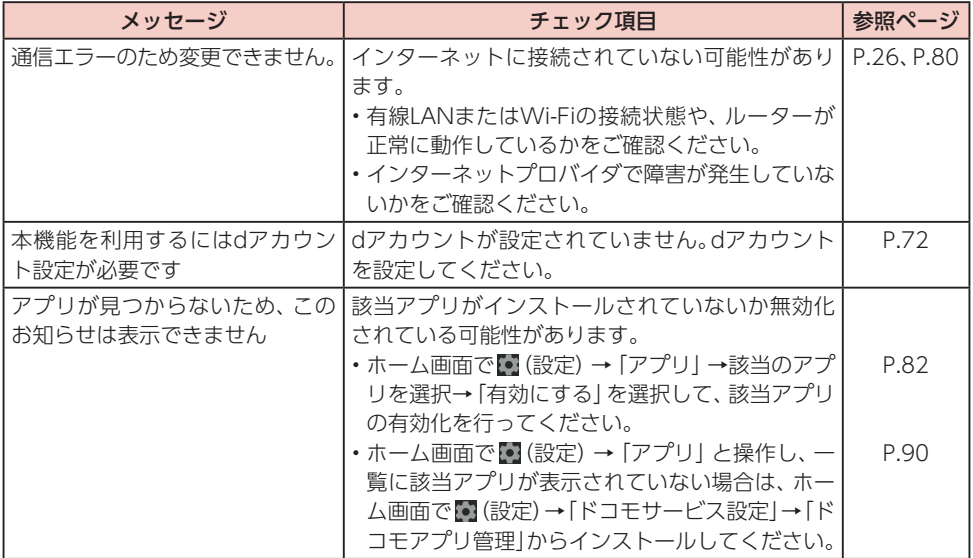

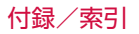

# **n**y daiz

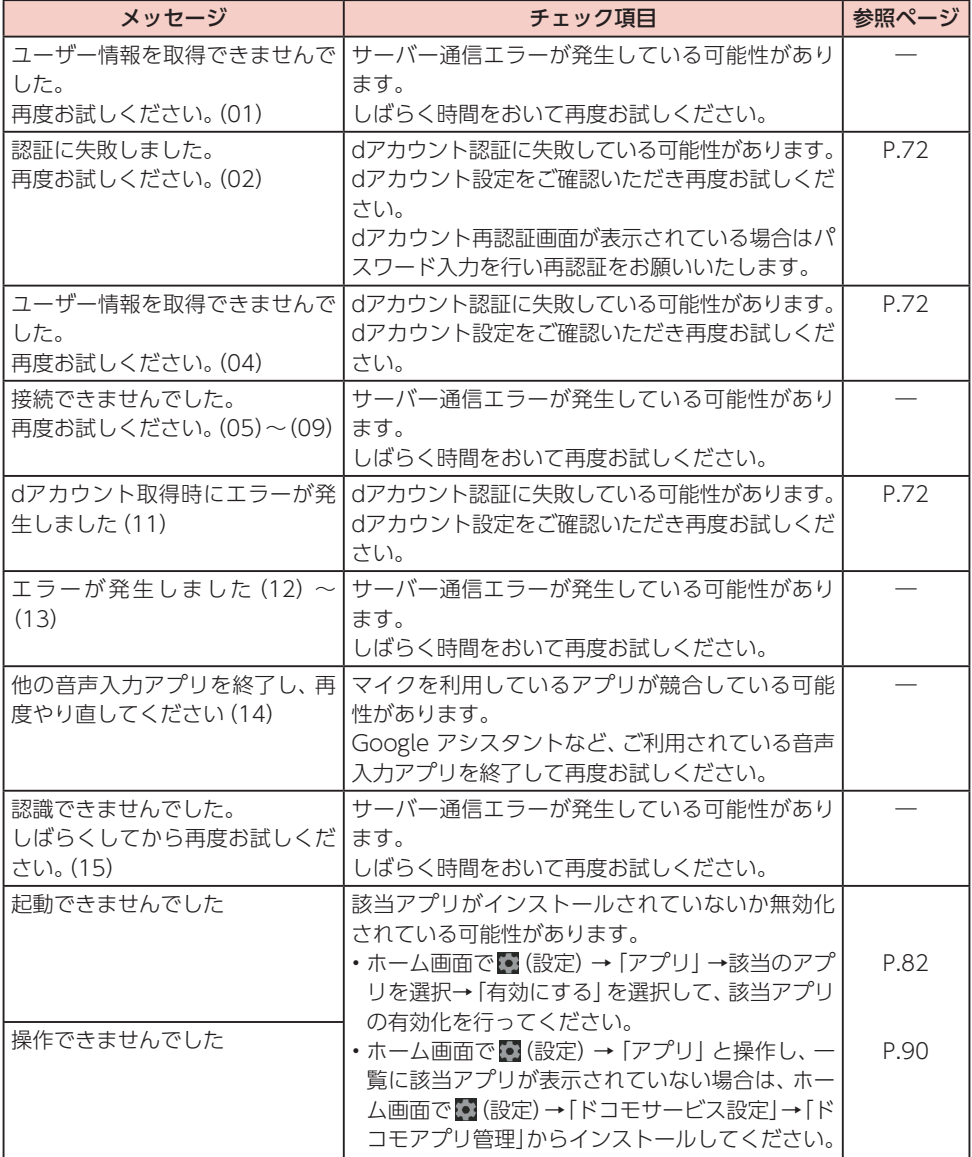

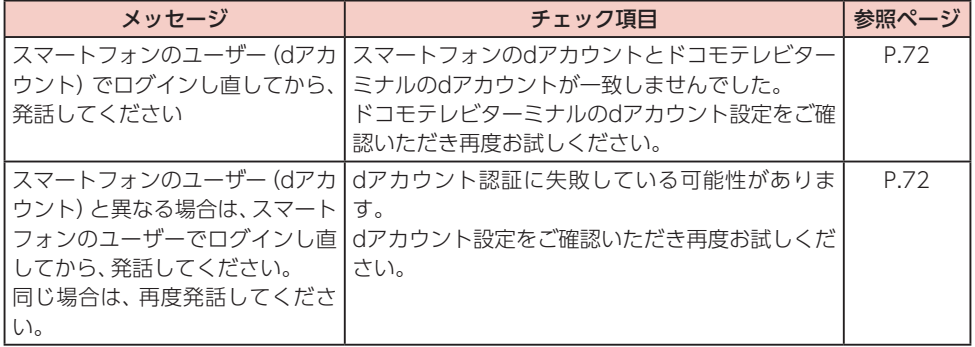

# ドコモテレビターミナルアプリ(スマートフォン/タブレット向け)

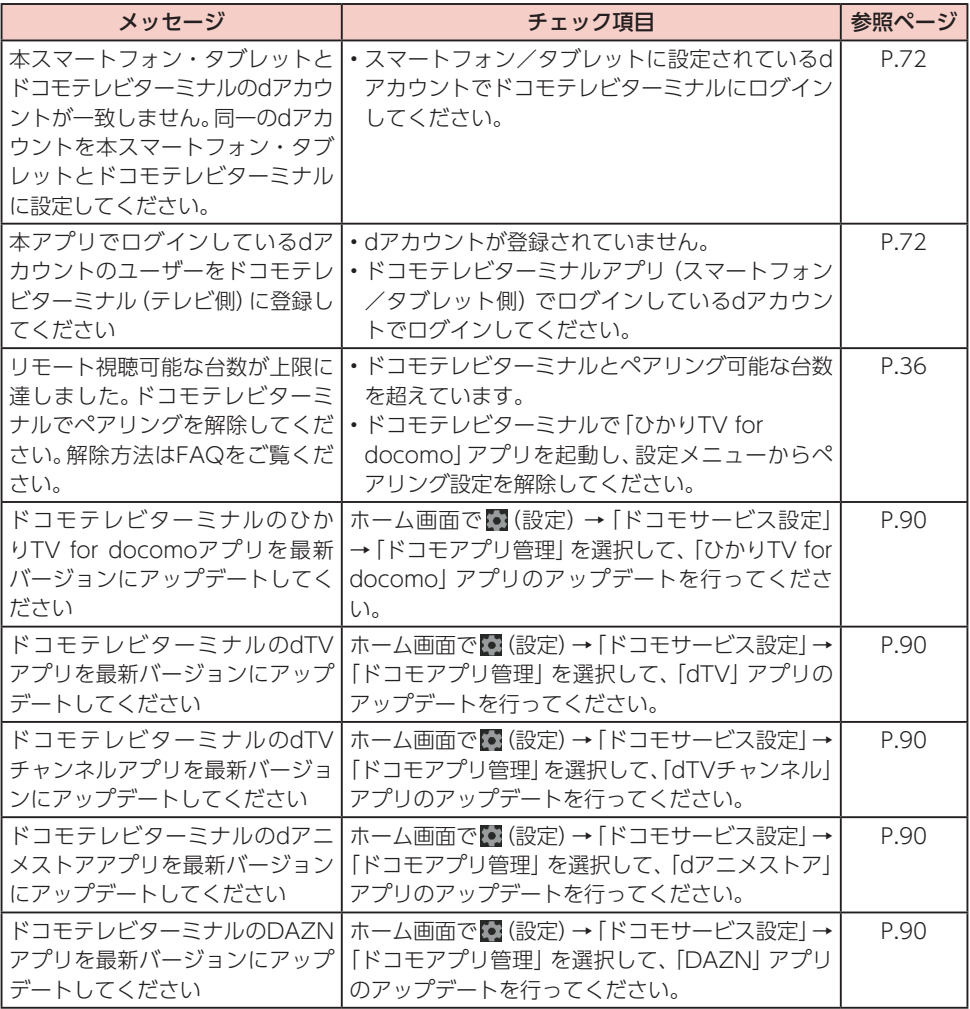

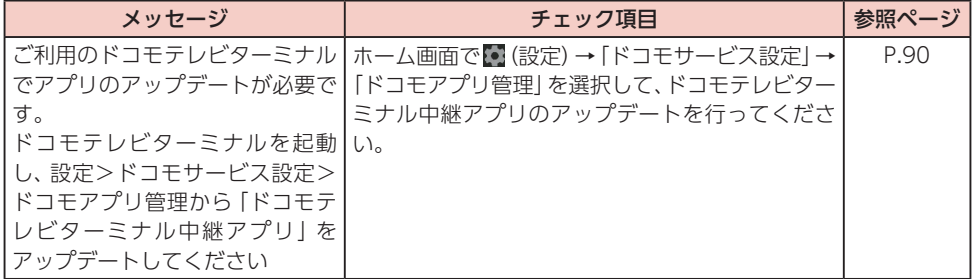

# **お知らせ**

• ドコモテレビターミナルアプリのエラーメッセージは、スマートフォン/タブレットに表示され ます。

# <span id="page-103-0"></span>**本体の初期化**

本体を初期化して、すべての設定内容を初期状態に戻すことができます。

- **1** ホーム画面で (設定)→「デバイス設定」→「デバイス情報」→「リセット」
- **2**「リセット」→「すべて消去」
	- 本体が初期化され、すべての設定内容が初期状態に戻ります。

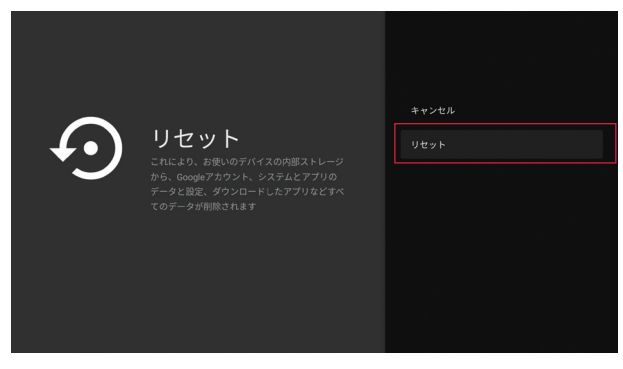

# <span id="page-104-0"></span>**保証とアフターサービス**

# 保証について

- 本製品をお買い上げいただくと、同梱の「ご利用にあたっての注意事項」に保証書がございます。 記載内容をお確かめの上、大切に保管してください。保証期間は、お買い上げ日より1年間です。
- HDMIケーブル、LANケーブル、リモコン用電池は無料修理保証の対象外となります。
- HDMIケーブル、LANケーブル、リモコン用電池は試供品となります。試供品のお問い合わせ先をご 覧ください。
- 本製品の什様および外観は、付属品を含め、改良のため予告なく変更することがありますので、あら かじめご了承ください。
- 本製品の故障・修理やその他お取り扱いによって本体メモリに登録された内容が変化・消失する場 合があります。万が一に備え、本体メモリに登録された内容はご自身で控えをお取りくださるよう お願いします。

# アフターサービスについて

## ■ 調子が悪い場合

修理を依頼される前に、本書の「故障かな?と思ったら」をご覧になってお調べください。 それでも調子がよくないときは、裏表紙の「故障お問い合わせ先」にご連絡の上、ご相談く ださい。

# ■ お問い合わせの結果、修理が必要な場合

ドコモ指定の故障取扱窓口にご持参いただきます。ただし、故障取扱窓口の営業時間内の受 付となります。なお、故障の状態によっては修理に日数がかかる場合がございますので、あ らかじめご了承ください。

#### 保証期間内は

- 保証書の規定に基づき無料で修理を行います。
- 保証期間内であっても、お客様のお取り扱い不良(外部接続端子などの破損)による故障・損傷、ドコ モ指定の故障取扱窓口以外で修理を行ったことがある場合などは有料修理となります。
- ドコモの指定以外の機器および消耗品の使用に起因する故障は、保証期間内であっても有料修理とな ります。

#### 以下の場合は、修理できないことがあります。

- お預かり検査の結果、水濡れ、結露・汗などによる腐食が発見された場合や内部の基板が破損・変形 していた場合(外部接続端子などの破損や筐体亀裂の場合においても修理ができない可能性がありま す)
- ドコモ指定の故障取扱窓口以外で修理を行ったことがある場合 ※修理を実施できる場合でも保証対象外になりますので有料修理となります。

#### 保証期間が過ぎたときは

ご要望により有料修理いたします。

#### ■部品の保有期間は

本製品の補修用性能部品(機能を維持するために必要な部品)の最低保有期間は、製造打ち切り後4年 間を基本としております。

修理受付対応状況については、ドコモのホームページをご覧ください。

ただし、故障箇所によっては修理部品の不足などにより修理ができない場合もございますので、詳細は ドコモ指定の故障取扱窓口へお問い合わせください。

# ■ お願い

● 本製品および付属品の改造はおやめください。

- 火災・けが・故障の原因となります。
- 改造が施された機器などの故障修理は、改造部分を元の状態に戻すことをご了承いただいた上で お受けいたします。ただし、改造の内容によっては故障修理をお断りする場合があります。
- 以下のような場合は改造とみなされる場合があります。
	- キー部にシールなどを貼る
	- 接着剤などにより本製品に装飾を施す
	- 外装などをドコモ純正品以外のものに交換するなど
- 改造が原因による故障・損傷の場合は、保証期間内であっても有料修理となります。
- 各種機能の設定などの情報は、本製品の故障・修理やその他お取り扱いによってクリア (リセット) される場合があります。

お手数をおかけしますが、その場合は再度設定を実施いただくようお願いいたします。

- 修理を実施した場合には、故障箇所に関係なく、Wi-Fi用のMACアドレスおよびBluetoothアドレ スが変更される場合があります。
- 本製品にキャッシュカードなど磁気の影響を受けやすいものを近づけますとカードが使えなくなる ことがありますので、ご注意ください。
- 本製品が濡れたり湿気を帯びてしまった場合は、すぐに電源を切ってお早めにドコモ指定の故障取 扱窓口へご来店ください。ただし、本製品の状態によって修理できないことがあります。

#### 〈dアカウント自動設定をお申し込みのお客様へ〉

- dアカウント自動設定をお申し込みの場合、自動設定申込日から90日以内に必ずログインを実施して ください。ログインした際に、本製品へのdアカウントの設定が完了します。
- dアカウント自動設定をお申し込みのお客様は、本製品を第三者に譲渡される場合、必ず一度ログイ ンした後に、本体を初期化してください。一度もログインしていない場合、自動設定申込日から90日 間は自動設定が有効に機能しているため、本体を初期化しても、譲渡先においてご利用を開始された 際にdアカウントの設定が行われる場合があります(この場合、譲渡先においてお客様のdアカウント によりサービスがご利用可能となる場合があるほか、お客様の登録情報・視聴履歴等を閲覧される場 合があります)。

# ■ 故障修理時のデータのお取り扱いについて

本製品を故障修理する際は、データが消失いたします。データについて当社は一切の責任を 負いません。また、当社の都合によりお客様の製品を代替品と交換することにより修理に代 えさせていただく場合がありますが、その際にはデータを交換後の製品に移し替えること はできません。

# <span id="page-106-1"></span><span id="page-106-0"></span>**ソフトウェアアップデート**

本製品のソフトウェアアップデートが必要かをネットワークに接続して確認し、必要に応 じてアップデートファイルをダウンロードしてソフトウェアをアップデートする機能です。 ソフトウェアアップデートが必要な場合には、ドコモのホームページにてご案内いたしま す。また本製品の起動時に、ホーム画面にアップデート画面が表示されます。

#### **お知らせ**

• ソフトウェアアップデートは、本製品に登録したデータを残したまま行えますが、お客様の製品の 状態(故障、破損、水濡れなど)によってはデータの保護ができない場合があります。

# ご利用にあたって

- ソフトウェアアップデート中は本製品からACアダプタを抜かないでください。アップデートに失敗 することがあります。
- 本製品のソフトウェアアップデートが必要かを、自動的にネットワークに接続して確認します。 アップデート可能なソフトウェアがある場合には、アップデート画面が表示されます。
- 以下の場合はソフトウェアをアップデートできません。
	- 日付と時刻を正しく設定していないとき
	- ソフトウェアアップデートに必要なメモリ空き容量がないとき
- ソフトウェアアップデート (ダウンロード、書き換え) には時間がかかる場合があります。
- ソフトウェアアップデート中は、各種通信機能、およびその他の機能を利用できません。
- ソフトウェアアップデートは雷波状態の良い所で、移動せずに実行することをおすすめします。 電波状態が悪い場合には、ソフトウェアアップデートを中断することがあります。
- ソフトウェアアップデートが不要な場合は、「ご利用のファームウェアは最新です。」と表示されます。
- ソフトウェアアップデートの際、お客様の本製品の情報 (機種やシリアル番号など)が、当社のソフ トウェアアップデート用サーバーに送信されます。当社は送信された情報を、ソフトウェアアップ デート以外の目的には利用いたしません。
- ソフトウェアアップデートに失敗した場合に、本製品が起動しなくなることや、一切の操作ができ なくなることがあります。その場合には、大変お手数ですがドコモ指定の故障取扱窓口までお越し いただけますようお願いいたします。

# ソフトウェアをアップデートする

# ■ ソフトウェアアップデートの自動確認

自動的にネットワークに接続し、アップデートファイルの有無を確認します。 ソフトウェアアップデートが必要な場合は、アップデート画面が表示されます。

#### **1** 「今すぐ更新する」

(自動的にアップデートが開始される場合があります)

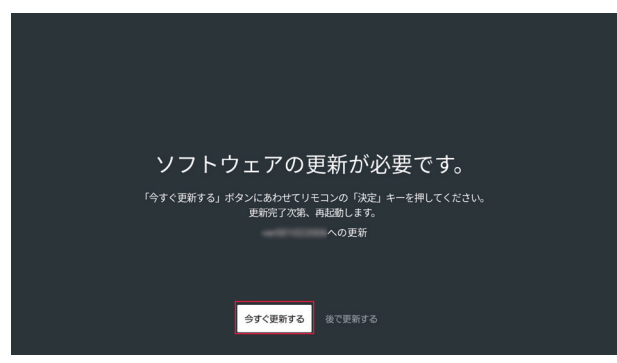

# ■ ソフトウェアのアップデート

- **1** ホーム画面で (設定)→「デバイス設定」→「デバイス情報」→「ソフトウェア アップデート」
- **2**「今すぐ更新する」

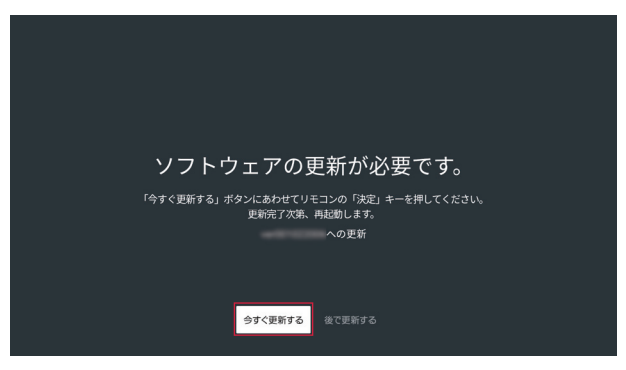

- アップデートファイルのダウンロードが開始されます。
- 終了すると電源が切れ、再起動後ソフトウェアアップデートが開始されます。アップデートに成功す ると本製品が再起動します。
- アップデートファイルをダウンロード中またはインストール中は、「ファームウェアの更新」、「シス テムアップデートをインストールしています」などの案内が画面に表示されます。
- •「後で更新する」を選択すると、前の画面に戻ります。
### 付録/索引

### **お知らせ**

- アップデート中は、すべての操作が無効となります。アップデートを中止することもできません。
- ソフトウェアアップデートがあり、アプリにもアップデートがある場合、ソフトウェアアップデー ト後に本製品が再起動する過程でアプリのアップデートを行いますので、別途アプリのアップデー トを行う必要はありません。
- アップデート中は絶対に電源を切らないでください。故障の原因となります。

### ■ リモコンソフトウェアのアップデート

**1** ホーム画面で (設定)→「リモコンとアクセサリ」→「リモコン」→「リモコン アップデート」

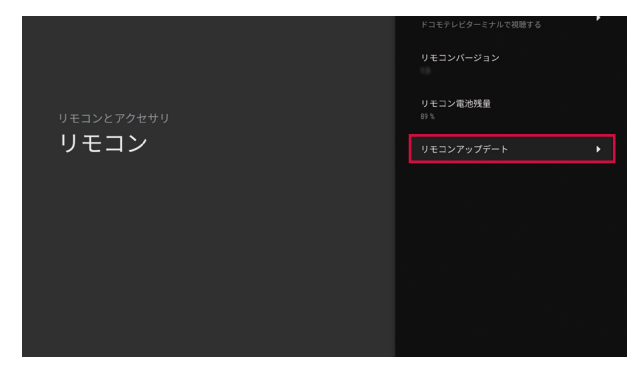

•「リモコンアップデート」を選択すると、自動的にアップデートが開始されます。

### **お知らせ**

- アップデート中は、すべての操作が無効となります。アップデートを中止することもできません。
- アップデート中は絶対に電源を切らないでください。故障の原因となります。
- 本製品起動後、更新可能なリモコンソフトウェアがある場合、自動的にリモコンソフトウェアの 更新が開始されることがあります。

# <span id="page-109-0"></span>**主な仕様**

### 本体

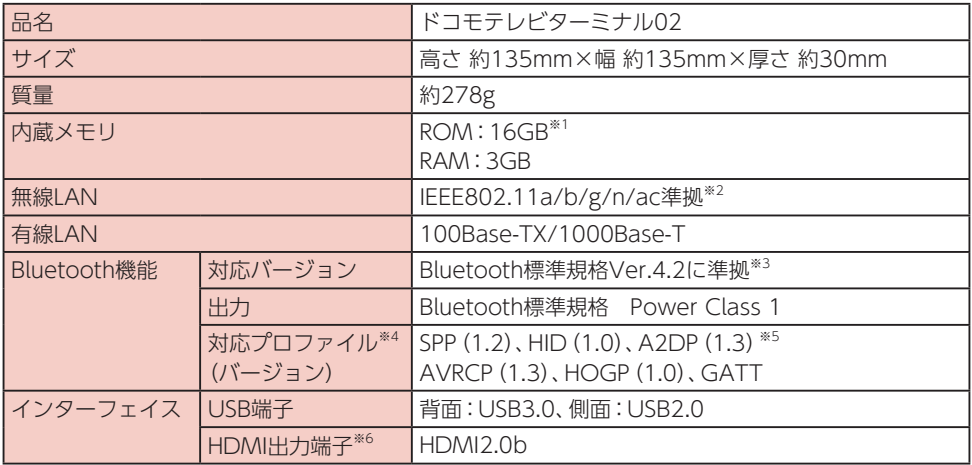

### ■ TT02 ACアダプタ

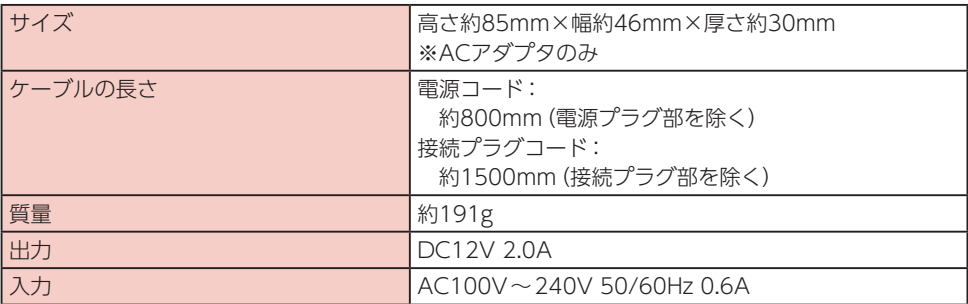

### ■TT02 リモコン

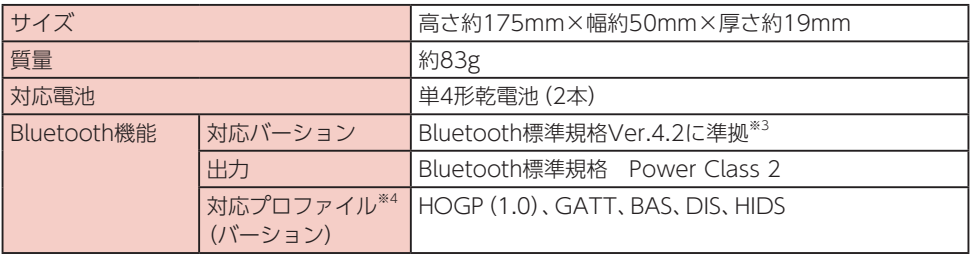

### 付録/索引

### ■ リモコン用電池 (試供品)

乾電池 インフィッシュ (5) インフィッシュ (5) インター (5) インフィッシュ (5) インフィッシュ (5) インフィッシュ (5) インフィッシュ (5) インフィッシュ (5) インフィッシュ (5) インフィッシュ

### ■ HDMI ケーブル (試供品)

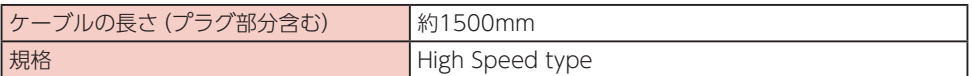

### ■LAN ケーブル (試供品)

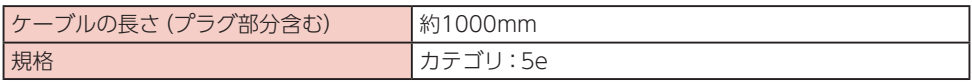

- ※1 Android TV OSや初期状態で搭載されているアプリの保存にも使用されているため、実際に使用 できる容量とは異なります。
- ※2 IEEE802.11nは、2.4GHz/5GHzに対応しています。
- ※3 本製品およびすべてのBluetooth機能搭載機器は、Bluetooth SIGが定めている方法でBluetooth 標準規格に適合していることを確認し、認証を取得しています。ただし、接続する機器の特性や仕 様によっては、操作方法が異なる場合や接続してもデータのやり取りができない場合があります。
- ※4 Bluetooth機器の接続手順を製品の特性ごとに標準化したものです。
- ※5 音声コーデックSBCに対応しています。
- ※6 HDMI1.4以上対応のケーブルを使用することを推奨します。

# <span id="page-111-0"></span>**GPL / LGPL 適用ソフトウェアについて**

本製品には、GNU General Public License(GPL)、またはGNU Lesser General Public License (LGPL) に基づきライセンスされるソフトウェアが含まれています。 ライセンスの詳細を確認するには、ホーム画面で (設定)→「デバイス設定」→「デバイス 情報」→「法的情報」→「オープンソース ライセンス」を選択して表示される内容をご確認

ください。

# **輸出管理規制**

本製品及び付属品は、日本輸出管理規制(「外国為替及び外国貿易法」及びその関連法 令)の適用を受ける場合があります。また米国再輸出規制(Export Administration Regulations)の適用を受ける場合があります。本製品及び付属品を輸出又は再輸出する場 合は、お客様の責任及び費用負担において必要となる手続きをお取りください。詳しい手続 きについては経済産業省又は米国商務省へお問い合わせください。

# **知的財産権**

# 著作権・肖像権

お客様が本製品を利用して受け取った画像など第三者が著作権を有するコンテンツは、私 的使用目的の複製や引用など著作権法上認められた場合を除き、著作権者に無断で複製、改 変、公衆送信などすることはできません。

また、お客様が本製品を利用して受け取った他人の肖像を本人の同意なしにインターネッ ト上のホームページに掲載するなどして不特定多数に公開することは、肖像権を侵害する 恐れがありますのでお控えください。

### <span id="page-112-0"></span>付録/索引

## 商標

- ●「dTV」、「dTVチャンネル」、「my daiz」、「eトリセツ」、「dTVチャンネル」ロゴは (株) NTTドコモの 商標または登録商標です。
- Bluetooth®とそのロゴマークは、Bluetooth SIG, INCの登録商標で、株式会社NTTドコモはライ センスを受けて使用しています。その他の商標および名称はそれぞれの所有者に帰属します。
- Wi-Fi®、Wi-Fi Alliance®、Wi-Fi Certified®、WPA™、WPA2™とそのロゴは、Wi-Fi Allianceの 商標または登録商標です。

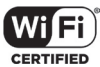

- Google、Google Play、YouTube、Android TV、およびその他のマークは Google LLC の商標です。
- StreamCruiser<sup>®</sup>は、住友電気工業(株)の登録商標です。
- Fthernet<sup>®</sup>は米国XFROX社の登録商標です。
- 本製品のソフトウェアの一部分に、Independent JPEG Groupが開発したモジュールが含まれて います。
- This product contains technology subject to certain intellectual property rights of Microsoft.Use or distribution of this technology outside of this product is prohibited without the appropriate license(s) from Microsoft.
- Dolby、ドルビー、Dolby Vision及びダブルD記号はドルビーラボラトリーズライセンシングコー ポレーションの登録商標です。 ドルビーラボラトリーズからの実施権に基づき製造されています。

非公開機密著作物。著作権2013-2020年 ドルビーラボラトリーズ。不許複製。

- HDMI、HDMI ロゴ、およびHigh-Definition Multimedia Interfaceは、HDMI Licensing LLCの 米国およびその他の国における商標または登録商標です。
- コンテンツ所有者は、Microsoft PlayReady™ コンテンツ アクセス技術を使って、著作権のある コンテンツなど、知的所有権を保護します。本デバイスはPlayReady技術を使って、PlayReady対応 の保護コンテンツやWMDRM対応の保護コンテンツにアクセスします。コンテンツの使用に関して、 本デバイスによる制限を適切に実施することができなかった場合、コンテンツの所有者は、本デバ イスによるPlayReady対応の保護コンテンツ使用の無効化をMicrosoftに要求できます。当機能を 無効化することで、著作権で保護されていないコンテンツやその他のコンテンツアクセス技術によっ て保護されているコンテンツに影響が生じることはありません。コンテンツの所有者は、コンテン ツにアクセスするPlayReadyをアップグレードするようにユーザーに要求することができます。ユー ザーがアップグレードすることを拒否した場合、アップグレードを必要とするコンテンツにはアク セスできなくなります。
- ●「Disney +」アプリ及び同アプリ上で配信されるコンテンツには、ウォルト・ディズニー・ジャパン 株式会社やその親会社、ならびにこれらの関連会社の著作権やその他の知的財産権が含まれます。 利用条件はディズニーデラックス利用規約をご覧ください。
- その他、本書に記載している会社名、製品名は各社の商標または登録商標です。

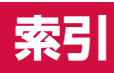

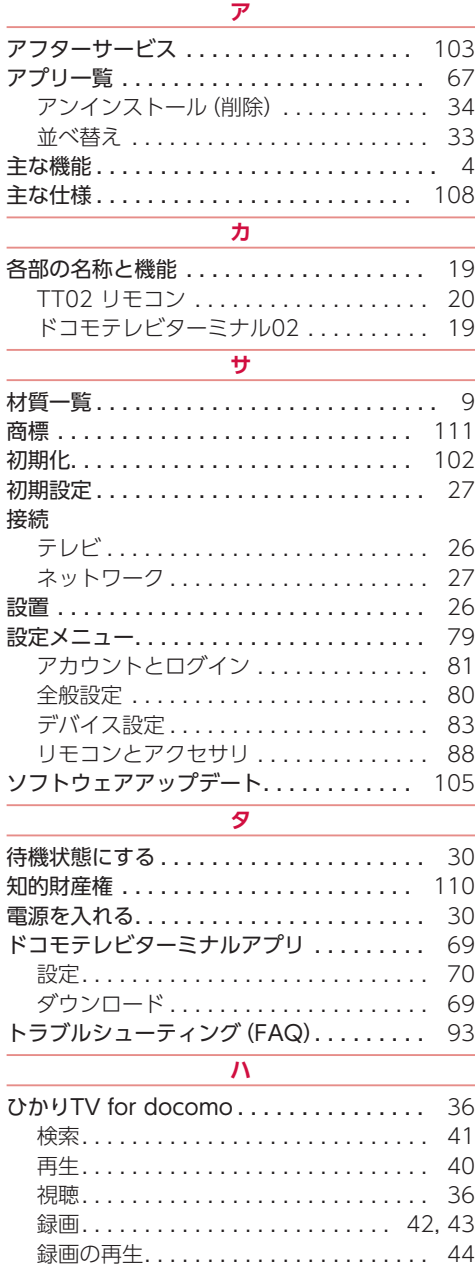

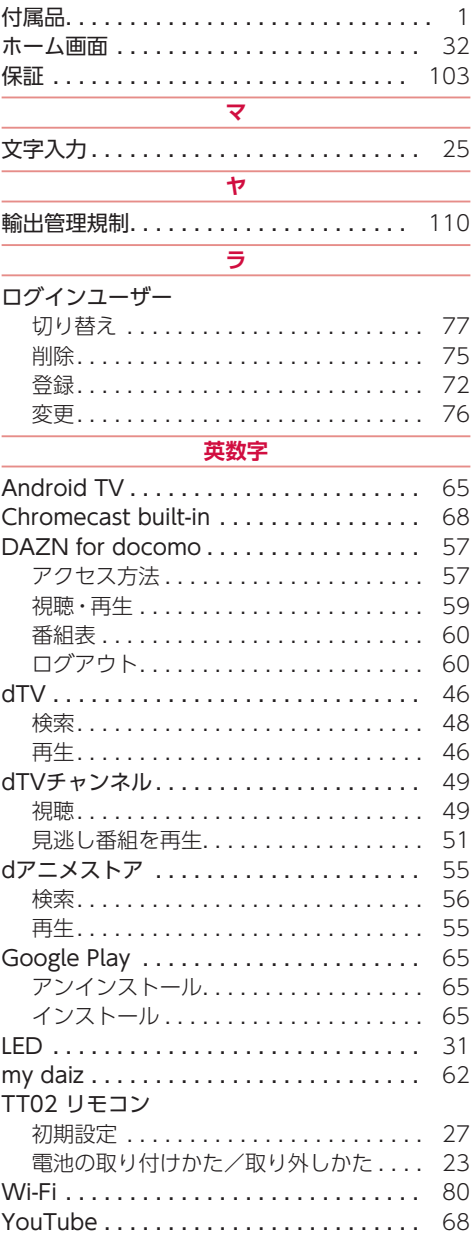

### オンラインでのご利用料金・ご利用データ量・ご契約内容の確認・各種お手続きなど

パソコンから : My docomo (https://www.nttdocomo.co.jp/mydocomo/)

● システムメンテナンスやご契約内容などにより、ご利用になれない場合があります。

● [My docomo] のご利用には、「dアカウントのID /パスワード」が必要です。

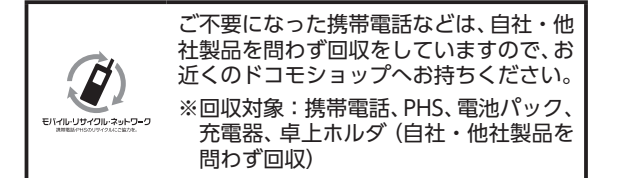

#### 総合お問い合わせ先 〈ドコモ インフォメーションセンター〉 故障お問い合わせ先

### ■ドコモの携帯電話からの場合

(局番なしの)**151**(無料) F ※ 一般電話などからはご利用になれません。

### ■一般電話などからの場合 **0120-800-000**

※ 一部のIP電話からは接続できない場合があります。

- 受付時間 午前9:00~午後8:00(年中無休)
- 

● 番号をよくご確認の上、お間違いのないようにおかけください。<br>●各種手続き、故障・アフターサービスについては、上記お問い合わせ先にご連絡いただくか、ドコモのホームページにてお近くのドコモショップなどをご確認の上、 お問い合わせください。

 ドコモのホームページ https://www.nttdocomo.co.jp/

#### 試供品のお問い合わせ先

#### ■ ドコモテレビターミナル02 TT02 試供品お問い合わせ窓口

### **0120-368-611**

受付時間 午前9:00~午後5:00(土日祝を除く)

●番号をよくご確認の上、お間違いのないようにおかけください。

●「ドコモテレビターミナル02 TT02の試供品に関して」と電話口でお伝えください。

### ■ドコモの携帯電話からの場合

(局番なしの)**113**(無料) ※ 一般電話などからはご利用になれません。

■一般電話などからの場合 **0120-800-000**

※ 一部のIP電話からは接続できない場合があります。

受付時間 24時間(年中無休)

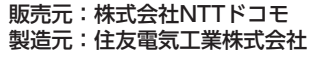